# **SONY**®

# Network Camera

### User's Guide

Software Version 1.6 Before operating the unit, please read this manual thoroughly and retain it for future reference.

SNC-EP520/EP521/EP550/EP580 SNC-ER520/ER521/ER550/ER580 SNC-ZP550/ZR550

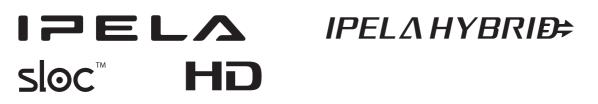

## **Table of Contents**

#### Overview

| Features                     | 4 |
|------------------------------|---|
| How to Use This User's Guide | 5 |
| System Requirements          | 6 |

#### Preparation

| Assigning the IP Address to the Camera     | 7  |
|--------------------------------------------|----|
| Assigning an IP address using SNC toolbox  | 7  |
| When using Windows XP Service Pack 2 or    | r  |
| later                                      | 9  |
| When using Windows Vista                   | 11 |
| When using Windows 7                       | 14 |
| Accessing the Camera Using the Web         |    |
| Browser                                    | 16 |
| Basic Configuration by the Administrator . | 19 |

### **Operating the Camera**

| Administrator and User                                                                                                    | 20                               |
|----------------------------------------------------------------------------------------------------|----------------------------------|
| Logging in to System                                                                                                    | 21                               |
| Logging in as a user                                                                                                    | 21                               |
| About Viewers                                                                                                    |                                  |
| Configuration of Main Viewer                                                                                                    | 22                               |
| Main menu                                                                                                    |                                  |
| Control panel section                                                                                                    | 22                               |
| Monitor image                                                                                                    |                                  |
| Plug-in free viewer                                                                                                    |                                  |
| Operating the Camera                                                                                                    | 26                               |
| <ul> <li>Controlling via the control panel (Operation common to Area zoom mode and Vector dragging mode)</li> <li>Panning and tilting by clicking the monitor ima (Area zoom mode only)</li> <li>Panning, tilting and zooming by specifying the area (Area zoom mode only)</li> <li>Panning and tilting by dragging the screen (Vector dragging mode only)</li> <li>Moving the camera to a preset position (Common operations in Area zoom and Vector dragging modes)</li> <li>Using pan/tilt/zoom operations with the display control bar (PTZ Control bar only)</li> </ul> | ge<br>27<br>27<br>27<br>28<br>ed |
| Controlling the Camera on a Panorama                                                                                                    |                                  |
| Image                                                                                                    | 28                               |
| Facing the camera toward a specified                                                                                                    |                                  |
| point                                                                                                    |                                  |
| Using the Trigger Button                                                                                                    |                                  |
| Sending a monitor image via e-mail                                                                                                    |                                  |
| Sending a monitor image to an FTP server                                                                                                    |                                  |
| Recording a camera image as a still image                                                                                                    | 29                               |

| Controlling alarm output 1                 | 30 |
|--------------------------------------------|----|
| Controlling the Day/Night function         |    |
| Playing an audio file stored in the camera | 30 |
| Switching Transmission Mode                | 30 |
| Using the System Utility                   | 31 |
| SNC viewer                                 |    |
| SNC desktop viewer                         | 33 |
|                                            |    |

#### Administrating the Camera

| Basic Operations of the Administrator<br>Menu             | 35 |
|-----------------------------------------------------------|----|
| How to set up the Administrator menu                      |    |
| Configuration of the Administrator menu                   |    |
| Configuring the System — System Menu                      |    |
| System Tab                                                |    |
| Date & time Tab                                           |    |
| Superimpose Tab                                           |    |
| Installation Tab                                          |    |
| Initialize Tab                                            |    |
| System log Tab                                            | 43 |
| Access log Tab                                            |    |
| Setting the Camera Image and Audio                        |    |
| — Camera Menu                                             | 44 |
| Common Tab                                                |    |
| Picture Tab                                               | 45 |
| Privacy Masking tab                                       |    |
| Day/Night Tab                                             |    |
| Video codec Tab                                           |    |
| Streaming Tab                                             |    |
| Configuring the Network — Network Menu                    | 51 |
| Network Tab                                               |    |
| QoS Tab                                                   | 53 |
| Dynamic IP address notification Tab                       |    |
| — Notifying the IP Address                                |    |
| Setting the SSL function — SSL Menu                       |    |
| SSL tab                                                   |    |
| CA certificate tab — Adding the CA certificate            |    |
| client authentication                                     |    |
| How to install the CA certificate                         |    |
| To remove an installed CA certificate                     | 01 |
| Using the 802.1X Authentication Function<br>— 802.1X Menu | 6  |
| System configuration of 802.1X network                    |    |
| Common Tab – Basic setting of 802.1X                      | 02 |
| authentication function                                   | 62 |
| Client certificate Tab                                    |    |
| CA certificate Tab                                        |    |
| Setting the 802.1X authentication function                |    |
| – Example of Windows Server 2003                          | 64 |
| Setting the User — User Menu                              |    |
| Setting the Security — Security Menu                      |    |
| Saving the Camera Position and Action                     |    |
| - Preset position Menu                                    | 69 |

| Position Tab — Saving pan/tilt/zoom<br>position                                                                     |
|----------------------------------------------------------------------------------------------------|
| Position Tour Tab — Setting a position<br>tour70                                                                    |
| Sending an Image via E-mail — e-Mail (SMTP)                                                                         |
| Menu                                                                                                    |
| Alarm sending Tab — Setting the e-mail sending<br>mode when detecting the alarm                                     |
| Periodical sending Tab — Setting the periodical<br>e-mail sending mode74                                            |
| Trouble sending tab — Setting the abnormal<br>e-mail sending mode74                                                 |
| Sending Images to FTP Server — FTP client<br>Menu                                                                   |
| Common Tab — Setting the FTP client<br>function                                                                     |
| Alarm sending Tab — Setting the FTP client<br>action when detecting the alarm                                       |
| Periodical sending Tab — Setting the periodical<br>FTP client activity                                              |
| Recording Images in Memory — Image memory                                                                           |
| Menu                                                                                                    |
| function                                                                                                    |
| alarm                                                                                                    |
| recording mode                                                                                                    |
| Downloading Images from the Camera                                                                                  |
| - FTP server Menu 82                                                                                                |
| Setting the Edge Storage — Edge Storage<br>Menu                                                                     |
| Folder structure of Edge Storage                                                                                    |
| Setting the Alarm Output — Alarm output<br>Menu                                                                     |
| Alarm output 1 Tab                                                                                                  |
| <ul> <li>Voice alert Menu</li></ul>                                                                                 |
| Setting the Operations from the Viewer<br>— Trigger Menu                                                            |
| Setting the Schedule — Schedule Menu                                                                                |
| Setting the Alarm Buffer — Alarm buffer<br>Menu                                                                     |
| Setting the Sensor input/Camera tampering detection/Motion detection — Event detection                              |
| menu                                                                                                    |
| Sensor input tab — Set the sensor input90<br>Camera tampering detection tab — Set the camera<br>tampering detection |
|                                                                                                    |

| Motion detection tab — Set the motion detection                                 | 90 |
|---------------------------------------------------------------------------------|----|
| Setting items for motion detection                                              | 91 |
| Communicating with external devices - PTZ<br>control I/F menu (SNC-ZP550/ZR550) | 93 |
| Configuring the Viewer — Viewer Menu                                            | 94 |
| Layout tab                                                                      | 94 |
| HTML output tab                                                                 | 96 |

#### Others

| Using the SNC toolbox                                       | 98     |
|-------------------------------------------------------------|--------|
| Starting SNC toolbox                                        | 98     |
| How to use SNC toolbox                                      |        |
| Registering in My device                                    | 100    |
| Changing the Device list display method                     |        |
| Setting SNC toolbox options                                 |        |
| Using Privacy Masking — Masking a Came<br>Image             | era    |
| Using Panorama Creator — Creating a Panorama Image          | 105    |
| Using the Custom Homepage — Setting the customized homepage |        |
| Using the Firmware Upgrade                                  | 107    |
| Using the Schedule Task                                     |        |
| Configuring the device setting                              |        |
| Device restart and initialization                           | 111    |
| Using the SNC audio upload tool — Transm                    | itting |
| Audio to Camera                                             | 112    |
| Installing the SNC audio upload tool                        | 112    |
| Connecting the Camera to the Computer                       | 113    |
| Using the SNC audio upload tool                             | 113    |
| Using the SNC video player — Playing a Vid                  | leo/   |
| Audio File Recorded with the Camera                         | 118    |
| Installing the SNC video player                             |        |
| Using the SNC video player                                  | 118    |
| Using the SNMP                                              | 119    |
| 1. Inquiry Commands                                         | 119    |
| 2. Setting Commands                                         | 120    |
| Glossary                                                    | 121    |
| Index                                                       |        |
|                                                             |        |

#### Overview

### **Features**

- High-quality live images from camera can be monitored at a maximum frame rate of 30 fps.
- Images are streamed in high-quality HD (720p) (SNC-EP550/ER550/ZP550/ZR550).
- Images are streamed in high-quality HD (1080p) (SNC-EP580/ER580).
- SNC-ZP550/ZR550 are IPELA HYBRID-compatible cameras. These cameras feature SLOC technology, which enables HD images and SD video images to be sent simultaneously over an IP network using just one coaxial cable.
- Three video compression modes (video codecs) JPEG/MPEG4/H.264 are supported.
- Single codec mode and dual codec mode are available.
- A high-speed (maximum 300° rotation/second) pan/ tilt mechanism is equipped. This allows 340° panning (for SNC-EP580/EP550/EP520/EP521/ZP550), 360° panning (for SNC-ER580/ER550/ER520/ER521/ ZR550), 105° tilting (for SNC-EP580/EP550/EP520/ EP521/ZP550) and 210° tilting (for SNC-ER580/ ER550/ER520/ER521/ZR550) operability.
- Optical zoom of 20x (SNC-EP580/ER580), 28x (SNC-EP550/ER550/ZP550/ZR550), 36x (SNC-EP520/EP521/ER520/ER521) and a digital zoom of 12x high-magnification zoom functions are provided.
- Intelligent motion detection, camera tampering detection and alarm functions are provided.
- With the Dynamic Range Compressor, low-level sound can be auto-adjusted for optimum volume and streamed out.
- Up to 5 users can view images from one camera at the same time.
- Date/time can be superimposed on the image.
- With Edge Storage, video or audio signals can be recorded from the result of alarm detection, such as network block, and image and sound of same protocol streamed live.
- IEEE802.3at HPoE (High Power over Ethernet) compliant (SNC-EP520/EP521/EP550/EP580/ ER520/ER521/ER550/ER580). For SNC-ZP550/ ZR550, this feature is available only in LAN mode.

#### NOTICE TO USERS

© 2011 Sony Corporation. All rights reserved. This manual or the software described herein, in whole or in part, may not be reproduced, translated or reduced to any machine readable form without prior written approval from Sony Corporation.

SONY CORPORATION PROVIDES NO WARRANTY WITH REGARD TO THIS MANUAL. THE SOFTWARE OR OTHER INFORMATION CONTAINED HEREIN AND HEREBY EXPRESSLY DISCLAIMS ANY IMPLIED WARRANTIES OF MERCHANTABILITY OR FITNESS FOR ANY PARTICULAR PURPOSE WITH REGARD TO THIS MANUAL. THE SOFTWARE OR SUCH OTHER INFORMATION. IN NO EVENT SHALL SONY CORPORATION BE LIABLE FOR ANY INCIDENTAL, CONSEQUENTIAL OR SPECIAL DAMAGES, WHETHER BASED ON TORT, CONTRACT, OR OTHERWISE, ARISING OUT OF OR IN CONNECTION WITH THIS MANUAL, THE SOFTWARE OR OTHER INFORMATION CONTAINED HEREIN OR THE USE THEREOF.

Sony Corporation reserves the right to make any modification to this manual or the information contained herein at any time without notice. The software described herein may also be governed by the terms of a separate user license agreement.

- "IPELA" and IPELA are trademarks of Sony Corporation.
- HD is trademark of Sony Corporation.
- "IPELA HYBRID" and *IPEL∆ HYBRID*≠ are trademarks of Sony Corporation.
- "VISCA" is a trademark of Sony Corporation.
- Microsoft, Windows, Internet Explorer and Microsoft DirectX are registered trademarks of Microsoft Corporation in the United States and/or other countries.
- Java is a trademark of Sun Microsystems, Inc. in the United States and other countries.
- Intel, Intel Core 2 Duo and Pentium are registered trademarks of Intel Corporation or its subsidiaries in the United States and other countries.
- Adobe, Adobe Reader and Adobe Flash are trademarks of Adobe Systems Incorporated in the United States and/or other countries.
- SD Memory Card is a trademark of Panasonic Corporation, SanDisk Corporation in the United States and TOSHIBA Corporation.
- Firefox is either a registered trademark or a trademark of Mozilla Foundation in the United States and/or other countries.
- Safari is either a registered trademark or a trademark of Apple, Inc.

- Google Chrome is either a registered trademark or a trademark of Google Inc.
- sloc<sup>™</sup> is a trademark owned by the Intersil Corporation family of companies.

All other company and product names are trademarks or registered trademarks of the respective companies or their respective makers.

# How to Use This User's Guide

This User's Guide explains how to operate the Network Camera from a computer.

The User's Guide is designed to be read on the computer display.

This section gives tips on making the most of the User's Guide-read it before you operate the camera.

#### Jumping to a related page

When you read the User's Guide on the computer display, you can click on a sentence to jump to a related page.

#### Software display examples

Note that the displays shown in the User's Guide are explanatory examples. Some displays may be different from the ones that appear in actual use. The illustrations of the camera and menu display in the User's Guide show the SNC-EP580 as an example.

#### Printing the User's Guide

Depending on your system, certain displays or illustrations in the User's Guide, when printed out, may differ from those that appear on your screen.

#### Installation Manual (printed matter)

The supplied Installation Manual describes the names and functions of parts and controls of the Network Camera, connection examples, and how to set up the camera. Be sure to read the Installation Manual before hand.

### **System Requirements**

The following computer environment is necessary for the computer to display images and the controls of the camera.

(November 2011)

#### Common

#### OS

Microsoft Windows XP, Windows Vista (32bit version only), Windows 7 (32-bit version, 64-bit version) Authorized editions:

Windows XP: Professional Windows Vista: Ultimate, Business Windows 7: Ultimate, Professional

Microsoft DirectX 9.0c or higher

#### Web Browser

Microsoft Internet Explorer Ver 6.0, 7.0 or 8.0, Firefox Ver.3.5 (Plug-in free viewer only), Safari Ver.4.0 (Plug-in free viewer only), Google Chrome Ver.4.0 (Plug-in free viewer only)

#### SNC-EP580 SNC-ER580

**CPU** Intel Core 2 Duo, 2.33 GHz or higher

Memory 2 GB or more

#### Display

 $1600 \times 1200$  pixels or higher ( $2560 \times 1600$  pixels or higher is recommended.)

#### SNC-EP550 SNC-ER550

SNC-ZP550 SNC-ZR550

**CPU** Intel Core 2 Duo, 2 GHz or higher

Memory 1 GB or more

**Display** 1600 × 1200 pixels or higher

#### CPU

Intel Pentium 4, 2.4 GHz or higher, or Intel Core 2 Duo, 1.8 GHz or higher

#### Memory

1 GB or more

#### Display

 $1280 \times 1024$  pixels or higher

# |||||| Preparation

#### Preparation

The Preparation section explains what the administrator has to prepare for monitoring images after installation and connection of the camera.

## Assigning the IP Address to the Camera

To connect the camera to a network, you need to assign a new IP address to the camera when you install it for the first time.

Before starting, connect the camera, referring to "Connecting the Camera to a Local Network" in the supplied Installation Manual.

Consult the administrator of the network about the assigned IP address.

#### Notes

- SNC toolbox may not operate correctly if you use a personal firewall or antivirus software in your computer. In this case, disable the software.
- If you are using Windows XP Service Pack 2 or later, Windows Vista or Windows 7, disable the Windows Firewall function. Otherwise SNC toolbox will not operate correctly. For the setting, see "Configuring Windows Firewall" in "When using Windows XP Service Pack 2 or later" on page 10, "Configuring Windows Firewall" in "When using Windows Vista" on page 13 or "Configuring Windows Firewall" in "When using Windows 7" on page 15.

# Assigning an IP address using SNC toolbox

1 Insert the CD-ROM in your CD-ROM drive. A cover page appears automatically in your Web browser.

If it does not appear automatically in the Web browser, double-click the index.htm file on the CD-ROM.

When you are using Windows Vista or Windows 7, the "Auto play" pop-up may appear. For details, see "Installing software" in "When using Windows Vista" on page 11 or "Installing software" in "When using Windows 7" on page 14.

2 Click the Setup icon of SNC toolbox. The File Download dialog opens.

> When you are using Windows XP Service Pack 2 or later, Windows Vista or Windows 7, a message regarding the active contents may appear. For details, see "Installing software" in "When using Windows XP Service Pack 2 or later" on page 9, "Installing software" in "When using Windows Vista" on page 11 or "Installing software" in "When using Windows 7" on page 14.

#### **3** Click **File Open**.

#### Note

If you click "Save" on the "File Download" dialog, you will not be able to perform set up correctly. Delete the downloaded file, and click the **Setup** icon again.

**4** Install SNC toolbox on your computer using the wizard.

If the Software License Agreement is displayed, read it carefully and click **Accept** to continue with the installation.

**5** Start SNC toolbox.

When you are using Windows Vista, the message "User Account Control – An unidentified program wants access to your computer" may appear. In this case, click **Allow**.

#### 6 Click Search.

SNC toolbox detects the network cameras connected to the local network and lists them.

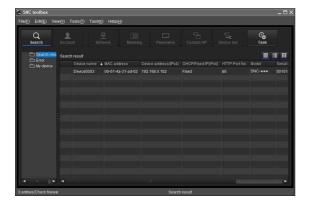

#### Тір

The factory setting of the camera network is DHCP mode.

7 Select a camera you want to assign an IP address from the list and click **Network**.

The account settings screen is displayed.

| Devi | ce A          | ccount                                                                    |                   |                |            | -       | _ 🗆 × |
|------|---------------|---------------------------------------------------------------------------|-------------------|----------------|------------|---------|-------|
|      |               | Device name                                                               | MAC address       | Device address | Serial NO. | Model   | Ac    |
| >    | 01            | Device0001                                                                | 00-01-4A-ED-46-59 |                | 402749     | SNC-*** | ac    |
|      |               |                                                                           |                   |                |            |         | •     |
|      | Devii<br>Adri | elect/deselect all<br>ce account<br>ninistrator name<br>ninistrator passv | ford              |                | Ì_         | Default | at .  |
|      |               |                                                                           |                   | ок             | Cancel     | App     | ly    |

8 Register the name and password of the administrator and click **OK**. The factory settings for both items are "admin". The **Network Setting** screen is displayed.

|     | ik seung        |                                                                                                    |             |    |     |
|-----|-----------------|----------------------------------------------------------------------------------------------------|-------------|----|-----|
| Bas | sic Setting IPv | 6 Setting                                                                                                    |             |    |     |
|     |                 | MAC address                                                                                                    |             |    |     |
|     | Device0005      | 00-01-4a-31-aa-c6                                                                                                    | рнср        | 80 | 999 |
|     |                 |                                                                                                    |             |    |     |
|     |                 |                                                                                                    |             |    |     |
|     |                 |                                                                                                    |             |    |     |
|     |                 | following IP address<br>IP address<br>Subnet mask<br>Default gateway<br>C After getting response of                          |             |    |     |
|     |                 | NS server address automatically<br>following DNS server address<br>Primary DNS server address<br>Secondary DNS server addres |             |    |     |
|     | HTTP port       | <b>0</b> 80 <b>0</b> 10                                                                                                    | 24 to 65535 |    |     |

**9** Set the IP address.

## To obtain the IP address automatically from a DHCP server:

Select **Obtain an IP address automatically**. The IP address, Subnet mask and Default gateway are assigned automatically.

#### Note

When you select **Obtain an IP address automatically**, make sure that the DHCP server is operating on the network.

#### To specify the IP address manually:

Select **Use the following IP address**, and type the IP address, Subnet mask and Default gateway in the relevant boxes.

**10** Set the DNS server address.

To obtain the DNS server addresses automatically: Select Obtain DNS server address automatically.

**To specify the DNS server addresses manually:** Select **Use the following DNS server address**, and type the Primary DNS server address and Secondary DNS server address in the relevant boxes.

#### **11** Set the HTTP port No.

Normally, select **80** for the HTTP port No. To use another port number, type a port number between 1024 and 65535 in the text box.

#### Note

When using a port number other than **80**, check with the network administrator first.

**12** Confirm that all items are correctly set, then click **OK**.

If "Setting OK" is displayed, the IP address is correctly assigned.

**13** When setting is finished, to access the camera directly, double-click the device name in the list.

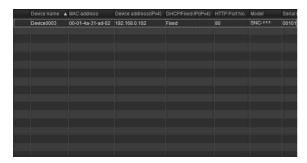

The viewer screen of the network camera is displayed on the Web browser.

#### **Display sample**

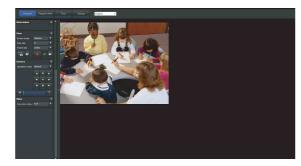

#### Note

If the IP address is not set correctly, the viewer does not appear after step 13. In that case, try to set the IP address again.

#### When using Windows XP Service Pack 2 or later

#### Installing software

A warning message regarding the active contents may appear when you install software such as SNC toolbox from CD-ROM. In this case, operate as follows:

Example: In case of SNC toolbox

If message "Internet Explorer" appears, click Yes.

| Internet | Explorer                                                                                                    | × |
|----------|----------------------------------------------------------------------------------------------------|---|
| £        | Active content can harm your computer or disclose personal<br>information. Are you sure that you want to allow CDs to run active<br>content on your computer? |   |
|          | What you should know about active content                                                                                                    |   |
|          | Yes No                                                                                                    |   |

If the message "File Download – Security Warning" appears, click **Run**.

| 23  | oad - Security Warning<br>ant to run or save this file?                                                                                                    |    |
|-----|----------------------------------------------------------------------------------------------------|----|
|     | Name: Program name<br>Type: Application, 58.5 KB<br>From: G:\IpSetupProgram<br>Run Save Cancel                                                                                              | )  |
| L F | Thile files from the Internet can be useful, this file type can<br>stentially harm your computer. If you do not trust the source, do no<br>n or save this software. <u>What's the risk?</u> | ot |

#### Note

If you select **Save** in the "File Download – Security Warning" dialog, you will not be able to perform the installation correctly. Delete the downloaded file, and click the **Setup** icon again.

If the message "Internet Explorer – Security Warning" appears, click **Run**.

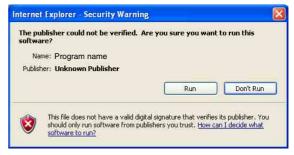

The software installation starts.

#### **Installing ActiveX Control**

During installation of ActiveX Control, the "Information Bar" or "Security Warning" may appear. In this case, operate as follows:

If the message "Information Bar" appears, click OK.

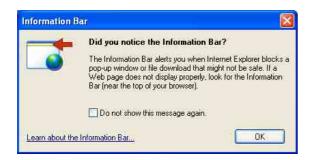

If the information bar appears, click on the bar and select **Install ActiveX Control...** 

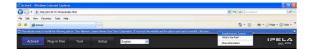

If "Internet Explorer – Security Warning" appears, click **Install**.

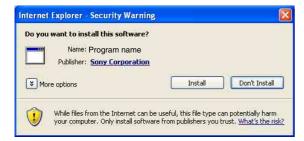

The installation of ActiveX Control starts. When installation is completed, the main viewer or the Motion detection menu appears.

#### **Configuring Windows Firewall**

SNC toolbox or SNC audio upload tool may not operate correctly depending on the configuration of Windows Firewall. (No cameras are shown in the list even if they are detected.) In this case, confirm the Windows Firewall configuration as follows:

Example: In case of SNC toolbox

- 1 Select Control Panel from the Start menu of Windows.
- **2** Select **Security Center** of the working field.

**3** Select **Off** in the Windows Firewall dialog.

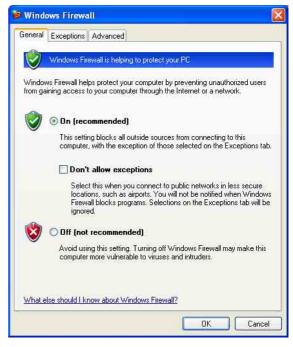

The camera will be displayed in the list. If you want to keep Windows Firewall **On**, continue with the following steps.

- **4** Select the **Exceptions** tab.
- 5 Click Add Program....

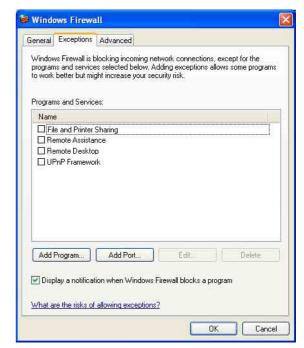

6 In the Add Program dialog, select **SNC toolbox** and click **OK**.

SNC toolbox is added to the Programs and Services list.

#### 7 Click OK.

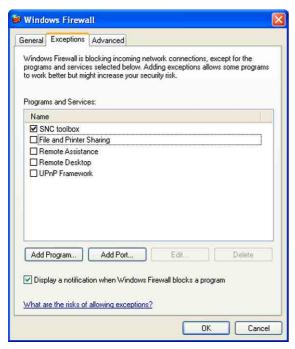

When the above procedure is completed, the camera connected in the local network are displayed in SNC toolbox.

#### When using Windows Vista

#### Installing software

A warning message regarding the active contents may appear when you install software such as SNC toolbox from the CD-ROM. In this case, operate as follows:

Example: In case of SNC toolbox

If the pop-up "AutoPlay" appears when a CD-ROM is inserted into the CD-ROM drive, click **Install or run program**.

| 👙 AutoPlay                                          |         |
|-----------------------------------------------------|---------|
| DVD RW Drive (E:) xxx                               | x-xxxxx |
| Always do this for software and ga                  | imes:   |
| Program name<br>Published by Microsoft Windows      |         |
| General options                                     |         |
| Open folder to view files<br>using Windows Explorer |         |
| Set AutoPlay defaults in Control Pane               |         |

#### Note

If you click **Open folder to view files**, the Web browser will not open automatically. In this case, double-click the "index.htm" file in the CD-ROM.

If the message "Internet Explorer" appears, click Yes.

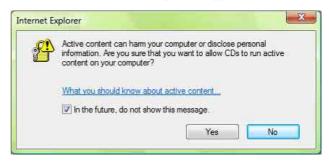

If the message "File Download – Security Warning" appears, click **Run**.

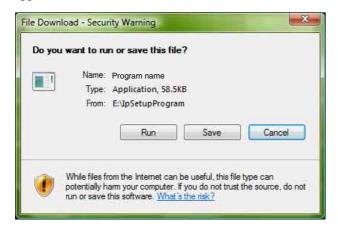

#### Note

If you select **Save** in the "File Download – Security Warning" dialog, you will not be able to perform installation correctly. Delete the downloaded file, and click the Setup icon again.

If the message "Internet Explorer – Security Warning" appears, click **Run**.

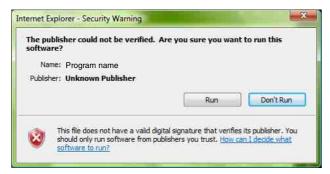

If the message "User Account Control – An unidentified program wants access to your computer" appears, click **Allow**.

The software installation starts.

#### Starting the software

When you start software such as SNC toolbox, the message "User Account Control – An unidentified program wants access to your computer" may appear. In this case, click **Allow**.

#### Installing ActiveX Control

During installation of ActiveX Control, the information bar or "Security Warning" may appear. In this case, operate as follows: If the message "Information Bar" appears, click Close.

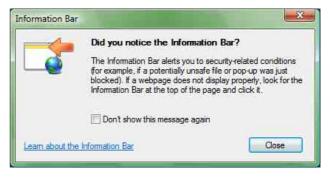

If the information bar appears, click on the bar and select **Install ActiveX Control...** 

| 🗩 🕗 👻 htt                            | tp://192.168.0.14/en/inde                                               | x.html                   |                             |                | × Live Search                  | 2               |
|--------------------------------------|-------------------------------------------------------------------------|--------------------------|-----------------------------|----------------|--------------------------------|-----------------|
| 👌 🛷 🌈 Activ                          | /eX                                                                     |                          |                             | 6              | 🗸 🕶 🖛 🕶 🕞 Pag                  | ge 🕶 🌍 Tools 👻  |
|                                      |                                                                         |                          |                             |                |                                |                 |
| This website want<br>add-on and want | s to install the following<br>to install it, click here                 | add-on: 'Sony Ne         | twork Camera Viewe          | er' from 'Sony | Corporation'. If you trust the | website and the |
| This website want<br>add-on and want | s to install the following<br>to install it, click here                 | add-on: 'Sony Ne         | twork Camera Viewe          | er' from 'Sony | Install ActiveX Control        | website and the |
| ActiveX                              | s to install the following<br>to install it, click here<br>Plug-in free | add-on: 'Sony Ne<br>Tool | twork Camera Viewe<br>Setup | er' from 'Sony |                                | website and the |

If the message "User Account Control – Windows needs your permission to continue" appears, click **Continue**.

If "Internet Explorer – Security Warning" appears, click **Install**.

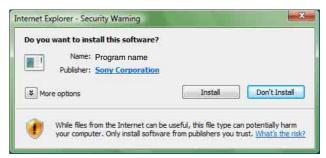

The installation of ActiveX Control starts. When installation is completed, the main viewer or the Motion detection menu appears.

# When accessing with Windows Vista in SSL communications

ActiveX control may not function properly. In such a case, change the Internet Explorer settings.

- **1** Click Tool(T), Internet Option(O).
- **2** Select Security Tab.
- **3** Select **Trusted sites** in Security settings.
- 4 Click on Sites(S).
- 5 Enter the address of the camera in Add this Web site to the zone. Be sure to add the protocol (https://).

#### 6 Click **OK** to complete the setting.

Restart Internet Explorer when the above procedure is completed and access the camera.

#### Note

The model on sale in China does not support the SSL function.

#### **Configuring Windows Firewall**

SNC toolbox or SNC audio upload tool may not operate correctly depending on the configuration of Windows Firewall. (No cameras are shown in the list even if they are detected.) In this case, confirm the Windows Firewall configuration as follows:

Example: In the case of SNC toolbox

- 1 Select Control Panel from the Start menu of Windows.
- 2 Click Windows Firewall.
- 3 Select Turn Windows Firewall on or off. "User Account Control - Windows needs your permission to continue" may appear. In this case, click Continue.
- 4 Select Off in the General tab.

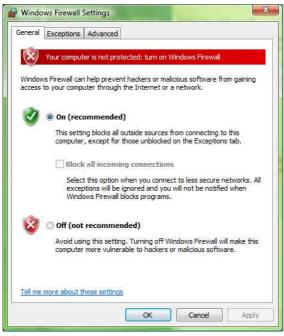

The cameras will be displayed in the list. If you want to keep Windows Firewall On, continue

with the following steps.

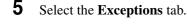

6 Click Add Program.... If the Add Program dialog appears, select SNC toolbox and click OK.

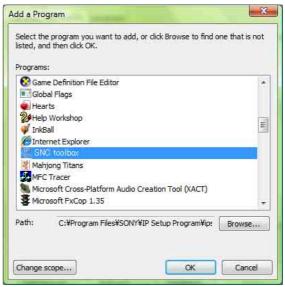

SNC toolbox is added to the Program or port list.

#### 8 Click OK.

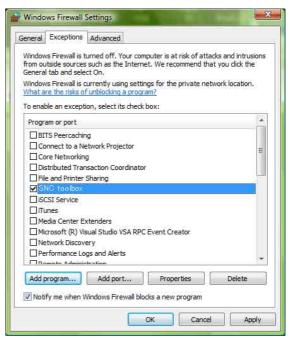

When the above procedure is completed, the cameras connected in the local network are displayed in SNC toolbox.

#### When using Windows 7

#### Installing software

A warning message regarding the active contents may appear when you install software such as SNC toolbox from the CD-ROM. In this case, operate as follows:

Example: In case of SNC toolbox

If the pop-up "AutoPlay" appears when a CD-ROM is inserted into the CD-ROM drive, click **Install or run program from your media**.

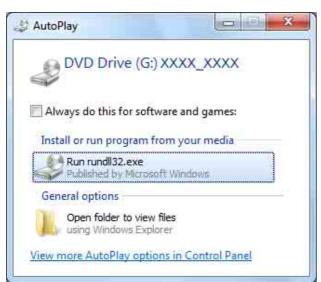

#### Note

If you click **Open folder to view files**, the Web browser will not open automatically. In this case, double-click the "index.htm" file in the CD-ROM.

If the message "Internet Explorer" appears, click Yes.

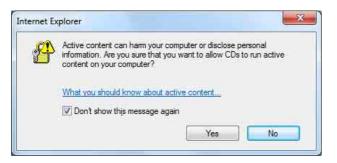

If the message "File Download - Security Warning" appears, click **Run**.

| )o you ı | want to run or save this file?                                  |
|----------|-----------------------------------------------------------------|
|          | Name: SncTollbox_setup.exe                                      |
| R.       | Type: Windows Installer Package, 16.2MB                         |
|          | From: D:¥SncToolbox                                             |
|          |                                                                 |
|          | <u>R</u> un <u>S</u> ave Cancel                                 |
|          |                                                                 |
|          | While files from the Internet can be useful, this file type can |

#### Note

If you select **Save** in the "File Download - Security Warning" dialog, you will not be able to perform installation correctly. Delete the downloaded file, and click the Setup icon again.

If the message "User Account Control - Do you want to allow the following program from an unknown publisher to make changes to this computer?" appears, click **Allow**.

The software installation starts.

#### Installing ActiveX Control

During installation of ActiveX Control, the information bar or "Security Warning" may appear. In this case, operate as follows:

If the information bar appears, click on the bar and select Install This Add-on for All Users on This Computer....

|                                         | nera SNC-CH210 - Wind<br>tp://192.168.0.190/en/ini |                 |                  |                                                                                                    |
|-----------------------------------------|----------------------------------------------------|-----------------|------------------|----------------------------------------------------------------------------------------------------|
| 👷 Favorites 🛛 🍰<br>🍘 Sony Network Ca    | Suggested Sites • amera SNC-CH210                  | e Web Slice Ga  |                  | 🗿 🕶 🗟 👻 👼 💌 Page 🕶 Safety 🕶 Tools 🕶 🐼 🖛                                                                            |
| This website want<br>and want to instal |                                                    | add-on: 'SNCAct | iveXViewer' fron | n'Sony Corporation'. If you trust the website and the add-on<br>Install This Add-on for All Users on This Computer |
| ActiveX                                 | Plug-in free                                       | Tool            | Setu             | What's the Risk?                                                                                                   |
| 10.000000000                            |                                                    |                 |                  | Information Bar Help                                                                                               |

If the message "User Account Control - Do you want to allow the following program to make changes to this computer?" appears, click **Allow**.

The installation of ActiveX Control starts. When installation is completed, the main viewer or the Motion detection menu appears.

# When accessing with Windows 7 in SSL communications

ActiveX control may not function properly. In such a case, change the Internet Explorer settings. For details, see "When accessing with Windows Vista in SSL communications" on page 12.

#### Note

The model on sale in China does not support the SSL function.

#### **Configuring Windows Firewall**

SNC toolbox may not operate correctly depending on the configuration of Windows Firewall. (No cameras are shown in the list even if they are detected.) In this case, confirm the Windows Firewall configuration as follows:

Example: In the case of SNC toolbox

#### To turn Windows Firewall off

- **1** Select **Control Panel** from the **Start** menu of Windows.
- 2 Click Windows Firewall.
- **3** Select **Turn Windows Firewall on or off**.

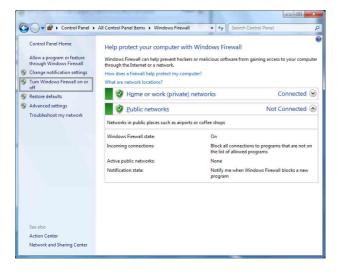

#### **4** Select **Disable Windows Firewall**.

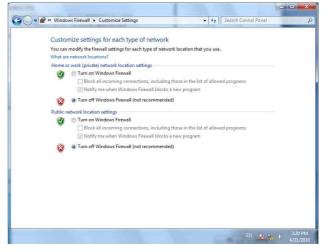

The cameras will be displayed in the list.

#### To turn Windows Firewall on

- **1** Select **Control Panel** from the **Start** menu of Windows.
- **2** Click **Windows Firewall**.
- **3** Select Allow a program or feature through Windows Firewall.

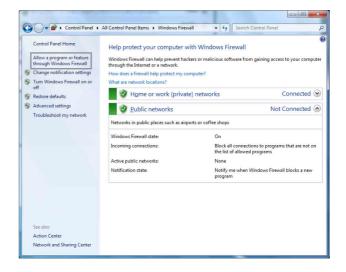

#### 4 Select Allow another program....

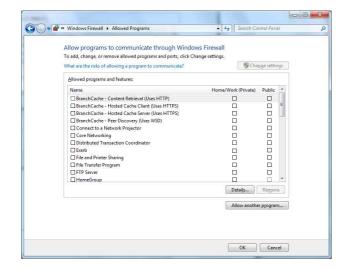

#### **5** Add program.

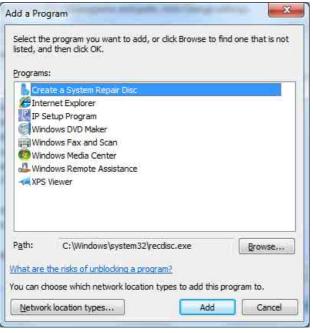

When the above procedure is completed, the cameras connected in the local network are displayed in SNC toolbox.

### Accessing the Camera Using the Web Browser

After the IP address has been assigned to the camera, check that you can actually access the camera using the Web browser installed on your computer. Use Internet Explorer as a Web browser.

1 Start the Web browser on the computer and type the IP address of the camera in the URL address bar.

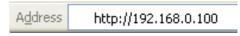

The viewer window is displayed.

#### **Display sample**

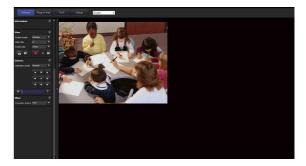

#### Note

When accessing the camera, images will not be displayed in the following conditions.

- When the maximum number of viewers exceeds 5 However, if the e-Mail (SMTP) function or the FTP client function is set to **On**, the maximum number of viewers will be 3.
- The bit rate including new requests exceeds 16Mbps
- Depending on the setup environment, video may become unclear even when being viewed by less than the maximum number of viewers. If this occurs, reduce the number of viewers, lower the bit rate, or decrease the size of the picture (SNC-ZP550/ZR550).

#### Using the SSL function

#### Note

The model on sale in China does not support the SSL function.

#### When Internet Explorer 6 is used

"Security Alert" dialog may appear according to the status of the certificate. In this case, click **Yes** to continue.

The viewer window is displayed (in SSL communication).

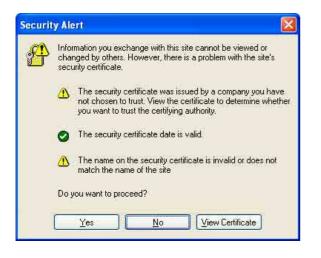

# When Internet Explorer 7 or Internet Explorer 8 is used

When you enter the camera IP address, "Certificate Error" may appear according to the status of the certificate set on the camera. In this case, click **Continue to this website (not recommended).** to continue. The welcome page appears (in SSL communication).

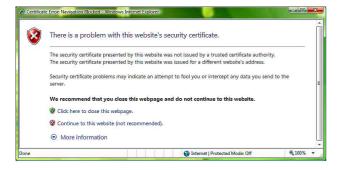

# When "Allow HTTP connection for some clients" (page 57) is checked

To use HTTP and SSL connections separately to access, enter the following in the address box of the browser.

#### For HTTP connection

Address 🕘 http://192.168.0.100/en/index.html 👘

#### For SSL connection

Address 🙆 https://192.168.0.100/en/index.html

# When the viewer of the camera is displayed for the first time

"Security Warning" is displayed. When you click **Yes**, ActiveX control is installed and the viewer is displayed.

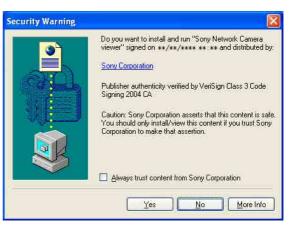

#### Notes

- If Automatic configuration is enabled in the Local Area Network (LAN) settings of Internet Explorer, the image may not be displayed. In that case, disable Automatic configuration and set the Proxy server manually. For the setting of the Proxy server, consult your network administrator.
- When you install ActiveX Control, you should be logged in to the computer as Administrator.
- If you are using Windows XP Service Pack 2 or later, Windows Vista or Windows 7, the information bar or "Security Warning" may appear. For details, see "Installing ActiveX Control" in "When using Windows XP Service Pack 2 or later" on page 10, "Installing ActiveX Control" in "When using Windows Vista" on page 12 or "Installing ActiveX Control" in "When using Windows 7" on page 14.

#### Тір

The software is optimized for Internet Explorer using medium font.

#### To display the viewer correctly

To operate the viewer correctly, set the security level of Internet Explorer to **Medium** or lower, as follows:

- 1 Select Tools from the menu bar for Internet Explorer, then select Internet Options and click the Security tab.
- 2 Click the **Internet** icon (when using the camera via the Internet), or **Local intranet** icon (when using the camera via a local network).
- **3** Set the slider to **Medium** or lower. (If the slider is not displayed, click **Default Level**.)

# When using antivirus software, etc., on the computer

- When you use antivirus software, security software, personal firewall or pop-up blocker on your computer, the camera performance may be reduced, for example, the frame rate for displaying the image may be lower.
- The Web page displayed when you log in to the camera uses JavaScript. The display of the Web page may be affected if you use antivirus software or other software described above on your computer.

# Basic Configuration by the Administrator

You can monitor the camera image by logging in with the initial conditions set for this network camera. You can also set various functions according to the installing position, network conditions or purpose of the camera. We recommend you configure the following items before monitoring images from the camera.

| Setting contents                                                                            | Setting menu                                                                 |
|---------------------------------------------------------------------------------------------|------------------------------------------------------------------------------|
| Set the format of the image sent from the camera.                                           | Video codec Tab (page 49)                                                    |
| Select the white balance mode according to the installation position (indoors or outdoors). | White balance (page 46)                                                      |
| Select the brightness of the image sent from the camera.                                    | Exposure (page 45)<br>Brightness (SNC-EP520/EP521/ER520/<br>ER521) (page 46) |
| Select the quality of the image sent from the camera.                                       | Video codec Tab (page 49)                                                    |
| Select the view size of the image.                                                          | View size (page 22)                                                          |
| Select whether the audio from the external microphone is sent or not.                       | Audio codec (page 44)                                                        |
| Synchronize the date and time of the camera with those of the computer.                     | Date & time Tab (page 38)                                                    |
| Make the setting for sending the monitor image attached to an e-mail.                       | e-Mail (SMTP) Menu (page 71)                                                 |
| Set the user access right for the camera.                                                   | User Menu (page 67)                                                          |
| Set a place to be watched beforehand.                                                       | Preset position Menu (page 69)                                               |
| Prepare a panorama image.                                                                   | Creating a Panorama Image (page 105)                                         |

#### **Operating the Camera**

This section explains how to monitor the image from the camera using your Web browser (Internet Explorer).

The functions of the camera should be set by the Administrator. For the setting of the camera, see "Administrating the Camera" on page 35.

### **Administrator and User**

This network camera identifies those who log in as the **Administrator** or **User**.

The **Administrator** can use all the functions of this network camera, including camera settings. The **User** can use the functions for monitoring the image and audio from the camera, and control the camera. The **Viewer mode** setting is used to restrict the user's access rights. There are five types of users.

Each type of user can use the corresponding functions below.

|                                                                           |               |      |          | User            |       |      |
|---------------------------------------------------------------------------|---------------|------|----------|-----------------|-------|------|
| Function                                                                  | Administrator | Full | Pan/Tilt | Preset position | Light | View |
| Monitor a live image                                                      | •             | •    | •        | •               | •     | •    |
| View the date and time                                                    | •             | •    | •        | •               | •     | •    |
| Control the frame rate (JPEG mode only)                                   | •             | •    | -        | _               | -     | _    |
| Control the image view size                                               | •             | •    |          | •               | •     | _    |
| Save a still image and movie in the computer                              | •             | •    |          | •               | •     | _    |
| Send an image file to the FTP server                                      | •             | •    | -        | _               | -     | _    |
| Send an image attached to an e-mail                                       | •             | •    | -        | _               | -     | _    |
| Record an image in the memory                                             | •             | •    | -        | _               | -     | _    |
| Control the alarm output of the I/O port on the camera                    | •             | •    | -        | _               | -     | _    |
| Switch the Day/Night function mode                                        | •             | •    | -        | _               | -     | _    |
| Play an audio file (Voice alert)                                          | •             | •    | -        | _               | -     | _    |
| Switch the TCP/UDP transmission mode (Available in MPEG4/H.264 mode only) | •             | •    | -        | -               | -     | -    |
| Call the preset position                                                  | •             | •    |          | •               | -     | _    |
| Perform the pan/tilt/zoom operation                                       | •             | •    |          | _               | _     | _    |
| Receive audio                                                             | •             | •    |          | •               | •     | •    |
| Select the codec mode                                                     | •             | •    |          | •               |       | -    |
| Control the setting menu                                                  | •             | -    | -        | -               | -     | -    |

• Usable function

- Not usable function

The access rights of the administrator and the user can be set in "Setting the User — User Menu" of the Administrator menu on page 67.

# Operating the Camera

## Logging in to System | 21

# Logging in to System

#### Logging in as a user

**1** Start the Web browser on your computer and type the IP address of the camera you want to monitor.

Address http://192.168.0.100

The viewer is displayed.

#### **Display sample:**

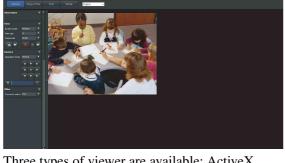

Three types of viewer are available: ActiveX viewer, Plug-in free viewer and custom homepage. By default, ActiveX viewer is displayed. To switch the viewer, make changes to the Viewer menu (page 94).

#### Note

If the main viewer does not start correctly, the security level of the Internet Explorer may be set to higher than **Medium**. See "To display the viewer correctly" on page 17 and check the security level.

#### **About Viewers**

You can use the following viewers.

#### **ActiveX viewer**

This viewer can monitor the camera image in any of the **JPEG**, **MPEG4** and **H.264** video codecs. You must install this viewer when you access the main viewer for the first time.

# When you display the main viewer of the camera for the first time

When you access the network camera using ActiveX viewer for the first time, the **Security Warning** appears. Click **Yes** and install ActiveX Control. You can use all the functions of the viewer with ActiveX Control.

#### Plug-in free viewer

This viewer allows the user to select from three image display methods: JPEG, JPEG/Flash or ActiveX viewer. JPEG method: JPEG images will be displayed in sequence.

JPEG/Flash method: JPEG images will be displayed in sequence. Adobe Flash is required to display the image. ActiveX viewer method: The image can be viewed when the image display is set to JPEG, MPEG4 or H.264.

#### Notes

- If Automatic configuration is enabled in the Local Area Network (LAN) Settings of Internet Explorer, the camera image may not be displayed. In that case, disable Automatic configuration and set the Proxy server manually. For the setting of the Proxy server, consult your network administrator.
- When you install ActiveX Control, you should be logged in to the computer as the Administrator.

#### Tip

Every page of this software is optimized for Internet Explorer in **Medium** font.

### **Configuration of Main** Viewer

This section explains the functions of the parts and controls of the main viewer. For a detailed explanation on each part or control, see the specified pages.

#### Main viewer using ActiveX viewer

Main menu

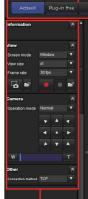

Control panel section

Monitor image section

#### Main menu

#### ActiveX

Displays the ActiveX viewer.

#### Plug-in free

Displays the Plug-in free viewer.

#### Tool

You can download system utility from here. (page 31) This operation is only available when you are logged in as administrator.

#### Set up

Click to display the Administrator menu. (page 35) You can operate this function only when logging in as the administrator.

#### Language

Set language from pull-down.

#### **Control panel section**

You can drag the panels to the monitor screen and configure them.

To return to the operation panel, drag the panel and configure the operation panel.

Click the stop to hide the detail setting menu or click it again to show the menu.

#### Information panel

| Information             | * |
|-------------------------|---|
| 2009-06-11 Thu 18:57:19 |   |

Check the date and time here.

#### View panel

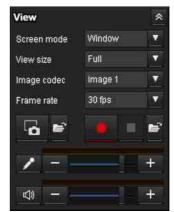

You can change the screen mode, size of the image, image codec mode and frame rate. Also, still images and movies can be saved (movie saving can also be stopped) from here. Microphone and audio output levels can be adjusted.

#### **Screen Mode**

Select Window or Full Screen.

#### View size

Selects the view size to be displayed.

Click View size list box to select the view size. Select x1/4, x1/2 or x1 to display x1/4, x1/2 or x1-sized images set in Image size of the Camera menu (page 50). Select **Full** to display images according to the view size. Select Fit to display images according to the view size, with fixed aspect ratio.

#### Image Codec

Select an image codec mode.

#### Frame rate

(Displayed only when the camera image is in JPEG.) Selects the frame rate to transmit images.

#### G (Capture)

Click to capture a still image shot by the camera and to store it in the computer. Click to open the folder to be saved.

#### Note

In the case of Windows VISTA or Windows 7, if "Enable Protected Mode" is checked in Control Panel-Internet Option-Security, still images cannot be shot.

#### (Run)/ (Stop Save Video)

ട്ട))

Runs and stops Save Video. Click to open the folder to be saved.

#### Note

In the case of Windows VISTA or Windows 7, if "Enable Protected Mode" is checked in Control Panel-Internet Option-Security, video content cannot be saved.

#### Volume

Use the slide bar to adjust the volume for sound output level.

When you click , the icon changes to and the output from the speaker stops. To output sound from the speaker, click again.

#### **Microphone volume**

This is displayed when **Audio codec** (page 44) in the Common tab of the Camera menu is set to **On**, and a user with audio enabled in the User Menu accesses the device.

/ - - +

Use the slide bar to adjust the microphone volume.

When you click  $\swarrow$ , the icon changes to x and the microphone input stops. To input the microphone, click again.

#### **Camera control panel**

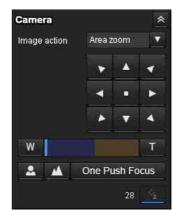

On this panel, you can control the pan/tilt/home position of the camera, adjust the zoom and switch focus mode (page 26). In addition, you can obtain authority to operate the camera when the exclusive control mode is on.

#### Image action

Select the mode of operation from **Off**, **Area zoom** and **Vector dragging**.

#### Pan/Tilt control

Click the arrow button the direction in which you want to move the camera. Keep it pressed to move the camera continuously.

To return to the home position, click

#### Zoom control

Press w to zoom out, and press to zoom in. Zooming continues while the button remains pressed.

#### Note

The four edges of the image may be dark depending on the zoom position. This is a phenomenon related to the structure of the camera, and does not cause a problem.

#### **Focus control**

To focus on a nearby object, press  $\blacksquare$ . To focus on a distant object, press  $\blacksquare$ .

By pressing One Push Focus, focus is set to the optimum position.

#### Note

To control the focus manually, set **Focus mode** of the Camera menu to **Manual** (page 44).

#### Exclusive control

Click this button to display the time remaining for operation authority. However, if operation authority has not been obtained, the waiting time is displayed.

#### Preset position panel

#### Note

Set the **Exclusive control mode** in the System Tab of the System Menu to **On** to perform exclusive control (page 37).

#### Panorama panel

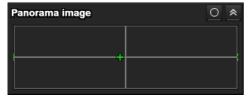

Map View and Arctic View are displayed. You can switch the display. Click to display Map View and to display Arctic View. Arctic View is not available on SNC-EP520/EP521/ EP550/EP580/ZP550. Display switching is only available on SNC-ER520/ ER521/ER550/ER580/ZR550.

#### **Trigger panel**

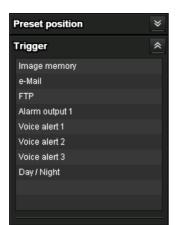

The above is displayed only when **Viewer mode** (page 68) is set to **Full**, and one or more triggers are enabled in the Trigger menu (page 86).

The configured functions are displayed as buttons on this panel.

Click the function button you want to use on the Trigger panel. The selected function is activated. The selectable functions are as follows:

- send still image files attached to an e-mail (page 29)
- send still image files to an FTP server (page 29)
- record still image files in the built-in memory or SD memory card (not supplied) (page 29)
- control the alarm output (page 30)
- switch the Day/Night function on/off (page 30)
- play the audio file stored in the camera (page 30)

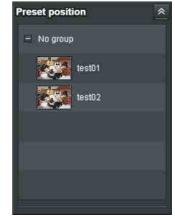

The above is displayed only when one or more preset positions are stored in memory.

The registered preset position is displayed.

If you select a thumbnail when registering a preset position, it will be displayed with a thumbnail.

Select the Preset position name from the list. The camera will move to the preset position that you have stored in memory using the Preset position menu.

#### **Others panel**

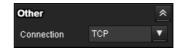

(The Other panel is displayed in the case of an MPEG4 or H.264 image.)

You can switch between TCP and UDP (Unicast/ Multicast).

Each click switches the transmission mode of the video/ audio data between TCP mode, Unicast mode, and Multicast mode (page 30).

# Operating the Camera

#### Monitor image

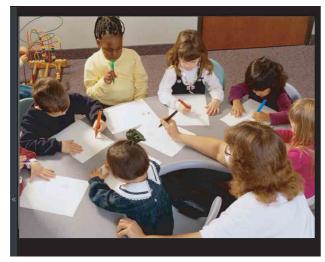

The image shot by the camera is shown here. There are two modes for on-screen pan/tilt/zoom operation using a mouse: Area zoom mode and Vector dragging mode.

In the Area zoom mode, clicking will pan or tilt the camera towards the center of the image. The Area zoom will move the camera in the direction that displays the area selected by the operator and zooms in at the same time. The operator can choose a part of the image to view and zoom in by surrounding an area with a frame by dragging the mouse.

In the Vector dragging mode, the camera pans or tilts in the dragged direction. How long you drag the mouse determines the speed. Releasing the button on the mouse after dragging stops the panning or tilting of the camera. You can also use the camera control panel bar to pan or tilt.

The zoom operation using the mouse wheel is available in all modes.

#### Plug-in free viewer

#### Main viewer using Plug-in free viewer

**Display sample:** 

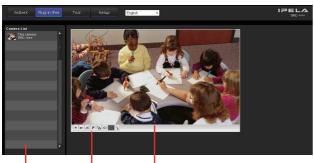

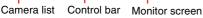

#### **Monitor screen**

There are two modes for on-screen pan/tilt/zoom operation using a mouse: Area zoom mode and Vector dragging mode. A control bar is displayed on the screen. In the Area zoom mode, clicking will pan or tilt the camera towards the center of the image. The Area zoom will move the camera in the direction that displays the area selected by the operator and zooms in at the same time. The operator can choose a part of the image to view and zoom in by surrounding the area with a frame by dragging the mouse.

In the Vector dragging mode, the camera pans or tilts in the dragged direction. How long you drag the mouse determines the speed. Releasing the button on the mouse after dragging stops the panning or tilting of the camera. You can also use the tool bar to pan or tilt.

The zoom operation using the mouse wheel is available in all modes.

#### **Control bar**

The following operation buttons are available.

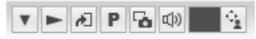

Setting

You can set the streaming method, image size, frame rate, PTZ operation, trigger selection and image codec.

- Streaming start button
   Starts streaming. (Appears while stops streaming.)
- Streaming stop button
   Stops streaming. (Appears while streaming.)
- Trigger run button
   Runs the selected trigger.
   (Displayed only when the Viewer mode in the User Menu (page 68) is set to Full and at least one trigger is enabled in the Trigger Menu (page 86).)
- Preset Select a preset position to move the camera to the registered preset position. (Displayed only when a camera preset position is registered.)
- Save still image button
   Captures still images taken by the camera and saves them to the computer.
   (Displayed only when ActiveX is set for Streaming method in Setting.)
- Audio output volume slider
   Use the slider to adjust the volume. Clicking the button will stop sound output.
   (Displayed only when ActiveX is set for Streaming method in Setting, and Audio codec in the Camera Menu (page 44) is set to On.)
- Control waiting time and control time for exclusive control

Exclusive control button Displays the remaining time for operation authority. However, if operation authority was not obtained, the waiting time is displayed.

#### Note

Set the **Exclusive control mode** in the System Tab of System Menu to **On** to perform exclusive control (page 37).

#### **Camera list**

The camera list is displayed when **Camera list** is set to **On** in the viewer menu (page 95), and at least one camera is registered.

### **Operating the Camera**

There are three modes of camera operation: **Area zoom mode**, **Vector dragging mode** and **PTZ Control bar**. You can control pan/tilt, zoom and focus in either mode. The available functions for the camera operation modes vary according to the viewer display. The available functions are as follows:

|                                 | ActiveX | Plu  | g-in free viev | ver     |
|---------------------------------|---------|------|----------------|---------|
|                                 | viewer  | JPEG | JPEG/<br>Flash | ActiveX |
| Operation from<br>control panel | 0       | ×    | ×              | ×       |
| Area zoom                       | 0       | 0    | 0              | 0       |
| Vector dragging                 | 0       | 0    | 0              | 0       |
| PTZ control bar                 | ×       | 0    | 0              | ×       |

#### Controlling via the control panel (Operation common to Area zoom mode and Vector dragging mode)

You can operate the camera direction, zoom, and focus by using the control panel for the monitor image currently displayed.

| Image actior | j | Area z | oom          |      |
|--------------|---|--------|--------------|------|
|              |   |        | :            | •    |
|              |   | ₹      |              | ۲    |
|              |   |        | 2 <b>V</b> 1 | 4    |
| w            |   |        |              | Т    |
| 2 🔺          |   | One Pi | ush Fo       | ocus |

#### **Pan/Tilt control**

Click the arrow button in the direction in which you want to move the camera. Keep it pressed to move the camera continuously.

To return to the home position, click •.

#### Notes

• When you hold , v or to tilt the camera downward to the point where it faces the ground with **Auto flip** set to **On** (page 38), the auto flip function is activated to change the tilt movement upward. • When you select **On** in "Horizontal tilt limit" (page 38), the camera will not move beyond horizontal level.

#### Zoom control

Click w to zoom out, and click to zoom in. Zooming continues while the button remains pressed.

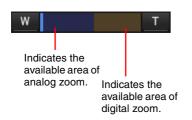

#### Note

The four edges of the image may be dark depending on the zoom position. This is a phenomenon related to the structure of the camera, and does not cause a problem.

#### **Focus control**

To focus on a nearby object, click . To focus on a distant object, click .

By clicking **One Push Focus**, the focus is set to the optimum position.

#### Note

To control the focus manually, set **Focus mode** of the Camera menu to **Manual** (page 44).

#### Panning and tilting by clicking the monitor image (Area zoom mode only)

Click on the monitor image, and the camera moves so that the clicked portion is positioned at the center of the display.

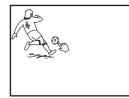

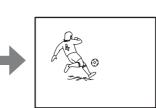

# Panning, tilting and zooming by specifying the area (Area zoom mode only)

Click and hold the left button of the mouse on the monitor image, and drag the mouse diagonally to draw a red frame around the portion you want to enlarge. The camera moves so that framed portion is positioned at the center of the display and is zoomed in.

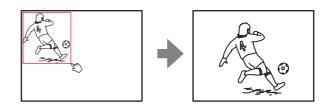

#### Notes

- When **Zoom mode** in the Camera menu is set to **Full**, zooming of the specified area stops at the T end of the optical zoom. If you want to zoom in further using the digital zoom, specify the area again.
- When the specified area is zoomed in, the center may be shifted or some portion of the image may appear out of the monitor image section. In this case, click the point you want to move to the center or click the arrow button on the camera control panel.

# Panning and tilting by dragging the screen (Vector dragging mode only)

When you click on the starting point on the image and drag to the end point, the camera pans/tilts in the direction of the arrow from the starting point to the end point. The speed of operation is determined by the length of arrow. Releasing the button on the mouse stops the panning/tilting of the camera.

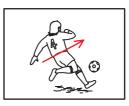

#### Moving the camera to a preset position (Common operations in Area zoom and Vector dragging modes)

Select a preset position name from the **Preset position** panel. The camera will move to the preset position that you have stored in memory using the Preset position menu (page 69).

Multiple preset positions can be organized by group according to setting.

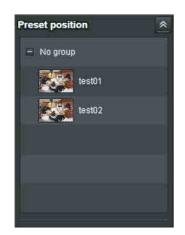

#### Using pan/tilt/zoom operations with the displayed control bar (PTZ Control bar only)

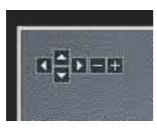

#### **Pan/Tilt operations**

Click the arrow of the direction you wish to move the camera. Continue clicking on the arrow to keep moving the direction of the camera.

#### Zoom operation

Click do zoom out, click do zoom in. The zoom operation continues while you are clicking on the button.

# Controlling the Camera on a Panorama Image

In the panorama window, a  $360^{\circ}$  view around the camera is displayed as a panorama image. When you click on the displayed panorama image, the camera faces the clicked area.

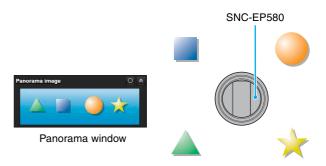

#### To create a panorama image

Create the panorama image with the SNC toolbox. See page 105 for details.

#### Tip

The panorama image is a still picture converted from the image taken when you were going to create it with SNC toolbox. When the camera is moved or when the layout around the camera is changed, you should create the panorama image again.

# Facing the camera toward a specified point

1 Create a panorama image with SNC toolbox and display it.

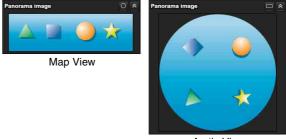

Arctic View

Two "Panorama Image" display formats are available: Map view and Arctic view. You can switch the display. Click to display Map View and to display Arctic View. **Arctic View** is not available on SNC-EP520/ EP521/EP550/EP580/ZP550.

|||||||| Operating the Camera

Display switching is only available on SNC-ER520/ER521/ER550/ER580/ZR550. (The Illustration above is a simulated screen image of the panorama image. The displays may be different from the ones that appear in actual use.)

**2** Click the point you want to watch in the panorama window.

The camera is moved to face toward the clicked point, and the present image at the point is displayed in the monitor window.

#### To rotate the panorama image

To rotate the panorama image in accordance with the camera's panning direction, set **Panorama mode** to **Rotate** in the System menu of the Administrator menu (page 38). (The **+** mark on the panorama image indicates the panning home position.)

#### Note

The panorama image can be rotated only when a 360degree panorama image has been created using SNC toolbox.

# **Using the Trigger Button**

You can execute various functions by clicking their respective buttons on the Trigger panel.

#### Sending a monitor image via e-mail

You can send a captured still image by attaching it to an e-mail.

To use this function, you need to make **e-Mail (SMTP)** active and set the address in the Trigger menu of the Administrator menu properly (page 86).

1 Click e-Mail (SMTP) on the Trigger panel. The still image of the moment you click is captured, and your e-mail with the image file attached is sent to the specified mail address.

# Sending a monitor image to an FTP server

You can send a captured still image to the FTP server. To use this function, you need to make FTP client active and set the address in the Trigger menu of the Administrator menu properly (page 87).

1 Click **FTP client** on the Trigger panel. The still image of the moment you click is captured, and the image file is sent to the FTP server.

# Recording a camera image as a still image

You can record a captured still image in the built-in memory or SD memory card (not supplied). To use this function, you need to make **Image memory** active and set the details in the Trigger menu of the Administrator menu (page 87).

1 Click **Image memory** on the Trigger panel. The still image of the moment you click is captured, and the image file is recorded.

#### **Controlling alarm output 1**

You can control Alarm output 1.

To use this function, you need to make **Alarm output 1** active in the Trigger menu of the Administrator menu (page 87).

 Click Alarm output1 on the Trigger panel. The alarm output is switched by clicking. The alarm output mode can be selected from Toggle or Timer of Alarm output 1 (page 87) in the Trigger menu.

#### Тір

For the connection of peripheral devices to the alarm output of the I/O port, see the supplied Installation Manual.

#### Controlling the Day/Night function

You can set the Day/Night function to On (night mode) and Off (day mode).

To use this function, you need to make **Day/Night** active in the Trigger menu of the Administrator menu (page 87).

1 Click **Day/Night** on the Trigger panel. Each click switches the Day/Night function alternately between On (night mode) and Off (day mode).

#### Note

If **Day/Night mode** in the Trigger-Day/Night menu (page 87) is set to **Auto**, you cannot control the Day/ Night function by clicking **Day/Night**.

# Playing an audio file stored in the camera

You can play an audio file previously stored in the camera using the SNC audio upload tool.

To use this function, you need to make **Voice alert1**, **Voice alert2** and **Voice alert3** active in the Trigger menu of the Administrator menu (page 88).

 Click Voice alert1, Voice alert2 or Voice alert3 on the Trigger panel.
 Playback of the selected audio file starts and the playback sound is output from the speaker connected to the camera.

# Switching Transmission Mode

You can change the transmission mode for video/audio data.

This function can be used when Mode (video codec mode) is set to **MPEG4** or **H.264** and the ActiveX viewer is used.

#### Notes

- The function may not operate correctly if you use personal firewall software or antivirus software on your computer. In that case, disable the software or select the TCP mode.
- If you are using Windows XP Service Pack 2 or later, Windows Vista, or Windows 7, disable "Windows Firewall". For details, see "Configuring Windows Firewall" in "When using Windows XP Service Pack 2 or later" on page 10, "Configuring Windows Firewall" in "When using Windows Vista" on page 13, or "Configuring Windows Firewall" in "When using Windows 7" on page 15.

**1** Select **TCP**, **Unicast** or **Multicast** from the **Connection** drop-down list in the Others panel.

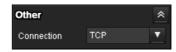

#### TCP: This is normally selected.

When **TCP** is selected, HTTP communication is adopted for video/audio communications. HTTP is the protocol used for reading the usual Web page. In an environment capable of reading Web pages, you can watch or listen to video/audio by selecting the TCP port.

**Unicast:** When **Unicast** is selected, RTP (Realtime Transport Protocol) is adopted for video/audio communications. Since RTP is the protocol for running video/audio data, the video/audio playback is smoother than when TCP (HTTP) is selected. If a firewall is installed between the camera and the computer, or depending on the network environment, video/audio may not play back properly when **Unicast** is selected. In this case, select **TCP**.

**Multicast:** This protocol is selectable when **Multicast streaming** (page 51) is **On**. When **Multicast** is selected, RTP (Real-time Transport Protocol) and UDP multicast techniques are adopted for video/audio transmission. By selecting it, the network transmission load of the camera can be reduced. If a router that does not correspond to a multicast or firewall is installed between the camera and the computer, video/audio may not play back properly. In this case, select **TCP** or **Unicast**.

#### Note

When connecting via a proxy server, neither **Unicast** nor **Multicast** can be selected.

# **Using the System Utility**

You can download system utility from the tools tab on the main menu.

| ActiveX  | Plug-in free                                                           | Tool                       | Setup                | English           | T                 |  |
|----------|------------------------------------------------------------------------|----------------------------|----------------------|-------------------|-------------------|--|
|          | SNC viewer<br>This is an applicatio<br>Download                        | in for which the vie       | wer can be set up.   |                   |                   |  |
| VIPELA V | SNC desktop<br>This is a gadget for<br>ista,Windows7 only)<br>Download | viewer<br>the Windows side | bar that displays im | ages from the cam | era. (for Windows |  |
|          |                                                                        |                            |                      |                   |                   |  |
|          |                                                                        |                            |                      |                   |                   |  |
|          |                                                                        |                            |                      |                   |                   |  |

To use the utility, click **Download** to begin download.

#### **SNC** viewer

SNC viewer is an application which allows you to set the initial state of the viewer.

#### Installing the SNC viewer

- 1 Execute the downloaded SNCViewer.msi file.
- 2 Install the SNC viewer following the instructions on the wizard. When the license agreement policies are displayed, agree after reading them carefully and install the SNC viewer.

#### Using the SNC viewer

Click **SNC viewer** in the control panel.

#### **Connection tab**

| Connection View | Audio Save | Joystic | ¢ |      |
|-----------------|------------|---------|---|------|
| Protocol        |            |         |   |      |
| TOP             |            |         |   |      |
| 🖱 Unicast       |            |         |   |      |
| 🔘 Multicast     |            |         |   |      |
|                 |            |         |   |      |
| Proxy           |            |         |   |      |
| 📝 Use proxy     |            |         |   |      |
| IP address      |            |         |   |      |
| Port No         |            |         |   |      |
|                 |            |         |   |      |
|                 |            |         |   |      |
|                 |            |         |   |      |
|                 |            |         |   |      |
|                 |            |         |   | <br> |

You can set the connection method.

Select the start-up connection from: **TCP**, **Unicast**, and **Multicast**.

If TCP connection is selected, you can configure proxy settings by selecting **Use proxy**.

#### View tab

| Screen mode Window  View size Full  JPEG framerate 30 | ew size Full •<br>PEG framerate 30 • | Connection View A | udio Save Joystick |
|-------------------------------------------------------|--------------------------------------|-------------------|--------------------|
| View size Full                                        | ew size Full   EG framerate 30       | View              |                    |
| JPEG framerate 30 V                                   | PEG framerate 30 V                   | Screen mode       | Window 🚽           |
| JPEG framerate                                        | PEG framerate 30 V                   | View size         | Full               |
|                                                       | a                                    |                   |                    |
|                                                       |                                      | JPEG tramerate    | ₃ [ <u>30 ▼</u> ]  |
| Comera                                                |                                      | Camera            |                    |
|                                                       | lott                                 |                   |                    |
| Image action                                          |                                      | image action      |                    |
|                                                       |                                      |                   |                    |
|                                                       |                                      |                   |                    |
|                                                       |                                      |                   |                    |
|                                                       |                                      |                   |                    |
|                                                       |                                      |                   |                    |
| OK Cancel Apr                                         | OK Cancel Apply                      |                   |                    |

#### Screen mode

You can select Window or Fullscreen.

#### View size

You can select the view size.

#### JPEG framerate

You can set the frame rate for JPEG.

#### Image action

Select from the image operation modes Area zoom, Vector dragging and Off.

#### Audio tab

| Connection View Audio Save Joystick<br>Volume<br>Muting |   |         |
|---------------------------------------------------------|---|---------|
|                                                         | 0 | (0~100) |
| Mic                                                     |   |         |
| Muting                                                  | _ |         |
| 10                                                      | 0 | (0~100) |
|                                                         |   |         |
|                                                         |   |         |

#### Volume

**Muting:** Select this option for muting the sound at start-up.

Use the slide bar to set the volume for start-up sound output.

#### Mic

**Muting:** Select this option for muting the microphone sound at start-up.

Use the slide bar to set the volume for start-up microphone input.

#### Save tab

| SNC Viewer Property Connection View Audio | Save Joystick   |
|-------------------------------------------|-----------------|
| Still image folder                        |                 |
| Movie folder                              |                 |
|                                           |                 |
|                                           |                 |
|                                           |                 |
|                                           | OK Cancel Apply |

Specify a folder to save the still images and movies to.

#### Note

When using the Windows VISTA or Windows 7 operating system, you cannot capture a still image shot if "Enable Protected Mode" is checked in Control Panel-Internet Option-Security.

# ||||||| Operating the Camera

#### Joystick tab

| onnection | View    | Audio | Save | Joystick | : [ |     |
|-----------|---------|-------|------|----------|-----|-----|
| Button a  | assign  |       |      |          |     |     |
|           |         |       |      |          |     | ÷   |
|           |         |       |      |          |     |     |
|           |         |       |      |          |     |     |
|           |         |       |      |          |     |     |
|           |         |       |      |          |     |     |
|           |         |       |      |          |     |     |
|           |         |       |      |          |     |     |
|           |         |       |      |          |     | *   |
| 0.0       | sign    |       |      |          |     |     |
| ( MS      | is (BTI |       |      |          |     |     |
|           |         |       | 22   |          |     | 1/5 |

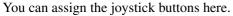

#### SNC desktop viewer

The gadget that displays the camera image on the side bar of Windows Vista or Desktop in the case of Windows 7.

#### Installing the SNC desktop viewer

1 Click Download.

When the license agreement policies are displayed on the SNC desktop viewer download screen, agree after reading them carefully and download the SNC desktop viewer.

- 2 Click Save. Save SncDesktopViewer.gadjet in the specified location.
- **3** Click **Open files**. Run it in the **"Download completed"** dialog.
- 4 Click Run. The message "Do you want to run this

software?" will be displayed. Agree and run.

5 Click Install.

The message **"Do you want to install this Gadget?"** will be displayed. Agree and run.

#### Using the SNC desktop viewer

When installation is finished, SNC desktop viewer is displayed on the side bar of Windows Vista or Desktop in the case of Windows 7.

| SncDesktopViewer                                  |   |     |        |  |
|---------------------------------------------------|---|-----|--------|--|
| Camera address                                    |   |     | -      |  |
| Frame rate<br>1 (Low) -                           |   |     |        |  |
| Image Size<br>320 x 240 (QVGA)                    | ¥ |     |        |  |
| How to control PTZ                                |   |     |        |  |
| Area zoom     PTZ control bar     Vector de seine |   |     |        |  |
| Vector dragging                                   |   |     |        |  |
|                                                   |   |     |        |  |
|                                                   |   | OK. | Cancel |  |

#### **Camera address**

Set the IP address for the camera to display on the Gadget.

#### Frame rate

Select the frame rate for the image to display on the Gadget.

#### Image size

Select the image size for the image to display on the Gadget.

#### How to control PTZ

Select the PTZ operation mode for the Gadget screen from the options Area zoom, PTZ control bar, and Vector dragging.

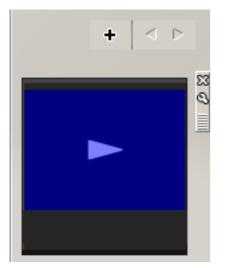

Click 🔛 (Exit) to exit Gadget. When you click 🗳 (Set), you will see the following setting screen.

# Administrating the Camera

#### Administrating the Camera

This section explains how to set the functions of the camera by the Administrator.

For details about monitoring the camera image, see "Operating the Camera" on page 20.

This section explains the basic operations and each option of the Administrator menu.

#### Note on the display of menu options

The setting menus of this unit will clearly display only the setting options that you can currently select. Grayed out options cannot be selected.

Only supported functions are displayed.

## Basic Operations of the Administrator Menu

You can use the Administrator menu to set all functions to suit the user's needs.

# How to set up the Administrator menu

- 1 Log in to the homepage to display the viewer. For details, see "Logging in as a user" on page 21.
- 2 Click Setting on the main menu. The authentication dialog appears. Enter the user name and password for Administrator. The user name "admin" and password "admin" are set at the factory for the Administrator.

#### The Administrator menu appears.

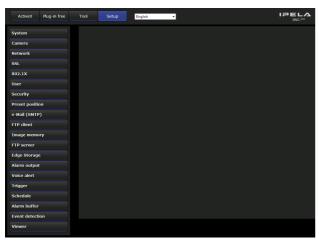

**3** Click the menu name (example: System) on the left side of the Administrator menu. The clicked menu appears.

Example: "System" menu

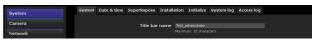

4 Select the required tab above the menu, and set each setting option in the tab.

Example: "Date & time" tab of "System" menu

#### Current date & time 2008-05-22 02 : 10 : 02

See pages 37 to 96 for details of the menu tabs and setting options.

**5** After setting, click **OK**.

The settings you have made become active.

Click **Cancel** to nullify the set values and return to the previous settings.

#### Buttons common to every menu

The following buttons are displayed on all the menus. The functions of the buttons are the same on every menu.

#### ОК

Click this button to confirm the settings.

#### Cancel

Click this button to nullify the set values and return to the previous settings.

#### General notes on menus

- One-byte katakana character is not valid for any text field, such as User name.
- After changing a setting on a menu, wait at least 30 seconds before turning off the power of the camera. If the power is turned off immediately, the new setting may not be stored correctly.
- If the camera settings are changed while watching the main viewer, some settings cannot be restored. To reflect the change on the opening main viewer, click **Refresh** on the Web browser.

# Configuration of the Administrator menu

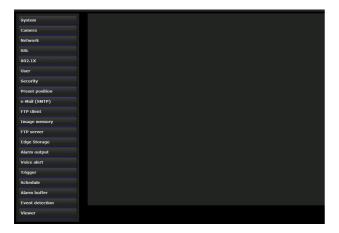

#### System

Displays the System menu. For details, see "Configuring the System — System Menu" (page 37).

#### Camera

Displays the Camera menu for setting the camera image and audio. For details, see "Setting the Camera Image and Audio — Camera Menu" (page 44).

#### Network

Displays the Network menu for setting the network connection. For details, see "Configuring the Network — Network Menu" (page 51).

#### SSL

Displays the SSL menu for performing SSL communication between the client device and camera. ("Setting the SSL function — SSL Menu" on page 57)

#### 802.1X

Displays the 802.1X menu for connecting the camera to a network configured in compliance with the 802.1X standard for port authentication. ("Using the 802.1X Authentication Function — 802.1X Menu" on page 62)

#### User

Displays the User menu for setting the log in user name and password. ("Setting the User — User Menu" on page 67)

#### Security

Displays the Security menu for specifying a computer that is allowed to connect to the camera. ("Setting the Security — Security Menu" on page 68)

#### **Preset position**

Displays the Preset position menu to register a position you want to save. "Tour function," which rotates the registered positions, is also set here. ("Saving the Camera Position and Action — Preset position Menu" on page 69)

#### e-Mail (SMTP)

Displays the e-Mail (SMTP) menu for sending an email. ("Sending an Image via E-mail — e-Mail (SMTP) Menu" on page 71)

#### **FTP client**

Displays the FTP client menu for sending an image/ audio file, etc., to an FTP server. ("Sending Images to FTP Server — FTP client Menu" on page 75)

#### Image memory

Displays the Image memory menu for recording an image/audio file, etc., in the built-in memory or in a SD memory card (not supplied) inserted in the camera. ("Recording Images in Memory — Image memory Menu" on page 78)

#### **FTP server**

Displays the FTP server menu for setting the FTP server function of the camera. ("Downloading Images from the Camera — FTP server Menu" on page 82)

#### **Edge Storage**

Set the recording of image and sound and stream them with the same protocol in **Edge Storage** menu. ("Setting the Edge Storage — Edge Storage Menu" on page 82)

#### Alarm output

Displays the Alarm output menu for setting the alarm output terminal of the camera. ("Setting the Alarm Output — Alarm output Menu" on page 84)

#### Voice alert

Displays the Voice alert menu for playing an audio file stored in the camera in synchronization with alarm detection by the sensor input or the motion detection function. ("Outputting Audio Linked to Alarm Detection — Voice alert Menu" on page 85)

#### Trigger

Displays the Trigger menu for designating the operation to execute when you run a trigger. ("Setting the Operations from the Viewer — Trigger Menu" on page 86)

#### Schedule

Displays the Schedule menu for the Day/Night function, Preset position function, e-Mail (SMTP) function, FTP client function, Image memory function and Alarm output function, Voice alert function, etc. ("Setting the Schedule — Schedule Menu" on page 88)

#### Alarm buffer

Displays the Alarm buffer menu for the buffer for storing the image and audio related to alarm detection. ("Setting the Alarm Buffer — Alarm buffer Menu" on page 89)

#### **Event Detection**

Displays the setting menu for all built-in detection functions. ("Setting the Sensor input/Camera tampering detection/Motion detection — Event detection menu" on page 90)

#### Viewer

Displays the Viewer menu from which you can select the viewer to use and configure advanced settings. ("Configuring the Viewer — Viewer Menu" on page 94)

## Configuring the System — System Menu

When you click **System** in the Administrator menu, the System menu appears.

Use this menu to perform the principal settings of the software.

The System menu has seven tabs: **System**, **Date & time**, **Superimpose**, **Installation**, **Initialize**, **System log** and **Access log**.

#### System Tab

#### **Display sample: SNC-ER580**

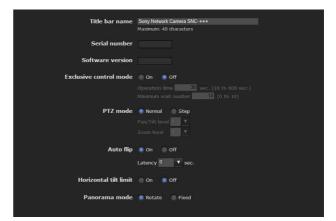

#### Title bar name

Type a name of up to 48 characters to be displayed on the title bar. The characters typed here are displayed on the title bar of the Web browser.

#### Serial number

The serial number of the camera is displayed.

#### Software version

The software version of this camera is displayed.

#### Exclusive control mode

Controls the authority to operate the pan, tilt and zoom functions of the camera.

- **On:** Only one user has control authority. Set the operation time for one user in **Operation time**. If a user tries to operate a function during operation by another user, the authority is controlled by the settings of **Operation time** and **Maximum wait number**.
- **Off:** Multiple users can control pan, tilt and zoom at the same time. When multiple users control these functions at the same time, the last operation has priority.

#### **Operation time**

Sets the time length for a user who has control authority. The selectable range is from **10** to **600** seconds. This is effective when **Exclusive control mode** is set to **On**.

#### Maximum wait number

Sets the number of users who are permitted to wait for their turn for control authority during operation by one user. The selectable number is from 0 to 5. This is effective when **Exclusive control mode** is set to **On**.

#### Notes

- To use **Exclusive control mode**, the date and time of the camera and the connected computer must be set correctly first.
- To use **Exclusive control mode**, do not disable the Web browser Cookie. If it is disabled, this mode cannot be used.
- When you change the **Exclusive control mode** setting, click **Refresh** on the Web browser to reflect the change when opening the main viewer page.

#### PTZ mode

Select the pan/tilt control mode using the 8-direction arrow buttons (page 26) and the zoom control mode using the w/ T buttons (page 27). Select Normal or Step.

- **Normal:** When you click the mouse button, the camera starts panning, tilting or zooming, and the operation continues while you hold down the mouse button. To stop the operation, release the mouse button.
- Step: Each time you click the mouse button, the camera moves (pans, tilts or zooms). If you keep the mouse button held down for more than 1 second, the operation mode is temporarily changed to Normal. When you release the mouse button, camera operation stops and the Step mode is restored.

When you select **Step**, **Pan/Tilt level** and **Zoom level** are selectable.

- **Pan/Tilt level:** Select the camera transition level from 1 to 10 by clicking the 8-direction arrow buttons for panning/tilting. Selecting 10 provides the maximum transition level.
- Zoom level: Select the camera transition level from 1 to 10 by clicking w/ for zooming. Selecting 10 provides the maximum transition level.

#### Auto flip (SNC-ER520/ER521/ER550/ ER580/ZR550)

This function automatically switches the tilt movement of the camera downward to upward when the camera tilts downward to the point where it faces the ground.

- On: When you are tilting the camera downward using the ▲, ▼ or ▲ buttons on the control panel, and the camera reaches the point where it faces the ground, it automatically starts tilting upward.
- **Off:** When the camera tilts to the point where it faces the ground, tilting stops.

#### Latency

While **Auto flip** is set to **On**, set the time duration before restarting tilt when the camera has tilted completely downward.

Selectable values are 0 sec., 0.5 sec. are 0.75 sec.

#### Horizontal tilt limit

You can limit the tilt movement to not go beyond horizontal level.

#### Panorama mode (SNC-ER520/ER521/ ER550/ER580/ZR550)

Select to rotate or not rotate the panorama image displayed in the viewer in accordance with the pan movement of the camera.

**Rotate:** The panorama image rotates as the camera pans.

Fixed: The panorama image is fixed.

#### **OK/Cancel**

See "Buttons common to every menu" on page 35.

#### Date & time Tab

| Current date & time |                                                            |   |
|---------------------|------------------------------------------------------------|---|
| PC clock            |                                                            |   |
| Date & time format  | yyyy-mm-dd hh:mm:ss                                        |   |
| Adjust              | Keep current setting                                       |   |
|                     | Synchronize with PC                                        |   |
|                     | Manual setting                                             |   |
|                     | 2009 • - 6 • - 1 • 00 • : 00 • : 00 •                      |   |
|                     |                                                            |   |
|                     | Use the following NTP server address                       |   |
|                     |                                                            |   |
|                     |                                                            |   |
|                     |                                                            |   |
|                     |                                                            |   |
|                     |                                                            |   |
| Time zone           | International Date Line West (GMT -12:00)                  | • |
|                     | Automatically adjust dock for daylight saving time changes |   |

#### Current date & time

Displays the date and time set on the camera.

#### Note

After you have purchased the camera, be sure to check the date and time of the camera and set as necessary.

#### PC clock

Displays the date and time set on your computer.

#### Date & time format

Select the format of date and time to be displayed in the main viewer from the drop-down list. You can select the format between yyyy-mm-dd hh:mm:ss (year-month-day hour:minutes:seconds), mm-dd-yyyy hh:mm:ss (month-day-year hour:minutes:seconds), and dd-mm-yyyy hh:mm:ss (day-month-year hour:minutes:seconds).

#### Adjust

Select how to set the day and time.

Keep current setting: Select if you do not need to set the date and time.

Synchronize with PC: Select if you want to synchronize the camera's date and time with the computer.

Manual setting: Select if you want to set the camera's date and time manually.

Select the year, month, date, hour, minutes and seconds from each drop-down list.

Synchronize with NTP: Select if you want to synchronize the camera's date and time with those of the time server called NTP server (Network Time Protocol).

Set the NTP server when Synchronize with NTP is selected.

Use the following NTP server address: Synchronize with the selected NTP server address.

**NTP server 1:** Enter the first choice for NTP server address.

- **NTP server 2:** Enter the second choice for NTP server address.
- **NTP server 3:** Enter the third choice for NTP server address.
- **DHCP server:** Select DHCP server when you need to get NTP server information from DHCP server.
- Multicast: Select Multicast when you search for an NTP server with Multicast.

#### Time zone

Set the time difference from Greenwich Mean Time in the area where the camera is installed. Select the time zone in the area where the camera is installed from the drop-down list. For Japan, select "Osaka, Sapporo, Tokyo (GMT+9:00)"

#### Automatically adjust the clock for daylight saving time changes

When selected, the clock is automatically adjusted according to the daylight saving time of the selected time zone.

#### Note

If the time zone selected in **Time zone** is different from that set on the computer, the time is adjusted using the time zone difference and set on the camera.

#### OK/Cancel

See "Buttons common to every menu" on page 35.

#### Superimpose Tab

Select whether to superimpose the camera ID, date/time and other information on an image or not. A still image can be also superimposed.

You can select whether to superimpose on Image 1 and Image 2 or not, set the font size and configure each displayed item.

#### Note

The superimpose setting for Image 1 is applied to Image 2 in the following conditions.

Codec information is not displayed.

- Image 1 and Image 2 are the same size and larger than  $640 \times 480.$
- When **Cropping** is set to **On** in the Camera menu, either vertical or lateral size of the cropped image is larger than that of  $640 \times 480$ .

#### Date & time

Set the format of date/time and the separator. These settings are applied to both Image 1 and Image 2.

#### Camera ID

Select the type of information displayed as Camera ID.

**Text:** Set the Text string to be displayed.

Logo: Select an image file you want to use for Logo by using the Browze... button, and click Upload to upload the file.

Supported image file format: gif89a format (GIF animation and transparent GIF format are not supported.)

Maximum image size:

320 × 60 (SNC-EP520/EP521/ER520/ER521) 640 × 120 (SNC-EP550/EP580/ER550/ER580/ ZP550/ZR550)

Number of horizontal pixels: An even number Maximum file size: Approximately 50 KB

#### Notes

- Both **Text** and **Logo** cannot be used at the same time.
- Camera ID is applied to both Image 1 and Image 2.
- If the image size of the logo is larger than the image, it cannot be displayed.

• While Video out is set to On, when you set Image 2 to On, the images set to be output from Video out are displayed (SNC-ZP550/ZR550).

#### **Camera Direction**

Select either of Azimuth or Area title.

#### Azimuth

Displays the azimuth with the direction specified in **North** as north.

- **Mode:** Select between 4-azimuth or 8-azimuth displays. Selecting **Off** will disable the displaying of the azimuth.
- North: Change the direction of the camera and click Set. This will set that direction as north. Click Call to change the direction of the camera to the direction set as north.

#### Area title

Selecting an area title will display the registered string according to the direction the camera is facing. Here, set the display name for the area the camera is facing. The maximum number of areas that you can register is 64, from No.1 to No.64.

- **1** Enter the string to display.
- **2** Put a check in the checkbox.
- **3** Move the camera to the specified lower left area and click **Lower left**.
- **4** Move the camera to the specified upper right area and click **Upper right**.
- 5 Click Set.

#### **Preset position**

While this item is checked, the preset position name is displayed when the camera moves to the preset position you have registered.

The preset position name is displayed prior to the azimuth and area title.

#### Image

Select either **Image 1** or **Image 2** to specify whether to superimpose on or not, set the font size and configure each item that display position is assigned.

#### Superimpose

**On/Off:** When using the Superimpose function, select **On**.

Font size: Set the font size.

#### Superimpose format

Set the items to superimpose according to the displayed position. English one byte characters and symbols are displayed. Available items are as follows:

- Off: Set not to superimpose.
- **Text:** Set to display a string that you want. You can enter characters in the right free space.
- Date & time: Set to display date and time.
- Camera ID: Set to display Camera ID.
- Codec: Set to display the bit rate and frame rate.
- Zoom ratio: Set to display the zoom ratio.
- **Camera direction:** Set to display the azimuth, area title or name of a preset position.
- Event: Set to display an event record.

#### Notes

- The items except for **Off** and **Text** cannot be set at the same time.
- Depending on the length of the string you enter in **Text**, the string display may crossover the other item. In this case, change the display position, change the font size or modify the string.

#### **OK/Cancel**

See "Buttons common to every menu" on page 35.

#### **Installation Tab**

You can perform settings related to installation.

#### Display sample: SNC-EP550/ER550

| Camera operating mode | 25 fps 30 fps                                                                                                    |
|-----------------------|----------------------------------------------------------------------------------------------------|
| HPoE LLDP function    | <ul> <li>On Off</li> <li>On setting of LLDP function may cause longer startup time<br/>in combination with some PSE device without LLDP<br/>function.</li> </ul> |
| Eflip                 | On Off                                                                                                    |

#### Camera operating mode (SNC-EP550/ EP580/ER550/ER580/ZP550/ZR550)

You can switch the operating modes of the camera. Select either **25 fps** or **30 fps**.

The settings of the camera operating mode are related to the frame rate selected in the Video code tab.

When the camera operating mode is switched, the message "This System will be rebooted. Are you sure?" appears.

Click **OK** to reboot the camera, and complete the settings.

#### **HPoE LLDP function**

Based on 802.3at, select whether to use the power adjustment function by LLDP (Link-Layer-Discovery-Protocol).

Configuring the System — System Menu

41

Select **ON** in the case of IEEE802.3at compatible power adjustment by PSE (Power Sourcing Equipment).

#### Notes

- Before setting, check the specifications, power level and settings of the PSE you are going to connect.
- If the PSE with which you will use this unit cannot supply sufficient power and you set the HPoE LLDP function to **Off**, the unit may not operate correctly.
- The HPoE LLDP function may be slow to start if the LLDP function is set to **ON** and PSE is not used for some LLDP functions.

#### Eflip

You can display flip vertical images on the computer. Select **Off** when you hang the camera from a ceiling. Select **On** when you install the camera on a rack, etc.

#### Note

Panorama images, thumbnails set in the Preset Setting menu, privacy mask positions and motion detection areas, etc., will not be inverted, even if the **On/Off** setting of the inverted image is switched. To invert the image, make the setting again.

#### Video out (SNC-ZP550/ZR550)

Set the video output from the BNC cable connected to the SLOC port. When outputting video images, select **On**.

#### Note

- The format for video output signals varies depending on the **Camera operating mode** setting. In **Camera operating mode**, **30 fps** is for NTSC and **25 fps** is for PAL.
- When Video out is set to On, the motion detection function and Image 2 of Video codec will not be available.

#### Stabilizer (SNC-EP520/EP521/ER520/ ER521)

Set **Stabilizer**. When you select **On**, the camera image vibration will be reduced on the place where this unit is installed with vibration.

#### Note

- When **Stabilizer** is set to **On**, the shooting angle of view will be narrowed by 20%.
- If **Stabilizer** is set to **On**, the compensation will not be effective depending on vibration.
- It will take some time before the effect of the compensation appears after operating the camera's pan, tilt or zoom functions.

#### **OK/Cancel**

See "Buttons common to every menu" on page 35.

#### **Initialize Tab**

**Display sample: SNC-ER580** 

| Reboot                  | Reboot                                                                 |
|-------------------------|------------------------------------------------------------------------|
| E-stars defeat          |                                                                        |
| Factory default         | Factory default<br>Retain current network settings                     |
| Backup setting data     | Save                                                                   |
|                         |                                                                        |
| Restore setting         | Browse     CK     Restore preset position and privacy masking settings |
| Format SD memory card   |                                                                        |
| Format 3D memory card   | Format                                                                 |
| Delete custom homepage  | Delete                                                                 |
| Delete panorama image   | Delete                                                                 |
| Capture full image      | Capture                                                                |
| Delete image            |                                                                        |
| Delete image            | Delete                                                                 |
| Delete voice alert file | Delete                                                                 |
| Delete thumbnails       | Delete                                                                 |
| Delete header logo      | Delete                                                                 |
| Delete superimpose logo | Delete                                                                 |

#### Reboot

Used when rebooting the system.

Click **Reboot**, and the message "This System will be rebooted. Are you sure?" appears. Click **OK** to reboot the camera. It takes about two minutes to restart.

#### **Factory default**

Resets the camera to the factory settings.

#### **Retain current network settings**

When this item is checked, only the current network settings will be retained after reset.

Click **Factory default**, and the message "Setup data will be initialized. Are you sure?" appears. When you click **OK**, the network indicator on the camera starts to blink. After adjustments of the default settings have finished, the camera reboots automatically. Do not turn off the camera until the camera reboots.

#### Tip

The camera can also be reset to the factory settings by turning on the power of this unit while pressing the reset button on the camera. For details, see the supplied Installation Manual.

#### Backup setting data

Saves the setting data of the camera in a file.

Click **Save**, and follow the instructions on the Web browser to specify the folder and save the setting data of the camera.

The file name preset at the factory is "snc-ep520.cfg" for SNC-EP520.

#### **Restore setting**

Loads the stored setting data of the camera. Click **Browse** and select the file in which the setting data is stored. Click **OK**, and the camera is adjusted according to the loaded data, and restarted.

# Restore preset position and privacy masking settings

If you select this, the stored setting data of the camera, the preset position data and privacy masking data are loaded.

#### Notes

- With **Restore setting**, some items in the Network menu (page 51) cannot be restored.
- When **Restore preset position and privacy masking settings** is selected, loading of setting data may take some time.
- The following items cannot be stored or restored with **Backup setting data** or **Restore setting**.
  - audio files uploaded using SNC audio upload tool
  - a panorama image recorded in the camera using Panorama Creator of SNC toolbox
  - a homepage created using Custom Homepage of SNC toolbox
  - a client certificate and CA certificate to be used in the 802.1X authentication function
  - Thumbnail
  - Header logo
  - Camera ID image

#### Video & PT drive refresh (SNC-ER520/ ER521/ER550/ER580/ZR550)

Image distortion and misalignment of the pan/tilt position may occur during extended periods of use. Select **On** to correct image distortion and pan/tilt misalignment.

Video & PT drive refresh takes about 20 seconds to complete. Pan/tilt operations for the camera are performed automatically during the refresh operation. After refresh is completed, the pan/tilt position returns to that at the start of the refresh operation.

#### Manual

Click **Refresh**, and panning and tilting starts automatically.

#### Schedule

#### **Refresh interval**

The refresh interval for the video & PT drive should be set periodically. The interval can be set between 30 minutes and 24 hours (one day).

#### Available period of time

Set the time period within which video & PT drive refresh can be performed.

- **Always:** Video & PT drive refresh is always performed.
- **Specify:** Video & PT drive refresh can be set to a preferred schedule.

Click **Schedule**. The Menu for period setting can be displayed. ("Setting the Schedule — Schedule Menu" on page 88)

#### Video & PT drive refresh - Timer schedule

| Use the | same time s | chedu | le ( | every ( | day.  |      |    |    |
|---------|-------------|-------|------|---------|-------|------|----|----|
|         |             |       |      |         |       |      | 24 |    |
| 🗸 Mon   | Start time  | 00    |      | 00      | - End | time | 24 | 00 |
| 🗸 Tue   | Start time  | 00    |      | 00      | - End | time | 24 | 00 |
| 🗸 Wed   | Start time  | 00    |      | 00      | - End | time | 24 | 00 |
| 🗸 Thu   | Start time  | 00    |      | 00      | - End | time | 24 | 00 |
| 🗸 Fri   | Start time  | 00    |      | 00      | - End | time | 24 | 00 |
| 🗸 Sat   | Start time  | 00    |      | 00      | - End | time | 24 | 00 |
| 🗸 Sun   | Start time  | 00    |      | 00      | - End | time | 24 | 00 |

#### Notes

- Camera operation can be canceled when you run video & PT drive refresh while operating the camera.
- Position tours stop if video & PT drive refresh is running while you are running position tours. After video & PT drive refresh has been completed, the position tours restart.
- Intelligent motion detection and camera tampering detection stop immediately if you execute video & PT drive refresh when Intelligent motion detection and camera tampering detection are set. After video & PT drive refresh is completed, motion detection and camera tampering detection restart.

#### Format SD memory card

Click **Format** to format the SD memory card (not supplied) inserted into the SD memory card slot of the camera. The files and folders stored in the SD memory card are deleted while formatting.

#### Notes

- Before formatting, disable the image memory function, FTP server function and Edge Storage function to protect the SD memory card from writing.
- When the SD memory card is write protected, it cannot be formatted.

#### Delete custom homepage

Click **Delete** to delete the homepages recorded in the flash memory of the camera with Custom Homepage of SNC toolbox (page 106).

#### Delete panorama image

Click **Delete** to delete the panorama images recorded in the camera with Panorama Creator of SNC toolbox (page 105).

#### Delete voice alert file

Click **Delete** to delete all the audio files stored in the camera using SNC audio upload tool (page 112).

#### Notes

- Clicking **Delete** deletes all the stored audio files simultaneously. To delete a specified audio file only, perform deletion of the audio file in the corresponding Voice alert tab of the Voice alert menu (page 85).
- Before deleting the audio file, set **Voice alert** to **Off** in each tab of the Voice alert menu (page 85).

#### **Delete thumbnails**

Click **Delete** to delete the thumbnails set in the Preset Setting menu.

#### **Delete header logo**

Click **Delete** to delete the header logo set in the Viewer menu.

#### Delete superimpose logo

Click **Delete** to delete the superimposed logo, set in the Advance of the camera ID on the Superimpose tab of the System menu, from the camera.

To set whether to show or hide the superimpose logo, you need to configure the setting under the Superimpose tab.

#### **OK/Cancel**

See "Buttons common to every menu" on page 35.

#### System log Tab

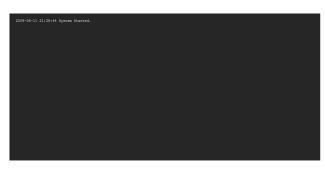

The data of the software activity of the camera is recorded in this log. It includes data that is useful if a problem occurs.

Click **Reload** to reload the latest data.

#### Access log Tab

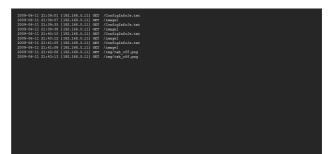

The access record of the camera is displayed. Click **Reload** to reload the latest data.

## Setting the Camera Image and Audio — Camera Menu

When you click **Camera** in the Administrator menu, the Camera menu appears.

Use this menu to set the functions of the camera. The Camera menu consists of six tabs: **Common**, **Picture**, **Privacy masking**, **Day/Night**, **Video codec** and **Streaming**.

#### Common Tab

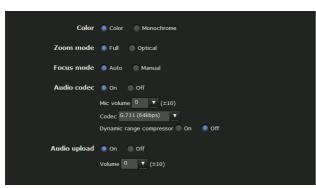

#### Color

Select Color or Monochrome for the image.

#### Zoom mode

Selects the zoom mode.

#### SNC-EP580/ER580

- **Full:** An image can be zoomed up to 20× optical zoom and 12× digital zoom, 240× zoom in total.
- **Optical:** An image can be zoomed up to 20× optical zoom.

#### SNC-EP550/ER550/ZP550/ZR550

- **Full:** An image can be zoomed up to 28× optical zoom and 12× digital zoom, 336× zoom in total.
- **Optical:** An image can be zoomed up to 28× optical zoom.

#### SNC-EP520/EP521/ER520/ER521

- **Full:** An image can be zoomed up to 36× optical zoom and 12× digital zoom, 432× zoom in total.
- **Optical:** An image can be zoomed up to 36× optical zoom.

#### Focus mode

Select the focus mode.

Auto: The focus is automatically adjusted.

Manual: The focus can be adjusted by using the  $\checkmark$ , and One Push Focus buttons of the control panel displayed in the main viewer.

#### Audio codec

Select whether you are going to send audio from the  $\clubsuit$  microphone input connector. Select **On** to send the audio from the network camera.

#### Note

When you change the **Audio codec** setting, click **Refresh** on the Web browser to reflect the change on the opening main viewer page.

#### Mic volume

Set the volume level of the audio input from the  $\uparrow$  microphone input connector. It is adjustable from -10 to +10.

#### Codec

Select the bit rate of audio from the  $\checkmark$  microphone input connector. G.711 (64kbps), G.726 (40kbps), G.726 (32kbps), G.726 (24kbps) or G.726 (16kbps) can be selected.

#### Note

No audio is output if JPEG or JPEG/Flash is used for the Plug-in free viewer.

#### Dynamic range compressor

Select On to use dynamic range compressor.

#### Audio upload

Using SNC audio upload tool stored in the supplied CD-ROM, you can output audio that is input to the computer's audio input terminal from a powered speaker connected to the line output jack of the camera. Select **On** to output audio from the speaker.

#### Volume

Set the speaker volume level from -10 to +10.

#### **OK/Cancel**

See "Buttons common to every menu" on page 35.

#### **Picture Tab**

You can set the color condition, exposure, etc., of the camera.

#### **Display sample: SNC-EP520**

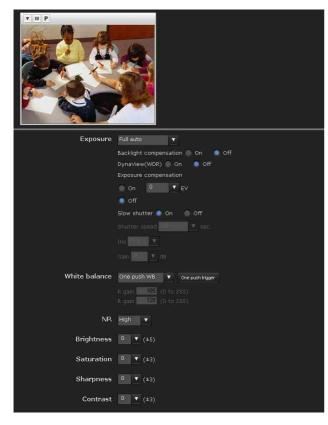

#### **Preview screen**

This screen is for monitoring images and configuring image settings.

For the details of each button, please refer to the Control bar of the Plug-in free viewer (page 25).

#### Exposure

Select the exposure mode of the camera. The setting items required for the selected mode become active.

Full auto: The camera performs the gain and iris adjustment automatically. In this case, the shutter speed is fixed. (1/60 sec. for NTSC or 1/50 sec. for PAL).

When this option is selected, Slow shutter and Backlight compensation become active.

Shutter priority: The camera performs the gain adjustment and iris adjustment automatically and you can select the shutter speed. When this option is selected, Shutter speed becomes active.

- Iris priority: The camera performs the gain adjustment and shutter speed adjustment automatically, and you can select the iris. When this option is selected, Iris becomes active.
- Manual: You can set the exposure manually. When this option is selected, Shutter speed, Iris and Gain become active.

Set the following items as required, according to the selected exposure mode.

#### **Backlight compensation**

When you select **On**, the backlight compensation function becomes effective.

#### DynaView (WDR)

The DynaView function reduces white-out and blackout in high-contrast shooting scenes such as under backlighting. When you select **On**, the DynaView function becomes effective.

#### Notes

- When **DynaView** or **Backlight compensation** is set to **On**, oscillation may occur depending on the picture. In this case, set it to Off.
- When **DynaView** is set to **On**, the image loading rate set in the camera operating mode is halved (SNC-EP580/ER580/ZP550/ZR550).

(e.g. If 30 fps is selected in the camera operating mode, the actual image loading rate reaches up to 15 fps.)

#### Exposure compensation

The exposure compensation function adjusts the brightness of the image by offsetting the exposure. When you select **On**, you can select the exposure compensation value.

Selectable values are as follows:

-1.75, -1.50, -1.25, -1.00, -0.75, -0.50, -0.25, 0, +0.25, +0.50, +0.75, +1.00, +1.25, +1.50, +1.75(EV)

#### Note

When DynaView is set to On, Exposure compensation cannot be activated.

#### High sensitivity mode (SNC-EP550/EP580/ ER550/ER580/ZP550/ZR550)

High sensitivity mode is engaged as regular gain is increased, providing up to a 4× increase when gain is at the maximum level. When you select **On**, the High sensitivity mode function is activated.

#### Slow shutter

Set the slow shutter. When **On** is selected, the auto exposure setting including long term exposure is set to compensate for the brightness of a scene.

#### Note

When **DynaView** is set to **On**, **Slow shutter** cannot be activated.

#### Shutter speed

Select the camera shutter speed from the drop-down list. Selectable shutter speed values are as follows:

#### SNC-EP520/ER520

1/10000, 1/6000, 1/4000, 1/3000, 1/2000, 1/1500, 1/ 1000, 1/725, 1/500, 1/350, 1/250, 1/180, 1/125, 1/ 100, 1/90, 1/60, 1/30, 1/15, 1/8, 1/4, 1/2, 1/1

#### SNC-EP521/ER521

1/10000, 1/6000, 1/3500, 1/2500, 1/1750, 1/1250, 1/ 1000, 1/600, 1/425, 1/300, 1/215, 1/150, 1/120, 1/ 100, 1/75, 1/50, 1/25, 1/12, 1/6, 1/3, 1/2, 1/1

#### When 30 fps is selected in the camera operating mode of SNC-EP550/EP580/ER550/ER580/ ZP550/ZR550

1/10000, 1/6000, 1/4000, 1/3000, 1/2000, 1/1500, 1/ 1000, 1/725, 1/500, 1/350, 1/250, 1/180, 1/125, 1/ 100, 1/90, 1/60, 1/30, 1/15, 1/8, 1/4, 1/2, 1/1

#### When 25 fps is selected in the camera operating mode of SNC-EP550/EP580/ER550/ER580/ ZP550/ZR550

1/10000, 1/6000, 1/3500, 1/2500, 1/1750, 1/1250, 1/ 1000, 1/600, 1/425, 1/300, 1/215, 1/150, 1/120, 1/ 100, 1/75, 1/50, 1/25, 1/12, 1/6, 1/3, 1/2, 1/1

The camera operating mode can be changed on the Installation tab in the System menu.

#### Note

If the shutter speed is set to slower than 1/30, the **DynaView** function cannot be activated.

#### Iris

Select the iris from the drop-down list. Selectable iris values are as follows:

#### SNC-EP520/EP521/ER520/ER521

F1.6, F2, F2.4, F2.8, F3.4, F4, F4.8, F5.6, F6.8, F8, F9.6, F11, F14, F16, F19, F22, F28, CLOSE

#### SNC-EP550/ER550/ZP550/ZR550

F1.6, F2, F2.4, F2.8, F3.4, F4, F4.8, F5.6, F6.8, F8, F9.6, F11, F14, F16, CLOSE

#### SNC-EP580/ER580

F1.6, F2, F2.4, F2.8, F3.4, F4, F4.8, F5.6, F6.8, F8, F9.6, F11, F14, CLOSE

#### Gain

Select the gain from the drop-down list. Selectable gain values are as follows:

-3, 0, +2, +4, +6, +8, +10, +12, +14, +16, +18, +20, +22, +24, +26, +28 (dB)

#### White balance

Select the white balance mode.

- **Auto:** Automatically adjusts the color to be closest to the image you are viewing (approximately 3000 K to 7500 K).
- Advanced Auto: Automatically adjusts the color to be closest to the image you are viewing. When performing photography under a high-pressure sodium vapor lamp, the unit automatically switches to Sodium vapor lamp mode.
- **Indoor:** Adjusts the white balance for shooting indoors under incandescent lighting (about 3200 K).
- **Outdoor:** Adjusts the white balance for shooting outdoors (about 5800 K).
- **One push WB:** The **One push trigger** button becomes active. Click the button to adjust the white balance instantly.
- **ATW:** Eliminating the influences causing from the environmental illumination or lights, adjust the white balance automatically to reproduce the original color of the objects. (approximately 2000 K to 10000 K).
- Manual: When this option is selected, **R gain** and **B gain** become active. Selectable gain values are from 0 to 255.
- **Sodium vapor lamp:** Sets the white balance to that suitable for photography under a high-pressure sodium vapor lamp.

#### Notes

- High-pressure sodium lamps are supported. Proper white balance may not be captured for some subjects when using low-pressure sodium lamps.
- In Advanced Auto mode, proper white balance may not be captured for some subjects or with some light sources.

#### NR

Image noise can be reduced by using the NR function. The intensity of the Noise Reduction filter can be selected among **High**, **Middle** and **Low**. If you do not use this function, select **Off**.

#### Brightness (SNC-EP520/EP521/ER520/ ER521)

Fine adjust the brightness for the exposure set in the exposure mode. A larger value brightens the image, and a smaller value darkens the image. A value from -5 to +5 can be set.

#### Saturation

Select the saturation in 7 steps, from -3 to +3. Selecting +3 provides the highest image saturation.

#### Sharpness

Select the sharpness in 7 steps, from -3 to +3. Selecting +3 provides the sharpest picture.

#### Contrast (SNC-EP520/EP521/ER520/ ER521)

Select the contrast in 7 steps, from -3 to +3. Selecting +3 provides the highest contrast.

#### **OK/Cancel**

See "Buttons common to every menu" on page 35.

#### **Privacy Masking tab**

Using the privacy masking enables you to hide images by masking specified parts of the images when streaming.

| V II P   |                                      |
|----------|--------------------------------------|
|          |                                      |
| Position | No.1(None) 🔻<br>Call Clear All clear |
| Color    | plank V                              |

#### **Preview screen**

This screen is for monitoring images and configuring privacy masking.

For details on each button, refer to the Control bar of the Plug-in free viewer (page 25).

#### **Control buttons**

The control buttons are located at the top of the preview screen.

You can operate the camera with these buttons.

#### **Pan/Tilt operation**

Click the button of the direction you wish to move the camera.

#### **Zoom operation**

Available by clicking - to zoom out and + to zoom in.

#### Position

Available to call out the privacy masks, delete them one by one or delete all at one time.

After completing the configuration, register by clicking **OK**.

**Call:** Clicks the button to turn the camera facing to the position where the privacy mask is set.

Clear: Click the button to delete the privacy mask set.

All clear: Click the button to delete all privacy mask.

#### Color

Specify the color of privacy masks. This setting is common to every privacy mask. The colors used are as follows: Black, Gray1, Gray2, Gray3, Gray4, Gray5, Gray6, White, Red, Green, Blue, Cyan, Yellow, Magenta

#### Setting a privacy mask

Operate according to the following procedure to set a privacy mask in the position of your choice:

- **1** Face the camera to the position where you want to set a privacy mask using the control button on the preview screen.
- 2 Specify the privacy mask area by dragging the mouse on the preview screen. The privacy mask area is formed as a rectangle that is symmetrical to the center of the preview screen.
- **3** Select the number to register from the **Position** drop-down list.
- 4 Select the color of the mask from the Color dropdown list.

#### 5 Click OK.

The mask is displayed on the preview screen.

#### Note

- The mask cannot be set on the viewer by clicking **OK** if the camera is tilted beyond +65°.
- If you change the direction of the camera, the mask may not cover the object properly. Ensure the Privacy masking area is sized sufficiently beforehand.
- The color is common to every privacy mask. The color selected last is applied.

#### Privacy mask setting range

The setting range of the privacy mask is limited as follows:

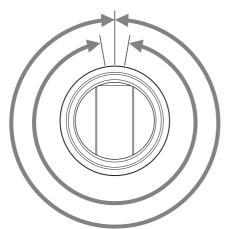

SNC-ER520/ER521/ER550/ER580/ZR550: No limit SNC-EP520/EP521/EP550/EP580/ZP550: 340°

#### Tilt angle:

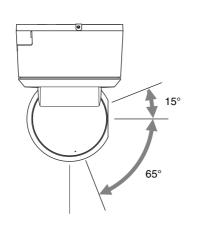

#### Note

- The privacy mask area is a rectangle that is specified with respect to the center of the camera image. The privacy mask may not be set in areas close to the end of pan/tilt operation.
- You can set 12 privacy masks. However, up to eight privacy masks can be displayed in the screen at one time. When nine or more privacy masks are set, masks will be displayed by number in ascending order.

#### **OK/Cancel**

See "Buttons common to every menu" on page 35.

#### Day/Night Tab

Use this tab to set the day/night function of the camera.

| Day/Nig      | jht mode 🖉 Auto                  |
|--------------|----------------------------------|
|              | 🔍 Manual<br>Day/Night 🔍 On 🔷 Off |
|              |                                  |
|              | Sensor input                     |
|              |                                  |
|              |                                  |
|              |                                  |
|              | Status Off                       |
| Near-IR comp | ensation 💿 On 🔹 Off              |
|              |                                  |

#### **Preview screen**

This screen is for monitoring images and configuring day/night settings.

For details on each button, refer to the Control bar of the Plug-in free viewer (page 25).

#### Day/Night mode

Select the day/night mode from among four modes.

Auto: Normally works in day mode; switches automatically to night mode in a dark place.

#### Note

The day/night mode is not switched to night mode automatically when **Exposure** is set to **Manual** in the **Picture** tab.

Manual: Switch the day/night mode manually. When you select Manual, On and Off become active. When you select On, the camera works in night mode. When you select Off, it works in day mode.

**Timer:** Normally the camera works in day mode. It switches to night mode at the time you set in the Schedule menu.

Click **Schedule** to display the setting menu for the effective period. ("Setting the Schedule — Schedule Menu" on page 88)

| Day/Night mo | ode - Timer s | chedule  |               |         |  |
|--------------|---------------|----------|---------------|---------|--|
| Use the      | same time sc  | hedule e | very day.     |         |  |
|              | Start time    | 00 :     | 00 - End time | 24 : 00 |  |
| 🗸 Mon        | Start time    | 00 :     | 00 - End time | 24 : 00 |  |
| 🗸 Tue        | Start time    | 00 :     | 00 - End time | 24 : 00 |  |
| 🗸 Wed        | Start time    | 00 :     | 00 - End time | 24 : 00 |  |
| 🗸 Thu        | Start time    | 00 :     | 00 - End time | 24 : 00 |  |
| 🗸 Fri        | Start time    | 00 :     | 00 - End time | 24 : 00 |  |
| 🗸 Sat        | Start time    | 00 :     | 00 - End time | 24 : 00 |  |
| 🗸 Sun        | Start time    | 00 :     | 00 - End time | 24 : 00 |  |

Sensor input: Controls the day/night mode by synchronizing it with the sensor input. Select the sensor input with which you want to synchronize the mode: Sensor input 1 or Sensor input 2.While a sensor input is detected, the camera works in night mode.

#### Short infrared ray adjustment

**ON:** Adjust background light when using the IR lamp or where there is much near short infrared ray. Increase the accuracy of auto-focus in night mode. **OFF:** Do not adjust background light.

#### **OK/Cancel**

See "Buttons common to every menu" on page 35.

#### Video codec Tab

Use this tab to set the items for the video codec.

#### Display sample: SNC-EP550/ER550/ZP550/ZR550

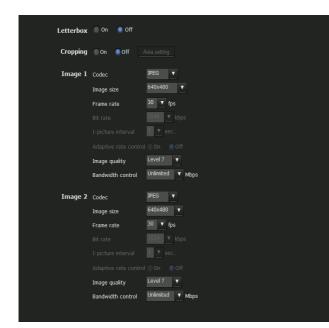

#### Letterbox (SNC-EP550/EP580/ER550/ ER580/ZP550/ZR550)

If you use Letterbox, select On.

#### Note

This function is not available if Cropping is set to **On**.

#### Cropping (SNC-EP550/EP580/ER550/ ER580/ZP550/ZR550)

You can crop a portion of the image and display the cropped image on the computer. Cropping reduces the transmitting data size and thus the network load, and a higher frame rate is achieved.

Select On to crop the image, or Off.

#### Notes

- This function is not available if Letterbox is set to **On**.
- If this function is enabled, the motion detection function will not be available.

#### To crop an image

**1** Set **Cropping** to **On** and click the **Area setting** button.

The area setting window appears.

**2** Click on the still image to specify the trimming portion.

A red frame that appears when you clicked indicates the trimming portion.

The trimming portion is determined as shown below:

Still image

Point rotated by 180° around the axis of the center of still image

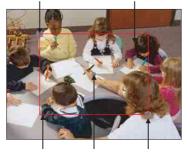

Red trimming Center of still Clicked point image

To change the trimming portion, click on another point on the image.

- **3** Click **OK** at the bottom of the window. The cropped image is displayed on the main viewer.
- 4 To close the image, click  $\boxtimes$  in the upper-right corner.

#### Image 1 and Image 2

Up to two image codec modes can be set. Configure the following setting for each image mode.

#### Note

While **Video out** in the Installation tab is set to **On**, **Image 2** is not available (SNC-ZP550/ZR550).

#### Codec

Select **JPEG**, **MPEG4**, **H.264** or **Off**. Note that Image 1 cannot be set to **Off**.

#### Note

The image size and frame rate for Image 2 codec and subsequent codecs may be restricted depending on the type of codec, image size and/or frame rate selected for Image 1.

#### Image size

You can select the size of the image sent from the camera.

If different image sizes are set for Image 1 and 2, only  $640 \times 480$  or smaller size can be set for Image 2.

#### Frame rate

Set the frame rate of the image. Selectable frame rates are as follows:

SNC-EP521/ER521: 1, 2, 3, 4, 5, 6, 8, 12, 16, 20, 25 (fps)

SNC-EP520/ER520: 1, 2, 3, 4, 5, 6, 8, 10, 15, 20, 25, 30 (fps)

If you are using SNC-EP550/EP580/ER550/ER580/ ZP550/ZR550 and the camera operating mode is set to **25 fps**:

1, 2, 3, 4, 5, 6, 8, 10, 12, 15, 16, 20, 25 (fps)

If you are using SNC-EP550/EP580/ER550/ER580/ ZP550/ZR550 and the camera operating mode is set to **30 fps**:

1, 2, 3, 4, 5, 6, 8, 10, 12, 15, 16, 20, 25, 30 (fps)

"fps" is a unit indicating the number of frames transmitted per second.

#### Bit rate

Set the bit rate of MPEG4 or H.264 image transmission for a line. When the bit rate is set to a high level, better image quality can be enjoyed. Selectable bit rates are as follows: 64, 128, 256, 384, 512, 768, 1024, 1536, 2048, 3072,

4096, 5120, 6144, 7168, 8192 (kbps)

#### **I-Picture Interval**

Set the I-picture insertion interval.

#### Adaptive rate control

This function adjusts the frame rate and the bit rate automatically so that the camera plays back a smooth image to suit the connected computer environment. If **On** is selected, the MPEG4 or H.264 image rate is automatically adjusted.

#### Notes

- The actual frame rate and bit rate may be different depending on the image size, shooting scene, or network condition.
- When Adaptive rate control is set to On, the actual frame rate and bit rate change within the range that does not exceed the values set in Frame rate and Bit rate.
- When setting Image 2, set the frame rate of Image 1 to 15 fps or less. (SNC-EP520/EP521/ER520/ER521)

#### **Image quality**

Set the JPEG image quality. Selectable values are from **Level 1** to **Level 10**. When **Level 10** is selected, the best image quality is achieved.

#### **Bandwidth control**

Limits the network bandwidth for the JPEG image data output from the camera.

#### Note

Audio may be interrupted depending on the selected bandwidth. In this case, select a wider bandwidth.

#### **OK/Cancel**

See "Buttons common to every menu" on page 35.

#### **Streaming Tab**

Use this tab to set the items for the transmission by unicast or multicast.

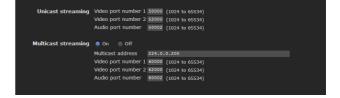

#### **Unicast streaming**

Specify the transmission port numbers of the MPEG4/ H.264 video data and audio data to be used when **Unicast** is selected from the **Connection** drop-down list in the **Other** panel on the main viewer.

#### Video port number 1, 2

Specify the transmission port number of the MPEG4/ H.264 video data. It is initially set to 50000. Specify an even number from 1024 to 65534. Two port numbers (the number specified here and an odd number with 1 added to the specified number) are actually used for video data communication and control.

The setting for Image 1 and Image 2 apply for Video port number 1 and 2 respectively.

#### Audio port number

Specify the transmission port number of the audio data. It is initially set to 50002. Specify an even number from 1024 to 65534. Two port numbers (the number specified here and an odd number with 1 added to the specified number) are used for audio data communication and control.

#### Note

Specify different numbers for the video port number and the audio port number.

#### **Multicast streaming**

Set whether the camera uses multicast streaming for MPEG4/H.264 video data and audio data or not. It reduces the transmission load on the camera by having a computer of the same segment network receive the same transmitting data.

Select **On** to allow, or **Off** not to allow multicast sending.

When you select **On**, set **Multicast address**, **Video port number** and **Audio port number** properly.

#### **Multicast address**

Type the multicast address used on the multicast streaming.

#### Video port number 1, 2

Specify the MPEG4/H.264 video transmission port number used for the multicast streaming. It is initially set to 60000. Specify an even number from 1024 to 65534. Two port numbers (the number specified here and an odd number with 1 added to the specified number) are used for video data communication and control.

The setting for Image 1 and Image 2 apply for Video port number 1 and 2 respectively.

#### Audio port number

Specify the audio transmission port number used for the multicast streaming. It is initially set to 60002. Specify an even number from 1024 to 65534. Two port numbers (the number specified here and an odd number with 1 added to the specified number) are used for audio data communication and control.

#### Note

Specify different numbers for the video port number and the audio port number.

#### **OK/Cancel**

See "Buttons common to every menu" on page 35.

### Configuring the Network — Network Menu

When you click **Network** in the Administrator menu, the Network menu appears.

Use this menu to configure the network to connect the camera and the computer.

The Network menu consists of three tabs: **Network**, **QoS** and **Dynamic IP address notification**.

#### **Network Tab**

This section provides the menus for connecting the camera through the network cable.

# MAC address Ethernet status Auto-MDI/MDIX IP desces Descendent of the one of the one

#### **MAC address**

Displays the MAC address of the camera.

#### **Ethernet status**

Displays the current transmission rate. This is displayed when the network change selection switch is set to LAN. This is not displayed when it is set to SLOC (SNC-ZP550/ZR550).

#### Auto-MDI/MDIX

Automatically distinguishes the port of the Ethernet device connected to the unit and switches the port of the unit between MDI and MDI-X for transmission. Displays the Ethernet port mode of the unit. This is displayed when the network change selection switch is set to LAN. This is not displayed when it is set to SLOC (SNC-ZP550/ZR550).

#### Network type (SNC-ZP550/ZR550)

Displays the network type.

**SLOC** appears when the network change selection switch is set to SLOC and **LAN** appears when the network change selection switch is set to LAN.

#### **IPv4** setting

Configure the IPv4 network setting.

#### **IP address**

Configure the IP address.

- **Obtain an IP address automatically (DHCP):** Select this option when a DHCP server is installed on the network to allow IP address assignment. With this setting, the IP address is assigned automatically.
- Use the following IP address: Select this option when you set a fixed IP address. With this setting, specify the IP address, Subnet mask and Default gateway manually.

#### Note

When you select **Obtain an IP address automatically** (**DHCP**), make sure that a DHCP server is operating on the network.

#### **IP address**

Type the IP address of the camera.

#### Subnet mask

Type the subnet mask.

#### **Default gateway**

Type the default gateway.

#### **DNS server**

Configure the DNS server address.

- **Obtain DNS server address automatically:** Select this option to obtain the IP address of DNS server automatically. It can be set only when **Obtain an IP address automatically (DHCP)** is selected in the Network tab.
- Use the following DNS server address: Select this when you set a fixed address as the IP address of the DNS server. With this setting, specify the addresses on **Primary DNS server** and **Secondary DNS** server manually.

#### Note

When you select **Obtain DNS server address automatically**, make sure that a DHCP server is operating on the network.

#### **Primary DNS server**

Type the IP address of the primary DNS server.

#### Secondary DNS server

Type the IP address of the secondary DNS server, if necessary.

#### MTU

Enter the MTU value for the Ethernet port. (1000 - 1500) If IPv6 is enabled, the value must be 1280 or greater.

#### Host name

Type the host name of the camera to be transmitted to the DHCP server. This setting is valid only when **Obtain an IP address automatically (DHCP)** is selected in the Network tab.

#### **Domain suffix**

Type the domain suffix of the camera to be transmitted to the DHCP server. This setting is valid only when **Obtain an IP address automatically (DHCP)** is selected in the Network tab.

#### Note

The domain suffix is sent to the DHCP server as FQDN (Fully Qualified Domain Name) information when **Host name** is set.

#### **HTTP port number**

Normally select **80**. If you want to use a port number other than 80, select the text box and type a port number between 1024 and 65535.

#### Note

When you have set the **HTTP port number** to a number other than **80** in the Network menu or in SNC toolbox, access the camera again by typing the IP address of the camera on your Web browser as follows:

Example: Setting port number 8000 when IP address is 192.168.0.100

Address http://192.168.0.100:8000/

#### **IPv6** setting

Configure the IPv6 network settings. IPv6 can be used simultaneously with IPv4. Only IPv6-specific details are explained here. For common details, see "IPv4 setting" on page 52.

#### On/Off

To use IPv6, select On.

#### Prefix

Enter the Prefix value. (0 to 128)

#### IPv6 MTU

Enter the MTU value for IPv6. (1280 -1500) The value must not exceed the MTU value for the Ethernet port.

#### **OK/Cancel**

See "Buttons common to every menu" on page 35.

#### QoS Tab

In this tab, you can mark the data traffic packets sent from the device and configure the settings for QoS control. Rules for the types of data traffic can be created using IPv4/IPv6 address, port number, protocol, etc. A maximum of 10 rules can be registered for IPv4 and IPv6, respectively.

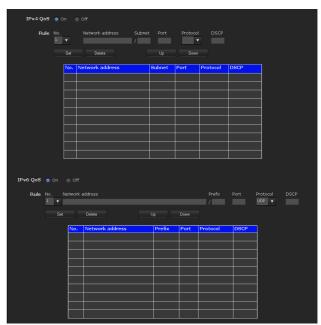

#### IPv4 QoS

Select On to configure the QoS setting for IPv4.

#### Rule

Used to register, edit and delete QoS.

#### No.

Select the number to use when registering on the QoS table.

When you select a registered number, the registered QoS information is displayed.

#### **Network address**

Enter the network address of the target on which to perform QoS.

#### Subnet

Enter the subnet mask values of the target on which to perform QoS.

#### Tip

The subnet mask value represents the number of bits from the left side of the network address.

#### Port

Enter the port number for the data traffic of the device (e.g. HTTP:80).

#### Protocol

Select the protocol.

#### DSCP

Set a value to mark the data traffic  $(0 \sim 63)$ . This value is set in the DSCP field included in the IP header of the data traffic.

#### Set

Used when registering on the QoS table. QoS is set according to the following procedure:

- 1 Select No. from No. and enter the necessary conditions for Network address, Subnet, Protocol and/or Port No..
- 2 Enter values in **DSCP**.
- **3** Click **Set** and configure the QoS.

#### Delete

Select No. to delete the setting and click Delete.

#### Up

Increases the priority of the rule. Select a rule from the QoS table to prioritize and click **Up**.

#### Down

Decreases the priority of the rule. Select a rule from the QoS table to lower its priority and click **Down**.

#### QoS table

Displays the list of registered QoS information. If multiple conditions match, the rule with the smallest number has priority.

#### IPv6 QoS

Select **On** to configure the QoS setting for IPv6.

#### Rule

Used to register, edit and delete QoS.

#### No.

Select the number to use when registering on the QoS table.

When you select a registered number, the registered QoS information is displayed.

#### **Network address**

Enter the network address of the target on which to perform QoS.

#### Prefix

Enter the prefix value of the target on which to perform QoS.

#### Tip

The prefix value represents the number of bits from the left side of the network address.

#### Port

Enter the port number for the data traffic of the device (e.g. HTTP:80).

#### Protocol

Select the protocol.

#### DSCP

Set a value to mark the data traffic  $(0 \sim 63)$ . This value is set in the DSCP field included in the IP header of the data traffic.

#### Set

Used when registering on the QoS table. QoS is set according to the following procedure:

- 1 Select the number you want to register from No. and enter the necessary conditions for Network address, Subnet, Protocol and Port No..
- 2 Enter values in **DSCP**.
- **3** Click **Set** and configure the QoS.

#### Delete

select No. to delete the setting and click Delete.

#### Up

Increases the priority of the rule. Select a rule from the QoS table to prioritize and click **Up**.

#### Down

Decreases the priority of the rule. Select a rule from the QoS table to lower its priority and click **Down**.

#### QoS table

Displays the list of registered QoS information. If multiple conditions match, the rule with the smallest number has priority.

#### Tip

To attain QoS of data traffic, the target device must be connected to a router or switch that supports the QoS function.

#### **OK/Cancel**

See "Buttons common to every menu" on page 35.

#### Dynamic IP address notification Tab — Notifying the IP Address

When **Obtain an IP address automatically (DHCP)** is selected in the Network tab, you can send notification of completion of the network settings using the SMTP or HTTP protocol.

| e-Mail (SMTP) notification 💿 On 🛛 🔹 O | νff                                           |
|---------------------------------------|-----------------------------------------------|
| SMTP server name                      |                                               |
| SMTP port number                      | 25 (25 to 65535)                              |
|                                       |                                               |
| Use TLS                               | On Off                                        |
| STARTTLS                              |                                               |
| Authentication                        |                                               |
|                                       |                                               |
|                                       | POP mode O POP3 O APOP                        |
|                                       | Wait time after POP ( 0 ~ 10000 milliseconds) |
|                                       | POP server name                               |
|                                       | POP port number 110 (110 to 65535)            |
|                                       | Authentication mode Login CRAM-MD5            |
|                                       | User name                                     |
|                                       | Password                                      |
| Recipient e-mail address              |                                               |
| Administrator e-mail address          |                                               |
| Automistrator e mail address          |                                               |
| Subject                               | Dynamic IP address notification               |
| Message                               | The URL is http://tlp:chttpport/              |
|                                       | The MAC address is <macaddress>.</macaddress> |
|                                       | The model name is <modelname>.</modelname>    |
|                                       | The serial number is <serial>.</serial>       |
| HTTP notification  On Off             |                                               |
| URL http                              | n1//                                          |
|                                       |                                               |
| Proxy server name                     |                                               |
| Proxy port number                     | 8080 (1024 to 65535)                          |
| Method GET                            |                                               |
|                                       |                                               |

#### e-Mail (SMTP) notification

Select **On** to send an e-mail when the DHCP setting is completed.

#### SMTP server name

Type the name or IP address of the SMTP server for sending an e-mail, using up to 64 characters.

#### SMTP port number

Enter a port number from 25 to 65535. The standard port number is 25. If TLS is enabled, the standard port number for SMTPs is 465.

#### Use TLS

To use the encryption function by TLS, set to **On**.

#### Note

The model on sale in China does not support the TLS function.

#### STARTTLS

To use the encryption function by STARTTLS, set to **On**.

#### Note

The model on sale in China does not support the STARTTLS function.

#### Authentication

Select the authentication required when you send an e-mail.

**Off:** Select if no authentication is required when an e-mail is sent.

On: Select if authentication is required when an e-mail is sent. Select one of the authentication methods from the following and specify the POP server name, User name and Password as required.
SMTP: Select when SMTP authentication is required.

**POP before SMTP:** Select when POP before SMTP authentication is required.

#### Note

When you set **Authentication** to **On**, make sure to select either or both **SMTP** or/and **POP before SMTP**.

#### **POP mode**

Select POP3 or APOP as the authentication method for POP authentication.

#### Note

The model on sale in China does not support the APOP authentication.

#### Wait time after POP

Set the waiting time in **POP before SMTP** before SMTP authentication after POP authentication is completed. Timeout can be set from 0 to 10,000 msec.

#### **POP** server name

It is necessary when **POP before SMTP** is selected for **Authentication**.

Type the POP (receiving mail) server name, using up to 64 characters. Or type the IP address of the POP server. This setting is necessary when the SMTP server that sends e-mails performs authentication using the POP user account.

#### **POP** port number

Enter a port number from 110 to 65535. The standard port number is 110. If TLS is enabled, the standard port number for POP3s is 995.

#### Authentication mode

Select **Login** or **CRAM-MD5** as the authentication method for SMTP authentication.

#### Note

The model on sale in China does not support the CRAM-MD5 authentication.

#### User name, Password

Type the user name and password of the owner of the mail account, using up to 64 characters. This setting is necessary when the SMTP server that sends e-mails performs authentication.

#### **Recipient e-mail address**

Type the recipient e-mail address, using up to 64 characters. You can specify only one recipient e-mail address.

#### Administrator e-mail address

Type the e-mail address of the camera administrator, using up to 64 characters. This is used as the reply address or the address for a system mail from the mail server.

#### Subject

Type the subject/title of the e-mail, using up to 64 characters.

#### Message

Type the text of the e-mail using up to 384 characters. (A line break is equivalent to 2 characters.) You can describe the information of the acquired IP address, etc., using the special tags mentioned below.

#### **HTTP** notification

Select **On** to output a command to the HTTP server when the DHCP setting is completed. Using this function, you can configure a useful system, for example, to view the access log stored in the HTTP server, or start an external CGI program.

#### URL

Specify the URL to send an HTTP request, using up to 256 characters. The URL is normally written as follows:

http://ip\_address[:port]/path?parameter

ip\_address: Type the IP address or host name of the host to which you want to connect. To enter an IPv6 address: http:// [IPv6 address] http:// [IPv6 address]: port [:port]: Specify the port number to which you want to connect. If you want to use the established port number 80, you do not need to input a value.
noth: Type the command

**path:** Type the command.

**parameter:** Type the command parameter if necessary. You can use the special tags mentioned below for the parameters.

#### Proxy server name

When you send an HTTP request via a proxy server, type the name or IP address of the proxy server, using up to 64 characters.

#### Proxy port number

Specify the port number when you send an HTTP request via the proxy server. Set a port number between 1024 and 65535.

#### Method

Select the HTTP method GET or POST.

#### **OK/Cancel**

See "Buttons common to every menu" on page 35.

#### About the special tags

You can use the following five special tags to allow notification of the settings acquired by DHCP, such as an IP address. Type the tags in the parameter section of the URL that you described in the Message field of the HTTP.

#### <IP>

Use this tag to embed the IP address acquired by DHCP in the text or parameter.

#### <HTTPPORT>

Use this tag to embed the specified HTTP server port number in the text or parameters.

#### <MACADDRESS>

Use this tag to embed the MAC address of the interface, whose IP address was acquired by DHCP, in the text or parameter.

#### <MODELNAME>

Use this tag to embed the camera's model name in the text or parameter.

#### <SERIAL>

Use this tag to embed the camera's serial number in the text or parameter.

## Setting the SSL function — SSL Menu

When you click **SSL** in the Administrator menu, the SSL menu appears.

Use this menu to configure the SSL or TLS function. (called "SSL" hereafter) The settings allows the camera to communicate with the client PC by using SSL.

#### Notes

- The model on sale in China does not support the SSL function.
- When using the SSL function, always configure the settings after setting the date and time of the camera. If the date and time are not correctly set, it may cause browser connection problems.

#### SSL tab

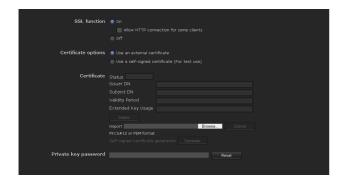

#### **SSL** function

On: Select this to use the SSL function. When Allow HTTP connection for some clients is selected, both HTTP and SSL connections are allowed. When Allow HTTP connection for some clients is not selected, only SSL connection is allowed.

When Microsoft Internet Explorer Ver.6.0 is used When SSL session is established, 🗎 appears in the status bar on your web browser.

#### When Microsoft Internet Explorer Ver.7.0 or Internet Explorer Ver.8 is used

When SSL session is established,  $\triangleq$  appears in the right of the address bar on your web browser.

**Off:** Select this to not use the SSL function. Only HTTP connection is allowed with the camera.

#### When you use SSL connection for the first time

When you use SSL connection only with the SSL function **On**, you cannot access the camera if the SSL function does not work properly.

In this case, you must reset the camera to the factory settings. (All settings will be initialized.) To avoid this, check that SSL connection is possible by performing the following steps.

- **1** Set the SSL function to **On**, and select **Allow HTTP connection for some clients**.
- 2 Click **OK** to close the main viewer and the setting window.
- **3** Display the main viewer in SSL connection. Refer to "Using the SSL function" on page 16 for connection.
- **4** After checking that SSL connection is possible, cancel **Allow HTTP connection for some clients** selected in step 1.

Even if the setting window or the browser is closed as SSL connection is impossible, http connection will be possible if **Allow HTTP connection for some clients** is selected. First check the setting contents of SSL tab in http connection, then check the SSL connection again.

If **Allow HTTP connection for some clients** is not selected, you will not be able to access the camera if SSL connection becomes impossible. In this case, turn on the power of the main unit while pressing the reset switch on the camera to initialize. For details, refer to the supplied Installation Manual.

#### Note

SSL connection will load the camera down; therefore, not all images may be downloaded, and the x mark may appear when the camera accesses the setting window from the browser. In this case, reload the window. Press the F5 key on the keyboard to reload.

#### **Certificate options**

Select an installation mode of the certificate.

**Use an external certificate:** Uses the certificate including private key information issued by a CA. The PKCS#12 and PEM formats are supported.

#### Note

Even if the SSL function is set to **On**, it is not active in the following cases:

When **Use an external certificate** is selected in **Certificate options**, and also when the certificate and the private key password are not set properly.

- Use a self-signed certificate (For test use): This mode uses the certificate and private key pair generated by Generating a self-signed certificate on page 58. Private key information corresponding to the certificate is stored in the camera. You do not need to install an external certificate. However, you cannot execute the existence proof that is one of the SSL functions for the following reasons.
  - The private key generated in the camera is selfsigned by the camera.
  - A prepared value is set for a distinguished name (Common name, etc).
  - The certificate is not issued by a trusted CA. For reasons of security, we recommend using this mode only when there is no problem even if perfect security is not saved.

#### Notes

- When Use a self-signed certificate (For test use) is selected, the Security Alert dialog appears on the SSL connection with a browser. For details, refer to "Using the SSL function" (page 16).
- SSL connection may be impossible due to the type of certificate installed in the camera. In this case, refer to "How to install the CA certificate" on page 59 and install.

#### Certificates

Import, display or delete the certificate.

#### To import the certificate

Click **Browse...** to select the certificate to be imported. Click **Submit** to import the certificate, and the selected file to the camera.

#### Note

The import process becomes invalid if the selected file is not a certificate or the imported certificate is not allowed.

#### Generating a self-signed certificate

A self-signed certificate can be generated in the camera to be used when **Use a self-signed certificate (For test use)** is selected from **Certificate options**.

Click **Generate** to generate a self-signed certificate in the camera. Clicking **Generate** again after **Generate** has been clicked once will update the self-signed certificate stored in the camera.

#### Note

Make sure to set the date and time on the camera correctly before performing this operation. If the date and time are not correctly set, it may cause browser connection problems.

#### To display certificate information

When the certificate has been set in the camera correctly, its information appears on **Status**, **Issuer DN**, **Subject DN**, **Validity Period** and **Extended Key Usage**.

#### Status

Shows if the status of the certificate is valid or invalid. The following statuses are recognised.

Valid: The certificate is correctly stored and set.

- **Invalid:** The certificate is not correctly stored and set. Possible causes are as follows:
  - Use an external certificate is selected and the private key password included in the certificate is not specified correctly.
  - Use an external certificate is selected and the private key password is specified in spite of the fact that the key pair in the certificate is not encrypted.
  - Use an external certificate is selected and the key pair is not included in the certificate.
  - Use a self-signed certificate (For test use) is selected without the self-signed certificate being generated.

#### Note

When the certificate to be imported is of PKCS#12 format and the private key password is not set correctly, <Put correct private key password> is displayed in the boxes of **Issuer DN**, **Subject DN**, **Validity Period** and **Extended Key Usage**. Specify the correct private key password to confirm the information of the certificate.

# To delete the imported certificate or self-signed certificate

Click **Delete** to delete the certificate or self-signed certificate imported to the camera.

#### Private key password

Type the password for the private key information included in the certificate using up to 50 characters. This text box is active only when **Certificate options** is set to **Use an external certificate**.

Leave the text box blank if the private key information included in the certificate is not encrypted.

If no private key password is set in the camera, an active text field is displayed and this allows a password to be entered.

If a private key password is already set, it is displayed as an inactive text field.

#### Reset

To change the private key password, click this button. The current password is cleared and the password text box becomes active to allow a new password entry.

# Administrating the Camera

#### Note

Click **Cancel** at the bottom of the menu if you want to cancel changing the private key password after clicking **Reset**. Doing so restores the other setting items in the Client certificate tab to the previous settings.

#### **OK/Cancel**

See "Buttons common to every menu" on page 35.

#### Note

When you click **OK** after changing SSL setting, close the main viewer and the setting window once.

# CA certificate tab — Adding the CA certificate for client authentication

In this tab, you can manage the CA certificate needed for the camera to use the client authentication of the SSL function.

#### Note

When using the client authentication, the personal certificate must be successfully installed on the PC to use it. If this preparation cannot be performed, do not configure settings on this tab. Otherwise, you may not be able to connect to the camera.

|                          | Issuer DN  |        |        |
|--------------------------|------------|--------|--------|
|                          |            |        |        |
|                          |            |        |        |
|                          |            |        |        |
|                          | Delete     |        |        |
|                          | Import     | Browse | Submit |
|                          | PEM format |        |        |
| Trusted CA certificate 2 |            |        |        |
|                          |            |        |        |
|                          |            |        |        |
|                          |            |        |        |
|                          |            |        |        |
|                          |            | Browse | Submit |
|                          |            |        |        |
| Trusted CA certificate 3 |            |        |        |
|                          |            |        |        |
|                          |            |        |        |
|                          |            |        |        |
|                          |            |        |        |
|                          |            | Browse | Submit |
|                          |            |        |        |
| Trusted CA certificate 4 |            |        |        |
|                          |            |        |        |
|                          |            |        |        |
|                          |            |        |        |
|                          |            |        |        |
|                          |            | Browse | Submit |

#### SSL client authentication

You can configure whether to enable the client authentication of the SSL function.

#### Trusted CA certificate 1 to 4

You can import a trusted CA certificate (route certificate, etc.) to the camera. Up to four certificates from trusted CAs can be imported to the camera. Only PEM format is supported.

#### To import the CA certificate

**1** Click **Browse...** to select the CA certificate to be saved in the camera.

#### 2 Click Submit

The selected file will be imported to the camera.

#### Note

Import process will be invalid if the selected file is not a CA certificate.

#### To display the information of the CA certificate

When the CA certificate has been saved in the camera correctly, its information appears on **Issuer DN**, **Subject DN**, **Validity Period**, and **Extended Key Usage** for your reference.

#### To delete the CA certificate

Click **Delete** to delete the selected CA certificate from the camera.

#### Тір

To enable a client certificate, it is recommended that the settings are configured following the procedure below:

- ① Import the necessary CA certificate.
- (2) Set SSL client authentication to On and click OK.

#### Note

When you set SSL client authentication to **On** and click **OK**, the camera will immediately operate to enable client authentication. Make sure that the personal certificate on your PC is successfully installed.

#### **OK/Cancel**

See "Buttons common to every menu" on page 35.

#### How to install the CA certificate

The camera may not be connected because the browser (Internet Explorer) does not display whether the certificate will be accepted or not due to the type of certificate. In this case, install the CA certificate as follows.  Save in the PC the certificate of CA which has signed the certificate to be installed in the camera. The extension of the certificate file is normally ".cer." Double-click this file. The following Certificate dialog appears.

| E Ce            | ertificate In      | formation                        |         |  |
|-----------------|--------------------|----------------------------------|---------|--|
|                 | is certificat      | ate is not tru<br>e in the Trust |         |  |
| - 1985.1888.087 |                    |                                  |         |  |
| 15 2000         | 199 Dite (1997     | 12 St.41 Zur                     |         |  |
| Issu            | ed to: WIN         | 12003CA                          |         |  |
|                 | ed by: WIN         | 12003CA                          |         |  |
| Issu            |                    |                                  |         |  |
|                 | <b>d from</b> 10/2 | 3/2006 <b>to</b> 11/             | 17/2011 |  |

2 Click Installation Certificate.... The Certificate Import Wizard appears.

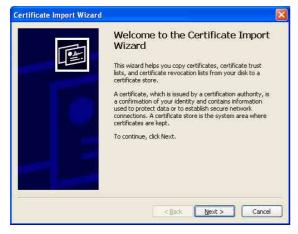

**3** Click Next.

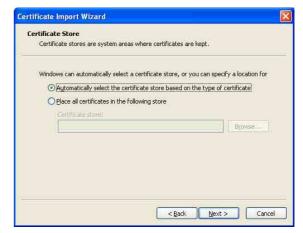

4 Select Automatically selects the certificate store based on the type of certificate and click Next. Completing the Certificate Import Wizard appears.

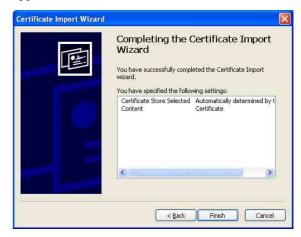

**5** Check the contents, then click **Finish**. The CA certificate will be installed.

# To remove an installed CA certificate

1 In Internet Explorer, click in the order Tools, Internet options, Content tab and Certificates. The Certificates dialog appears.

| Personal | Other reopie | Intermediate Certificati | ion Authorities | Trusted Root Certification |
|----------|--------------|--------------------------|-----------------|----------------------------|
| Issued   | То           | Issued By                | Expiration      | o Friendly Name            |
|          |              |                          |                 |                            |
|          |              |                          |                 |                            |
|          |              |                          |                 |                            |
|          |              |                          |                 |                            |
| Import.  | Expor        |                          |                 | Advanced                   |

- 2 Select the certificate you want to remove. The CA certificate is usually stored in **Trusted Root Certification Authorities**.
- **3** Click **Remove**.

**Do you want to delete the certificate** appears to confirm.

4 Click Yes.

The certificate will be removed. There may be a case that a certificate cannot be removed by the steps above due to the type of certificate. Check the installation condition and remove it following the steps below.

#### Note

You need to log in as Administrator to perform these steps.

- 1 Open **Run...** of the Windows menu, then enter **mmc** and click **OK**.
- Select File in the Console 1 window and Add/ Remove Snap-in... (when Windows XP Professional is used) Add/Remove Snap-in... dialog appears.
- Click Add to display Add Stand-alone Snap-in dialog.
   You need to follow this step if using Windows XP Professional.

- 4 Select Certificates from the list, then click Add. Certificate Snap-in is displayed.
- **5** Select **Computer account** as the certificate administrated in this Snap-in, then click **Next**.
- **6** Select Local Computer as the computer administrated in this Snap-in, then click Finish.
- 7 Close Add Standalone Snap-in (for Windows XP Professional only) and Add/Remove Snap-in... dialogs.

The items for administrating **Certificates** appears in the **Console Route** window.

Confirm the relevant certificate, then remove it.

## Using the 802.1X Authentication Function — 802.1X Menu

When you click **802.1X** in the Administrator menu, the 802.1X menu appears. Use this menu to configure the wired or wireless port-based authentication in compliance with the 802.1X standard. The 802.1X menu consists of three tabs: **Common**, **Client certificate** and **CA certificate**.

#### Notes

- To use the 802.1X authentication function, you need knowledge of the 802.1X authentication (WPA and WPA2) and digital certificate. To establish an 802.1X network, you need to configure the authenticator, access point, authentication server and other elements. For details on these settings, refer to the manual of the corresponding equipment.
- When using the 802.1X authentication function, always configure the settings after setting the date and time of the camera. If the date and time are incorrect, port authentication may not be performed correctly.

# System configuration of 802.1X network

The following figure shows a general system configuration of an 802.1X network.

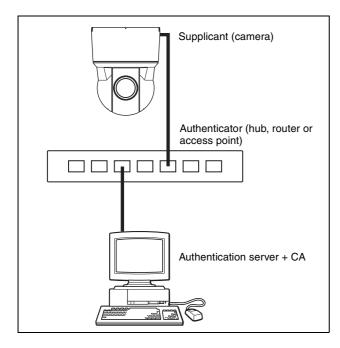

#### Supplicant

A supplicant is a device that connects to the authentication server to join the network. This camera serves as a supplicant in the 802.1X network. The supplicant can enter the 802.1X network after appropriate authentication by the authentication server.

#### Authenticator

An authenticator forwards certificate request data or response data that the supplicant or authentication server issues to the other party. Normally a hub, router or access point serves as an authenticator.

#### Authentication server

An authentication server has a database of connecting users and verifies if the supplicant is a valid user or not. It can also be called RADIUS server.

#### **CA (Certificate Authority)**

A CA issues and manages certificates of the authentication server (CA certificates) and user certificates. The CA is essential for certificate-based user authentication. Normally a CA is located inside an authentication server.

#### Note

This camera supports EAP mode in which the supplicant and the server authenticate using the certificate. This mode requires a CA to issue the certificate.

# Common Tab – Basic setting of 802.1X authentication function

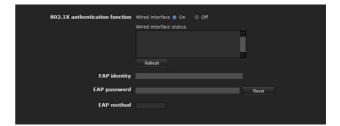

#### 802.1X authentication function

This item is used for enabling/disabling the 802.1X authentication function for wired ports. The wired interface status can also be checked here.

#### Wired interface

To activate the 802.1X authentication function for wired ports, select  $\mathbf{On}$ .

#### Wired interface status

Shows the authentication status of the 802.1X authentication function for wired ports. Click **Refresh** to update the status.

#### **EAP** identity

Type the user name to identify the client in the 802.1X authentication server using 3 to 253 characters.

#### **EAP** password

A supplicant EAP password is needed to be inputted when PEAP is selected with EAP condition. The password can contain half-width letters and the length should be between 1 to 50.

#### Reset

To change the once set EAP password, click **Reset** and clear the current password. A new password can be entered.

#### Note

After you click **Reset**, if you wish to cancel the EAP password change, click **Cancel** at the bottom of the screen. This will cancel other changes made to the settings.

#### **EAP** method

You can select the authentication method used with the authentication server. This device supports TLS and PEAP.

- **TLS:** By this method, the supplicant and the server authenticate each other using a certificate. This enables secure port authentication.
- **PEAP:** By this method, an EAP password is used for the supplicant authentication and a certificate is used for server authentication.

#### **OK/Cancel**

See "Buttons common to every menu" on page 35.

#### **Client certificate Tab**

When TLS is selected as the EAP method, client certificate is imported for authentication at the camera.

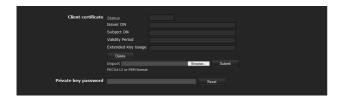

#### **Client certificate**

Import, display or delete the client certificate.

#### To import the client certificate

Click **Browse...** to select the client certificate to be imported.

Then click **Submit**, and the selected file will be imported to the camera.

#### Note

The import process becomes invalid if the selected file is not a client certificate or the imported client certificate is not allowed.

# To display the information of the client certificate

When the client certificate has been saved in the camera correctly, its information appears on **Status**, **Issuer DN**, **Subject DN**, **Validity Period** and **Extended Key Usage**.

- **Status:** Shows if the status of the client certificate is valid or invalid.
  - Valid means the client certificate is correctly stored and set.
  - **Invalid** means the client certificate is not correctly stored and set.

Possible causes of **Invalid** are as follows:

- The private key password included in the client certificate is not specified correctly.
- The private key password is specified in spite of the fact that the key pair in the client certificate is not encrypted.
- The key pair is not included in the client certificate.

#### Note

When the client certificate to be imported is of PKCS#12 format and the private key password is not set correctly, "<Put correct private key password>" is displayed in the boxes of **Issuer DN**, **Subject DN**, **Validity Period** and **Extended Key Usage**. Specify the correct private key password to confirm the information of the certificate.

#### To delete the client certificate

Click **Delete**, and the client certificate stored in the camera will be deleted.

#### Private key password

Type the password for the private key information included in the client certificate using up to 50 characters.

Leave the text box blank if the private key information included in the client certificate is not encrypted. If no private key password is set in the camera, the text box is activated to allow entering of a password. If a private key password is already set, it is displayed as turned letters.

#### Reset

To change the private key password, click this button. The current password is cleared and the password text box is actived to allow new password entry.

#### Note

Click **Cancel** at the bottom of the menu if you want to cancel changing the private key password after clicking **Reset**. Doing so restores the other setting items in the Client certificate tab to their previous settings.

#### **OK/Cancel**

See "Buttons common to every menu" on page 35.

#### **CA certificate Tab**

You can import a trusted CA certificate (server certificate or route certificate) to the camera. Up to four certificates from trusted CAs can be imported to the camera. Only the PEM format is supported.

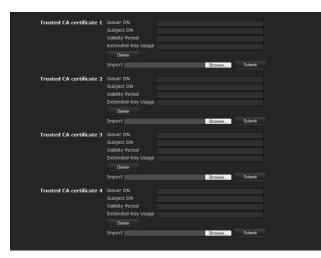

#### To import the CA certificate

Click **Browse...** to select the CA certificate to be imported.

Then click **Submit**, and the selected file will be imported to the camera.

#### Note

Import process becomes invalid if the selected file is not a CA certificate.

#### To display the information of the CA certificate

When the CA certificate has been saved in the camera correctly, its information appears on **Issuer DN**, **Subject DN**, **Validity Period** and **Extended Key Usage**.

#### To delete the CA certificate

Click **Delete**, and the CA certificate stored in the camera will be deleted.

# Setting the 802.1X authentication function – Example of Windows Server 2003

This section explains how to configure the authentication server and CA using Microsoft Windows Server 2003.

#### Note

As this section describes authentication based on the user interface in English on Windows Server 2003, the UI terminology and page configuration may be different depending on the version of the Operating System or Service Pack and patch update status.

#### **Before setting**

Perform the following settings before configuring an 802.1X network.

#### Active Directory (domain controller)

The following setting example is based on the assumption that the Active Directory has been configured.

#### Windows IAS configuration

Configure Remote access/VPN server in Manage Your Server of Windows Server 2003. Open Add or Remove Programs from Control Panel of Windows menu. Install Internet Authentication Service in Add/ Remove Windows Components.

#### **CA** configuration

To configure the CA, perform the following steps:

- 1 Open Add or Remove Programs from Control Panel of the Windows menu.
- 2 Select Add/Remove Windows Components.
- **3** Add **Certificate Services** in the Component menu.
- 4 Select Enterprise root CA on CA Type.
- **5** Type the CA name on **Common Name for this CA**, and configure the CA.

# Creating a security group for Active Directory

- **1** Open Active Directory Users and Computers from Administrative Tools of the Windows menu.
- 2 Select Users of the domain with which you want to perform 802.1X connection.
- 3 Select New from the context menu, then select Group and configure the group for 802.1X connection. For example, the group "Wired\_802.1X\_Group" is assumed for explanation purposes.

# Configuring the Internet Authentication Service

- 1 Open Internet Authentication Service from Administrative Tools of the Windows menu.
- 2 Click **Register Server in Active Directory** on the operation menu.
- **3** Read the displayed precautions carefully and click **OK** to accept them.

Then, continue to configure the EAP-TLS policy.

- 4 Select **Remote Access Policy** and right-click.
- 5 Select New from the context menu, and select Remote Access Policy to open "New Remote Access Policy Wizard."
- **6** Select **Set up a custom policy**.
- **7** Set the following items:
  - **Policy name:** Type "Allow 802.1X Access" as an example.
  - **Policy conditions:** Click **Add** and add the following items:
    - NAS Port-Type: Ethernet, Wireless-IEEE802.11, Wireless-Other and Virtual (VPN)
  - Windows-Groups: Wired\_802.1X\_Group
     Permissions: Select Grant remote access permission.
  - Edit Profile:
    - Dial-in Constraints tab: Specify the session time out period during which the client is allowed to be connected, as required.
    - Authentication tab: Delete checks from all the boxes. Click EAP Method and add Smart Card or other certificates.

Then, continue to configure the RADIUS client.

- **8** Select **RADIUS Clients** and right-click.
- **9** Select New RADIUS Client from the context menu.
- 10 Set the following items: Friendly name: Type "authenticator" as an example.
  Client address: IP address of the authenticator Client-Vender: RADIUS Standard
  Shared secret: Specify the shared secret to be set in the authenticator.

#### Adding a user

- **1** Open Active Directory Users and Computers from Administrative Tools of Windows menu.
- 2 Select Users of the domain with which you want to add a user and right-click.
- **3** Select New from the context menu, then select User.

- **5** Select the user to be added and right-click.
- **6** Select **Properties** from the context menu.
- Set the following items:
   Dial-in tab: Select Allow access in Remote Access Permission
   Member Of tab: Add "Wired\_802.1X\_Group."

The preparations for configuring a 802.1X network are now completed.

Proceed to issue the certificate to be imported to the camera.

#### Issuing the CA certificate

Prepare a Windows client PC (called "client PC" hereafter) to temporarily store the certificate, and configure so that the client PC and Windows Server 2003 computer can be connected through the network.

- **1** Start Internet Explorer on the client PC.
- 2 Type the CA's URL in the address bar, and click Go To.

The CA's URL is normally as follows:

Set the following items to configure a new user: For example, the log-on user name "1XClient" is assumed for explanation purposes.
 First name: 1XClient User logon name: 1XClient@<domain name> Password: Specify a password. Then select Password never expires in account options.

#### http://<address of the CA>/CertSrv/

The "Microsoft Certificate Services" page opens.

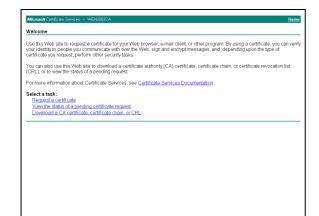

#### Note

If the Microsoft Certificate Service page does not appear using the URL above, check the following:

- Is the service of Web site enabled on Internet Information Service (IIS)?
- Is Certificate Services enabled?
- Does the firewall or antivirus software setting on the client PC block connection?
- Are the network configuration and Internet Explorer settings on the client PC correct?
- **3** When Internet Explorer prompts entering the log-in user and password, type the user name as follows. Example: when the user name is "1XClient" and the domain name "localnetwork.net"

1XC lient @ local network.net

- 4 Click Download a CA certificate, certificate chain, or CRL.
- 5 Select Base 64 in Encoding method and click Download CA certificate. The "File Download" dialog opens.
- **6** Specify the file storage location and save the CA certificate.

After saving the CA certificate, import it to the camera. The CA certificate import procedure is completed.

#### Downloading the client certificate

This section explains the procedure to download the client certificate.

1 Start Internet Explorer on the client PC and type the CA's URL in the address bar. The CA's URL is normally as follows:

http://<address of the CA>/CertSrv/

- 2 Click Go To.
- **3** Type the log-in user name and password correctly. The "Microsoft Certificate Services" page opens.
- 4 Click Request a certificate, advanced certificate request and Create and submit a request to this CA in sequence.
- **5** Set the following items.

| Certificate Temp | plate:                                                                                                    |  |
|------------------|----------------------------------------------------------------------------------------------------|--|
|                  | User                                                                                                    |  |
| Key Options:     |                                                                                                    |  |
|                  |                                                                                                    |  |
| CSP:             | Microsoft Enhanced Cryptographic Provider v1.0 💌                                                                                                    |  |
| Key Usage:       | Exchange                                                                                                    |  |
| Key Size:        | 1024 Min: 384 (common key sizes: 512 1024 2048 4095 8192 16294.)<br>Max: 16384                                                                                                    |  |
|                  | Automatic key container name     OUser specified key container name                                                                                                    |  |
|                  | ☑ Mark keys as exportable<br>□Export keys to file                                                                                                    |  |
|                  | Enable strong private key protection                                                                                                    |  |
|                  | ⊟three centricae in the local computer centrificate store<br>Stores the centrificate in the local computer store<br>insetset of in the user's centrificate store. Does not<br>install the not CA centrificate. You must be an<br>administrator to generate or use a Key in the local<br>matchine store. |  |
| Additional Optio | ons:                                                                                                    |  |
| Request Format:  | ©CMC OPKCS10                                                                                                    |  |
| Hash Algorithm:  | SHA-1 -                                                                                                    |  |
|                  | Save request to a file                                                                                                    |  |
| Attributes:      |                                                                                                    |  |
| Friendly Name:   |                                                                                                    |  |

#### Certificate Template: User

Key Options: Create new key set

- CSP: Microsoft Enhanced Cryptographic Provider v1.0
- Key Size: 1024
- Check Mark keys as exportable.
- Additional Options: Select SHA-1 for Hash Algorithm.
- 6 Click Submit.

The message "The certificate you requested was issued to you." appears.

- 7 Click **Install this certificate** to install the certificate in the certificate store on the client PC.
- 8 Click Internet Options, Content and Certificates of Internet Explorer in sequence. The new client certificate is displayed in the Personal tab.
- **9** Select the installed certificate and click **Export...**. The "Certificate Export Wizard" opens.

67

Administrating the Camera

Setting the User — User Menu

10 Click Next and select as follows.
Do you want to export the private key with the certificate?: Select Yes, export the private key.
Select the format you want to use: Select Personal Information Exchange – PKCS#12(PFX).
Password: Specify the private key password.

**File to export:** Specify the name of the file to be exported.

The certificate is exported. Import the exported file to the camera as the camera's client certificate. For details, see "To import the client certificate" in the Client certificate tab on page 63.

## Setting the User — User Menu

When you click User in the Administrator menu, the User menu appears.

Use this menu to set the user names and passwords of Administrator and up to 9 kinds of users (User 1 to User 9), and the access right of each user.

| User name<br>User 1 | Password / Re-type password | FIP | Audio | Viewer<br>Full | mode |
|---------------------|-----------------------------|-----|-------|----------------|------|
|                     |                             |     |       |                |      |
| User 2              |                             |     |       | Full           | •    |
| User 3              |                             |     |       | Full           |      |
| User 4              |                             |     |       | Full           | -    |
| User 5              |                             |     |       | Full           | •    |
| User 6              |                             |     |       | Full           | •    |
| User 7              |                             |     |       | Full           | •    |
| User 8              |                             |     |       | Full           | •    |
| User 9              |                             |     |       | Full           |      |

#### Administrator

Specify User name, Password and Re-type password.

#### User 1 to 9

Specify User name, Password, Re-type password, FTP, Audio and Viewer mode for each user ID.

#### User name

Type a user name between 5 and 16 characters.

#### Password

Type a password between 5 and 16 characters.

#### **Re-type password**

To confirm the password, retype the password that you typed in the Password box.

#### FTP

Set whether this user is allowed to log in to an FTP server or not. Check the box if the user is allowed to log in to an FTP server.

#### Audio

Select whether audio output to a speaker connected to the line output jack of the camera is allowed or not by using the SNC audio upload tool stored in the supplied CD-ROM. Check this box to allow audio output.

#### Note

To output audio using the SNC audio upload tool, set **Audio upload** to **On** in the Common tab of the Camera menu (page 44).

#### Viewer mode

When the user is authenticated for logging in the main viewer, select the viewer mode to be displayed after authentication.

Full: The user can operate all functions in this mode.

- **Pan/Tilt:** In addition to the **Light** mode, the user can operate pan/tilt/zoom.
- **Preset position:** In addition to the **Light** mode, the user can perform the camera's preset position settings.
- **Light:** In addition to the **View** mode, the user can select the image size of the main viewer, select codec and capture a still image.

View: The user can only monitor the camera image.

For the functions available for each viewer mode, see "Administrator and User" on page 20.

#### **Viewer authentication**

Set whether the user is authenticated or not when the main viewer is displayed.

**On:** The main viewer is displayed in accordance with the viewer mode of the authenticated user.

Off: Select the viewer mode of the main viewer which is displayed without authentication from Full, Pan/Tilt, Preset position, Light or View.

#### **OK/Cancel**

See "Buttons common to every menu" on page 35.

## Setting the Security — Security Menu

When you click **Security** in the Administrator menu, the Security menu appears.

This allows you to control which computers can have access to the camera.

Likewise, when using IPv6, security settings can be configured for each network.

| Default policy Dany 💌     |   |       |   |
|---------------------------|---|-------|---|
| Network address/Subnet 1  |   | Allow | • |
| Network address/Subnet 2  |   | Allow | • |
| Network address/Subnet 3  | 1 | Allow | ٠ |
| Network address/Subnet 4  |   | Allow | • |
| Network address/Subnet 5  | / | Allow | • |
| Network address/Subnet 6  | / | Allow | • |
| Network address/Subnet 7  |   | Allow | ٠ |
| Network address/Subnet 8  |   | Allow | • |
| Network address/Subnet 9  |   | Allow | • |
| Network address/Subnet 10 | 1 | Allow | • |

#### **Security function**

To activate the security function, select **On**.

#### **Default policy**

Choose either **Allow** or **Deny** regarding the basic limit policy imposed on computers whose network addresses are not specified in the Network address/Subnet 1 to Network address/Subnet 10 menus below.

# Network address/Subnet 1 to Network address/Subnet 10

Type the network addresses and subnet mask values that you want to allow or deny access to the camera. You can specify up to 10 network addresses and subnet mask values. For a subnet mask, type 8 to 32. (In the case of IPv6, enter a value between 8 and 128.) Select **Allow** or **Deny** from the drop-down list on the right for each network address/subnet mask.

#### Tip

The subnet mask value represents the bit number from the left of the network address.

For example, the subnet mask value for "255.255.255.0" is 25.

If you set **192.168.0.0/24** and **Allow**, you can allow access from computers having an IP address between "192.168.0.0" and "192.168.0.255."

#### Note

You can access the camera even from a computer having an IP address whose access right is set to **Deny**, if you enter the user name and password set for the **Administrator** boxes in the User menu.

#### **OK/Cancel**

See "Buttons common to every menu" on page 35.

## Saving the Camera Position and Action — Preset position Menu

When you click **Preset position** in the Administrator menu, the Preset position menu appears. This allows you to save the camera's pan, tilt and zoom positions and set position tours (programmed action of the camera). The Preset position menu consists of 2 tabs: **Position** and **Tour (position)**.

The Preview screen is displayed.

#### Position Tab — Saving pan/tilt/ zoom position

You can set up to 256 camera positions (pan, tilt and zoom positions).

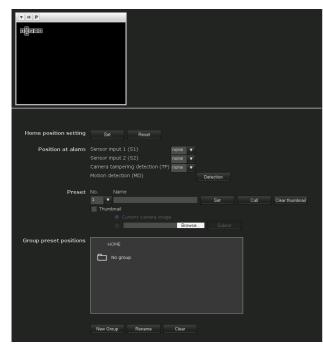

#### **Preview screen**

This screen is for monitoring images and setting preset positions.

For details of each button, please refer to the Control bar of the Plug-in free viewer (page 25).

#### Home position setting

Set the current camera position as the home position.

#### Set

Click to save the current pan, tilt and zoom positions as the home position. To move the camera to the home position, click • in the control panel (page 23).

#### Reset

Click to reset the home position to the factory-set position.

#### Position at alarm

The camera can synchronize a preset position with Sensor input or with the detection functions. If an alarm is detected by the sensor input or the detection functions, the camera automatically moves to the corresponding preset position. If you do not want to synchronize with any preset number, select **none**.

#### Sensor input 1 (S1)

Select a preset position to synchronize with the alarm from Sensor input 1.

#### Sensor input 2 (S2)

Select a preset position to synchronize with the alarm from Sensor input 2.

#### Camera tampering detection (TP)

Select the preset position to synchronize with the camera tampering detect alarm.

#### **Motion Detection (MD)**

Select a preset position to synchronize with the alarm from the motion detection.

Click **Detection**, and the motion detection menu is displayed to allow you to set the motion detection function (page 90).

#### Note

In the case where the synchronized preset position is specified, an alarm event that happens when the camera moves to the preset position will be invalid.

#### Preset

You can configure and save preset positions and thumbnails. Click **Call** to move the camera to a specified preset position and click **Clear thumbnail** to delete the thumbnail information for the specified preset position.

#### No.

Select a preset number from  $1\ \mbox{to}\ 256$  from the drop-down list.

#### Name

Type the preset position name of the selected preset number using up to 32 characters.

#### Set

Click to save the current camera position to the selected preset number.

To save a preset position, operate as follows:

- **1** Move the camera to the position to be saved, while checking the image with the preview viewer.
- **2** Select a preset number for saving, and type the preset name.
- **3** Click the **Set** button. The camera position is saved.

#### Call

Click to move the camera to the preset position.

#### **Clear Thumbnail**

Click to delete the thumbnail of the sepecific preset position.

#### Thumbnail

Checking this checkbox registers a thumbnail when you register a preset position.

Select a radio button to determine whether to register the current camera image as a thumbnail or to register with a specified image.

To specify an image, click Browse. Then click Submit.

#### Notes

- JPEG format images can be used (maximum file size approximately 50 KB).
- When you upgrade the firmware, the thumbnails of specific preset positions are deleted.

#### Group preset positions

You can sort preset positions into groups. The information of the preset positions registered in a group can be viewed from the group tree screen. By clicking the preset position in a group, the camera moves to the preset position.

A preset position can be registered into a group by drag and drop.

#### **New Group**

You can register a new group.

#### Rename

You can rename the group and preset positions.

#### Clear

You can delete the group and preset positions.

#### **OK/Cancel**

See "Buttons common to every menu" on page 35.

#### Note

The target items are settings of the **Position at Alarm** in this tab.

# Position Tour Tab — Setting a position tour

Up to 16 positions can be programmed, and the camera moves to the programmed positions sequentially (Tour). Up to five programs can be set as Tours A to E.

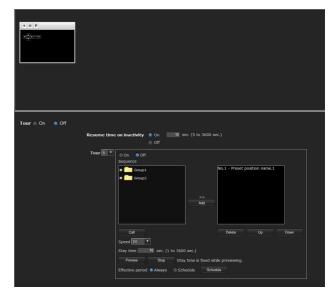

#### **Preview screen**

This screen is for monitoring images and configuring preset tour settings.

For details of each button, please refer to the Control bar of the Plug-in free viewer (page 25).

#### Tour

Select **On** to enable the tour function.

#### **Resume time on inactivity**

This item becomes active when **Tour** is set to **On**. With this item, you can select whether you restart or stop the tour after it has stopped by manual pan, tilt or zoom operation or by camera movement to the preset position triggered by an alarm.

**On:** Specify the wait time before the tour restarts, between 5 and 3600 seconds. The tour restarts automatically after the specified time has elapsed. **Off:** The tour does not restart.

#### Tour A to Tour E

Configure Tour A to Tour E respectively. Each tour setting consists of 5 items: **On/Off**, **Sequence**, **Speed**, **Stay time. Effective period**. Select the tour to configure from the drop-down list.

**On:** The tour operates. **Off:** The tour does not operate.

#### Sequence

Set the sequence of the tour.

The preset positions saved using the Position tab are displayed in the drop-down list at the bottom. Select the preset position from the group-tree, then click **Add**. The selected preset position is added in the **Sequence** list. Repeat this procedure to specify the preset positions in sequence.

You can check the preset position by clicking **Call**. If you specified an unnecessary preset position, click to select it in the list and then click **Delete**.

To change the order in the list, select the preset position and then click **Up** or **Down**.

#### Note

The tour cannot be set to **On** if no preset position is added in the **Sequence** list.

#### Speed

Select the speed of camera movement between 1 and 23, or **Fastest** from the drop-down list. The camera moves faster with a higher number setting. The fastest speed is obtained with **Fastest**.

#### Stay time

Type a period of time during which the camera is to stay at each preset position, between **1** and **3600** seconds.

#### Preview

Previews the order of movements of the selected tour. The operation speed and stop time do not influence the preview operation.

#### Stop

Stops the preview in action.

#### Effective period

Select the period during which the tour in activated.

Always: The tour can be activated any time.

**Schedule:** The tour is activated according to the schedule you have set.

Click **Schedule**, and the menu for the effective period is displayed. ("Setting the Schedule — Schedule Menu" on page 88.)

#### Note

You cannot set tours if the effective periods overlap each other.

#### **OK/Cancel**

See "Buttons common to every menu" on page 35.

## Sending an Image via E-mail — e-Mail (SMTP) Menu

When you click e-Mail (SMTP) in the Administrator menu, the e-Mail (SMTP) menu appears. Using the e-Mail (SMTP) function, you can send an e-mail with an attached image file that has been shot linked with an external sensor input or with the built-in detection functions. An image file can also be sent periodically.

The e-Mail (SMTP) menu consists of the following tabs: Common, Alarm sending, Periodical sending and Trouble sending.

# Common Tab — Setting the e-Mail (SMTP) Function

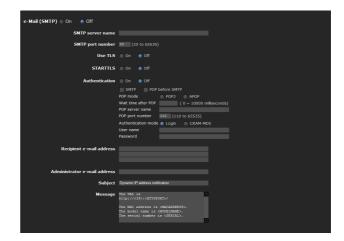

#### e-Mail (SMTP)

Select **On** when you use the e-Mail (SMTP) function.

#### Notes

- You cannot send an audio file by using the e-mail sending function.
- The frame rate and operability on the main viewer may be reduced while a file is being transmitted by the e-Mail (SMTP) function.

#### SMTP server name

Type the SMTP server name using up to 64 characters, or the IP address of the SMTP server.

#### SMTP port number

Enter a port number from 25 to 65535. The standard port number is 25.If TLS is enabled, the standard port number for SMTPs is 465.

#### Use TLS

To use the encryption function by TLS, select **On**.

#### Note

The model on sale in China does not support the TLS function.

#### STARTTLS

To use the encryption function by STARTTLS, select **On**.

#### Note

The model on sale in China does not support the STARTTLS function.

#### Authentication

Select whether authentication is required when you send an e-mail.

- **Off:** No authentication is required when an e-mail is sent.
- **On:** Authentication is required when an e-mail is sent. Select one of the authentication methods from the following and specify the **POP server name**, **User name** and **Password** as required.
  - **SMTP:** Select when SMTP authentication is required.
  - **POP before SMTP:** Select when POP before SMTP authentication is required.

#### Note

When you set **Authentication** to **On**, be sure to select either or both **SMTP** or/and **POP before SMTP**.

#### POP mode

Select POP3 or APOP as the authentication method for POP authentication.

#### Note

The model on sale in China does not support the APOP authentication.

#### Wait time after POP

Set the waiting time in **POP before SMTP** before SMTP authentication after POP authentication is completed. Timeout can be set from 0 to 10,000 msec.

#### **POP** server name

# This is necessary when **POP before SMTP** is selected for **Authentication**.

Type the POP (receiving mail) server name using up to 64 characters, or type the IP address of the POP server. This setting is necessary when the SMTP server that

sends e-mails performs authentication using the POP user account.

#### **POP** port number

Enter a port number from 110 to 65535. The standard port number is 110. If TLS is enabled, the standard port number for POP3s is 995.

#### Authentication mode

Select **Login** or **CRAM-MD5** as the authentication method for SMTP authentication.

#### Note

The model on sale in China does not support the CRAM-MD5 authentication.

#### User name, Password

Type the user name and password of the user who owns the mail account using up to 64 characters. This setting is necessary when the SMTP server that sends e-mails performs authentication.

#### **Recipient e-mail address**

Type the recipient e-mail address using up to 64 characters.

#### Administrator e-mail address

Type the Administrator e-mail address using up to 64 characters. This address is used for reply e-mails and sending system messages from the mail server.

#### Subject

Type the subject/title of the e-mail using up to 64 characters.

When **Alarm sending** of the Alarm sending tab is set to **On**, an e-mail sent in response to alarm detection will indicate the type of alarm in the subject.

(S1) is indicated for sensor input 1 detection, (S2) for sensor input 2 detection, (TP) for camera interference detection and (MD) for motion detection.

#### Message

Type the text of the e-mail using up to 384 characters. (A line break is equivalent to 2 characters.)

#### **OK/Cancel**

See "Buttons common to every menu" on page 35.

#### Alarm sending Tab — Setting the e-mail sending mode when detecting the alarm

Set to send an e-mail linked with alarm detection by the external sensor input or by the built-in detection functions.

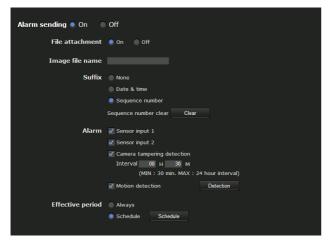

#### Alarm sending

Select **On** to set sending an e-mail linked with alarm detection.

#### File attachment

Set whether an image file (JPEG file) is to be attached to the e-mail or not.

When **On** is selected, the image file made using the settings below is attached. When **Off** is selected, only the message is sent.

#### Image file name

Type the file name you want to assign to the image to be attached to an e-mail. You can use up to 10 alphanumeric characters, - (hyphen) and \_ (underscore) for naming.

#### Suffix

Select a suffix to be added to the file name.

- **None:** No suffix is added. The image file name is assigned to the image to be sent via e-mail.
- **Date & time:** The date & time suffix is added to the image file name.

The date/time suffix consists of lower two-digits of the year (2 digits), month (2 digits), date (2 digits), hour (2 digits), minute (2 digits), second (2 digits), and sequential number (2 digits), thus adding 14digit number to the image file name.

Sequence number: A sequential number of 10 digits between 000000001 and 4294967295 and two fixed digits 00 are added to the image file name.

#### Sequence number clear

Click **Clear** to reset the **Sequence number** suffix to 1.

#### Alarm

Select the alarm to be linked with e-mail notification.

- **Sensor input 1:** The external sensor that is connected to sensor input1 of the camera I/O port.
- **Sensor input 2:** The external sensor that is connected to sensor input 2 of the camera I/O port.
- **Tampering:** An alarm that is triggered when the camera detects tampering, such as direction shift or spraying.
- **Interval:** Set the interval at which you want to send an e-mail periodically after detection.

E-mails are sent after a specified interval time until the Camera tampering detection setting is cleared or the detection setting is turned off. You can set the hour (H) and minutes (M) between 30 minutes and 24 hours (one day). When file attachment is set to ON, a file is only attached to an initial mail and will not be attached to the following mails.

Motion detection: The alarm detected by the motion detection function.

Click **Detection**, and the motion detection menu is displayed to allow you to set the motion detection function (page 90).

#### Note

In the case that the synchronized preset position is specified in **Position at alarm** in the Preset position menu, an alarm event that happens when the camera moves to the preset position will be invalid.

#### Effective period

Set the period during which alarm detection is effective.

Always: Alarm detection is always effective.

**Schedule:** You can specify the period during which alarm detection is effective.

Click **Schedule** and the menu for the effective period is displayed. ("Setting the Schedule — Schedule Menu" on page 88)

#### **OK/Cancel**

See "Buttons common to every menu" on page 35.

# Periodical sending Tab — Setting the periodical e-mail sending mode

You can set to send e-mails periodically.

| Periodical sending On Off |                                                                  |
|---------------------------|------------------------------------------------------------------|
| Image file name           | no responded                                                     |
| Suffix                    |                                                                  |
|                           |                                                                  |
|                           | Sequence number                                                  |
|                           |                                                                  |
| Interval                  | ino mesji Hi momesji M<br>(MIN : 30 min. MAX : 24 hour interval) |
| Effective period          | Always                                                           |
|                           | Schedule Schedule                                                |

#### **Periodical sending**

Select **On** when you want to use periodical e-mail sending.

#### Image file name

Type the file name of the image attached to the e-mail using up to 10 alphanumeric characters, - (hyphen) and \_ (under score).

The actual image file name will be the specified image file name with a suffix and the extension .jpg.

#### Suffix

Select a suffix to be added to the file name used when the e-mail is sent.

- **None:** The name of the sent file will be the image file name.
- **Date & time:** The date & time suffix is added to the image file name.

The date & time suffix consists of the year (2 digits), month (2 digits), date (2 digits), hour (2 digits), minutes (2 digits) and seconds (2 digits), and sequential number (2 digits), thus adding a 14-digit number to the image file name.

Sequence number: A sequential number of 10 digits between 000000001 and 4294967295 and two fixed digits 00 are added to the image file name.

#### Sequence number clear

Click Clear to reset the Sequence number suffix to 1.

#### Interval

Type the interval at which you want to send an e-mail periodically. You can set the hour (H) and minutes (M) between 30 minutes and 24 hours (one day).

#### **Effective period**

Set the period during which periodical sending will be effective.

**Always:** Periodical sending is always effective. **Schedule:** You can specify the period during which periodical sending is effective. Click **Schedule** and the menu for the effective period is displayed. ("Setting the Schedule — Schedule Menu" on page 88)

#### **OK/Cancel**

See "Buttons common to every menu" on page 35.

# Trouble sending tab — Setting the abnormal e-mail sending mode

| Trouble sending • On • Off   |                  |
|------------------------------|------------------|
| Alarm                        | 🗸 Fan            |
|                              | ✓ SD memory card |
| Continuous sending           | On Off           |
| Recipient e-mail address     |                  |
| Administrator e-mail address |                  |

#### Trouble sending

Select **On** to use abnormal sending.

#### Alarm

Select the alarm to be linked with e-mail notification. **Fan:** Gives an alarm when the built-in fan stops.

**SD memory card:** Gives an alarm when recording to or reading from an SD memory card is not performed correctly.

#### **Resume sending**

Set whether to resume periodical sending. When it is set to **on**, a mail is sent every hour.

#### **Recipient e-mail address**

Type the recipient e-mail address, using up to 64 characters.

#### Administrator e-mail address

Type the e-mail address of the camera administrator, using up to 64 characters. This is used as the reply address or the address for a system mail from the mail server.

#### **OK/Cancel**

See "Buttons common to every menu" on page 35.

# Sending Images to FTP Server

# — FTP client Menu

When you click **FTP client** in the Administrator menu, the FTP client menu appears.

Use this menu to set up for capturing and sending still images to an FTP server. Using FTP client function, you can send an image and audio file that has been shot and recorded linked with the external sensor input or with the built-in detection functions to an FTP server. An image file can also be sent periodically.

The FTP client menu consists of three tabs: **Common**, **Alarm sending** and **Periodical sending**.

# Common Tab — Setting the FTP client function

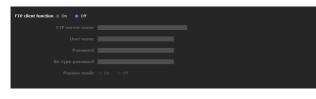

#### **FTP client function**

To activate the FTP client function, select **On**.

#### Note

The frame rate and operability on the main viewer may be reduced while a file is being transmitted by the FTP client function.

#### **FTP** server name

Type either the FTP server name to upload still images using up to 64 characters, or the IP address of the FTP server.

#### User name

Type the user name for the FTP server using up to 64 characters.

#### Password

Type the password for the FTP server using up to 64 characters.

#### **Re-type password**

To confirm the password, type the same characters as you typed in the **Password** box.

#### Passive mode

Set whether you use the passive mode of FTP server or not when connecting to the FTP server. Select **On** to connect to the FTP server using the passive mode.

#### **OK/Cancel**

See "Buttons common to every menu" on page 35.

# Alarm sending Tab — Setting the FTP client action when detecting the alarm

Set to forward an image and audio file to a specified FTP server linked with alarm detection by the external sensor input or by the built-in detection functions.

#### Note

When more than two of the following settings are activated, the camera only creates two still images at the same time. A third still image cannot be created unless one of the previous two still images is sent.

#### e-Mail (SMTP) menu

- Alarm sending tab **Alarm sending** (when file attachment is set to On).
- Periodical sending Periodical sending

#### FTP client menu

- Alarm sending tab Alarm sending
- Periodical sending Periodical sending

#### Trigger menu

- Mail (SMTP)
- FTP Client

| Alarm sending 🏾 0 | n Off                                                                        |
|-------------------|------------------------------------------------------------------------------|
| Remote path       |                                                                              |
| Image file name   |                                                                              |
| Suffix            | Date & time                                                                  |
|                   | Sequence number                                                              |
|                   | Sequence number clear Clear                                                  |
| Alarm             | ✓ Sensor input 1                                                             |
|                   | ✓ Sensor input 2                                                             |
|                   | ✓ Camera tampering detection                                                 |
|                   | ✓ Motion detection Detection                                                 |
| Effective period  | Always                                                                       |
|                   | Schedule Schedule                                                            |
| Alarm buffer      | ✓ Use alarm buffer Alarm buffer                                              |
|                   | Alarm recording with Alarm buffer is disable when Edge Storage is set to ON. |
|                   |                                                                              |

#### Alarm sending

Select **On** to send the image and audio file to the FTP server linked with alarm detection.

#### **Remote path**

Type the path to the destination using up to 64 characters.

#### Image file name

Type the file name you want to assign to the images when sending to the FTP server. You can use up to 10 alphanumeric characters, - (hyphen) and \_ (underscore) for naming.

#### Suffix

Select a suffix to be added to the file name.

Date & time: The date & time suffix is added to the image file name.

The date/time suffix consists of the year (2 digits), month (2 digits), date (2 digits), hour (2 digits), minute (2 digits) and second (2 digits), and sequential number (2 digits), thus adding a 14-digit number to the image file name.

Sequence number: A sequential number of 10 digits between 0000000001 and 4294967295 and a sequential 2-digit number are added to the image file name.

#### Tip

A sequential number added to **Date & time** and Sequence number is used to identify individual files created with consecutive alarm events.

#### Sequence number clear

Click **Clear** to reset the **Sequence number** suffix to 1.

#### Alarm

Select the alarm to be linked with the file to be forwarded to the FTP server.

Sensor input 1: The external sensor that is connected to sensor input 1 of the camera I/O port.

**Sensor input 2:** The external sensor that is connected to sensor input 2 of the camera I/O port.

**Tampering:** An alarm that is triggered when the camera detects tampering, such as direction shift or spraying.

Motion detection: The alarm detected by the motion detection function.

Click **Detection**, and the Motion detection menu is displayed to allow you to set the motion detection function (page 90).

#### Note

In the case that the synchronized preset position is specified in **Position at alarm** in the Preset position menu, an alarm event that happens when the camera moves to the preset position will be invalid.

#### Effective period

Set the period during which alarm detection is effective.

Always: Alarm detection is always effective.

Schedule: You can specify the period during which alarm detection is effective.

Click Schedule and the menu for the effective period is displayed. ("Setting the Schedule — Schedule Menu" on page 88)

#### Alarm buffer

Select Use alarm buffer to forward the image/audio at a specified time before or after alarm detection (prealarm, post-alarm).

If you do not select the alarm buffer, only the image at the moment of alarm detection is forwarded.

Click **Alarm buffer** to display the Alarm buffer menu. For details, see "Setting the Alarm Buffer — Alarm buffer Menu" on page 89.

#### **OK/Cancel**

See "Buttons common to every menu" on page 35.

#### Periodical sending Tab — Setting the periodical FTP client activity

You can set to send image files (JPEG files) to an FTP server periodically.

#### Note

When more than two of the following settings are activated, the camera only creates two still images at the same time. A third still image cannot be created unless one of the previous two still images is sent.

#### e-Mail (SMTP) menu

- Alarm sending tab Alarm sending (when file attachment is set to On).
- Periodical sending Periodical sending

#### FTP client menu

- Alarm sending tab Alarm sending
- Periodical sending Periodical sending

#### Trigger menu

- Mail (SMTP)
- FTP Client

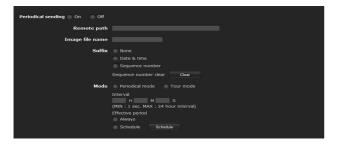

#### **Periodical sending**

Select **On** when you want to use periodical sending.

#### **Remote path**

Type the remote path using up to 64 characters.

#### Image file name

Type the file name of the image sent to the FTP server using up to 10 alphanumeric characters, - (hyphen) and \_ (under score).

The actual image file name will be the specified image file name with a suffix and extension .jpg.

#### Note

You cannot send an audio file using periodical sending of the FTP client function.

#### Suffix

Select a suffix to be added to the file name sent to the FTP server.

**None:** The name of the sent file will be the image file name.

**Date & time:** The date & time suffix is added to the image file name.

The date & time suffix consists of the year (2 digits), month (2 digits), date (2 digits), hour (2 digits), minute (2 digits) and second (2 digits), and sequential number (2 digits), thus adding a 14-digit number to the image file name.

**Sequence number:** A sequential number of 10 digits between 0000000001 and 4294967295 and two fixed digits 00 are added to the image file name.

#### Sequence number clear

Click Clear to reset the Sequence number suffix to 1.

#### Mode

Select the periodical sending mode.

- **Periodical mode:** An image file is sent periodically according to the specified **Interval** and **Effective period**.
- **Tour mode:** An image file is sent each time the camera is moved to a preset position during the tour.

#### Interval

Type the interval at which you want to send images to the FTP server periodically. You can set the hour (H), minutes (M) and seconds (S) between 1 second and 24 hours (one day).

#### Note

The actual interval may be longer than the set value, depending on the image size, image quality setting, bit rate and the network environments.

#### Effective period

Set the period during which periodical sending is effective.

**Always:** Periodical sending is always effective. **Schedule:** You can specify the period during which

periodical sending is effective.

Click **Schedule** to display the menu for the effective period. ("Setting the Schedule — Schedule Menu" on page 88)

#### **OK/Cancel**

See "Buttons common to every menu" on page 35.

# Recording Images in Memory

#### — Image memory Menu

When you click **Image memory** in the Administrator menu, the Image memory menu appears.

By using the image memory function, you can record an image and audio file (shot being linked with the external sensor input or built-in detection functions) in the built-in memory (approx. 8 MB), or in a SD memory card (not supplied) inserted in the camera. The image file can also be recorded periodically.

The recorded image and audio files can be found or downloaded to the computer using the FTP server function. (See "Downloading Images from the Camera — FTP server Menu" on page 82.)

The Image memory menu consists of three tabs: **Common**, **Alarm recording** and **Periodical recording**. For details on usable memory cards, contact your authorized Sony dealer.

#### Notes

- The image and audio files recorded in the built-in memory are deleted when the power of the camera is turned off, or the **Selected root directory** setting is changed.
- The frame rate and operability on the main viewer may be reduced during image storage.
- Set Image memory recording function to **Off** when you turn off the power of the camera with a SD memory card inserted.
- Before using a SD memory card, format it using the computer, or by **Format SD memory card** in the Initialize tab of the System menu (page 42).
- Before removing or inserting a card, turn the power of the camera off.

# Common Tab — Setting the image memory function

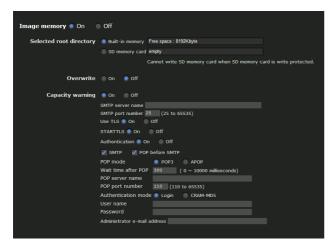

#### Image memory

To use the image memory function, select **On**.

#### Selected root directory

Select a memory in which you want to save an image. The current memory space is displayed on the right.

**Built-in memory:** Built-in memory of this camera **SD memory card:** SD memory card inserted into the SD memory card slot of the camera

#### Note

The image and audio files recorded in the built-in memory are deleted when the **Selected root directory** setting is changed.

#### Overwrite

Select **On** to overwrite the file when there is insufficient memory space to record the image in the built-in memory or SD memory card.

- **On:** Overwrite is enabled and old files will be overwritten in the order of date.
- **Off:** Overwrite is prohibited. No recording will be performed.

#### **Capacity warning**

Select **On** to send a warning mail to the Administrator when the memory space of the built-in memory or SD memory card is low or the memory is full. Select **Off** if you do not want to send a warning mail.

**On:** A warning mail is sent to the Administrator. **Off:** A warning mail is not sent to the Administrator.

#### Note

When **Overwrite** is set to **On**, a warning mail is not sent to the Administrator.

#### SMTP server name

Type the name of the SMTP server for sending an email, using up to 64 characters. Otherwise type the IP address of the SMTP mail server.

#### SMTP port number

Enter a port number from 25 to 65535. The standard port number is 25.If TLS is enabled, the standard port number for SMTPs is 465.

#### Use TLS

To use the encryption function by TLS, select On.

#### Note

The model on sale in China does not support the TLS function.

# Administrating the Camera

To use the encryption function by STARTTLS, select **On**.

#### Note

The model on sale in China does not support the STARTTLS function.

#### Authentication

Select whether authentication is required when you send an e-mail.

- **Off:** No authentication is required when an e-mail is sent.
- **On:** Authentication is required when an e-mail is sent. Select one of the authentication methods from the following and specify the **POP server name**, **User name** and **Password** as required.

**SMTP:** SMTP authentication is required. **POP before SMTP:** POP before SMTP authentication is required.

#### Note

When you set **Authentication** to **On**, be sure to select either or both **SMTP** or/and **POP before SMTP**.

#### POP mode

Select POP3 or APOP as the authentication method for POP authentication.

#### Note

The model on sale in China does not support the APOP authentication.

#### Wait time after POP

Set the waiting time in **POP before SMTP** before SMTP authentication after POP authentication is completed. Timeout can be set from 0 to 10,000 msec.

#### **POP** server name

# This is necessary when **POP before SMTP** is selected for **Authentication**.

Type a POP (receiving mail) server name using up to 64 characters, or type the IP address of the POP server. This setting is necessary when the SMTP server that sends e-mails performs authentication using the POP user account.

#### POP port number

Enter a port number from 110 to 65535. The standard port number is 110. If TLS is enabled, the standard port number for POP3s is 995.

#### Authentication mode

Select **Login** or **CRAM-MD5** as the authentication method for SMTP authentication.

#### Note

The model on sale in China does not support the CRAM-MD5 authentication.

#### User name, Password

Type the user name and the password of the user who owns the e-mail account. This setting is necessary when the SMTP server that sends e-mails performs authentication.

#### Administrator e-mail address

Type the e-mail address of the recipient of a warning mail (e-mail address of the camera Administrator), using up to 64 characters.

#### **OK/Cancel**

See "Buttons common to every menu" on page 35.

#### Alarm recording Tab — Setting the Image memory function when detecting the alarm

You can set to record the image and audio file to the memory linked with an external sensor input or built-in detection functions.

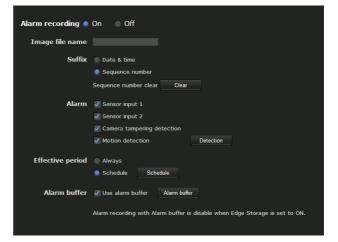

#### Alarm recording

Select **On** to record the image and audio file in the builtin memory or SD memory card, linked with alarm detection.

#### Image file name

Type the file name you want to assign to the image(s) to be recorded. You can use up to 10 alphanumeric characters, - (hyphen) and \_ (underscore) for naming.

#### Suffix

Select a suffix to be added to the file name.

**Date & time:** The Date & time suffix is added to the image file name.

The Date & time suffix consists of the year (2 digits), month (2 digits), date (2 digits), hour (2 digits), minute (2 digits), second (2 digits) and sequential number (2 digits), thus adding a 14-digit number to the image file name.

Sequence number: A sequential number of 10 digits between 0000000001 and 4294967295 and an sequential 2 - digit number is added to the image file name.

#### Tip

A sequential number added to **Date & time** and **Sequence number** is used to identify individual files created with consecutive alarm events.

#### Sequence number clear

Click **Clear** to reset the **Sequence number** suffix to 1.

#### Alarm

Select the alarm to be linked with the recording of image and audio files.

- **Sensor input 1:** The external sensor that is connected to sensor input 1 of the camera I/O port.
- **Sensor input 2:** The external sensor that is connected to sensor input 2 of the camera I/O port.
- **Tampering:** An alarm that is triggered when the camera detects tampering, such as direction shift or spraying.
- Motion detection: The alarm by the motion detection function.

Click **Detection**, and the Motion detection menu is displayed to allow you to set the motion detection function (page 90).

#### Note

In the case that the synchronized preset position is specified in **Position at alarm** in the Preset position menu, the alarm event that happens when the camera moves to the preset position will be invalid.

#### **Effective period**

Set the period during which alarm detection is effective.

Always: Alarm detection is always effective.

**Schedule:** You can specify the period during which alarm detection is effective.

Click **Schedule** to display the setting menu for the effective period. ("Setting the Schedule — Schedule Menu" on page 88)

#### Alarm buffer

Select **Use alarm buffer** when you record the image/ audio at a specific time before or after alarm detection (pre-alarm, post-alarm).

If you do not select the alarm buffer, only the image at the moment of alarm detection is recorded.

Click **Alarm buffer** to display the Alarm buffer menu. For details, see "Setting the Alarm Buffer — Alarm buffer Menu" on page 89.

#### **OK/Cancel**

See "Buttons common to every menu" on page 35.

# Periodical recording Tab — Setting the periodical recording mode

You can set to record an image file (JPEG file) in the built-in memory or SD memory card periodically.

# Periodical recording 0 m 0 mf Image file name 6 more Support on number 0 more Sequence number clear 0 more Mode Periodical more Mode Periodical more Internet 0 more Internet 100 more Internet 100 more Internet 100 more Sequence muther clear 0 more Internet 100 more Sequence muther 100 more Internet 100 more Schedule 5chedule

#### Periodical recording

Select **On** when you want to use periodical recording.

#### Image file name

Type the file name of the image to be recorded to the memory using up to 10 alphanumeric characters, - (hyphen) and \_ (under score).

The actual image file name will be the specified image file name with a suffix and the extension .jpg.

#### Note

You cannot record an audio file using the periodical recording function.

#### Suffix

Select a suffix to be added to the file name.

- **None:** The recording file name will be the image file name.
- **Date & time:** The date & time suffix is added to the image file name.

The Date & time suffix consists of the year (2 digits), month (2 digits), date (2 digits), hour (2 digits), minute (2 digits), second (2 digits) and sequential number (2 digits), thus adding a 14-digit number to the image file name. Sequence number: A sequential number of 10 digits between 000000001 and 4294967295 and two fixed digits 00 are added to the image file name.

#### Sequence number clear

Click Clear to reset the Sequence number suffix to 1.

#### Mode

Select the periodical recording mode.

- **Periodical mode:** An image file is recorded periodically according to the specified **Interval** and **Effective period**.
- **Tour mode:** An image file is recorded when the camera is moved to each preset position during the tour.

#### Interval

Type the interval at which you want to record an image in the memory periodically. You can set the hour (H), minutes (M) and seconds (S) between 1 second and 24 hours (one day).

#### Note

The actual interval may be longer than the set value depending on the image size, image quality, bit rate, or recording media.

#### **Effective period**

Set the period during which periodical recording is effective.

Always: Periodical recording is always effective. Schedule: You can specify the period during which periodical recording is effective.

Click **Schedule** and the menu for the effective period is displayed. ("Setting the Schedule — Schedule Menu" on page 88)

#### **OK/Cancel**

See "Buttons common to every menu" on page 35.

#### Folder structure of Image memory

When the image memory function is used, images are recorded with the following folder structure.

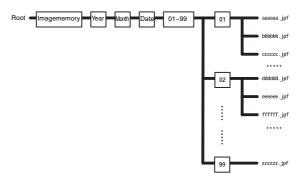

A represents a folder created automatically. The Date\_No. folder has an 14-digit name consisting of the year (last 2 digits), month (2 digits), day (2 digits), hour (2 digits), minute (2 digits), second (2 digits) and sequential number (2 digits).

One folder can store a maximum of 100 files. If there are more than 100 files, a new folder is created automatically to continue recording.

#### About the extension of a file

A file to be recorded/sent using the image memory function or the Mail (SMTP)/FTP client function has one of the following four extensions depending on the video mode setting and the recording/sending settings of the camera.

.m4f: MPEG4 image files (including sound)

.jpf: JPEG image files (including sound)

.jpg: JPEG still image files

.maf: H.264 image files (including sound)

The SNC video player (page 118) allows playback of ".m4f", ".maf" and ".jpf" files.

# Downloading Images from the Camera — FTP server Menu

When you click **FTP server** in the Administrator menu, the FTP server menu appears. This menu allows you to search image and audio files stored in the built-in memory (approximately 8 MB) or SD memory card (not supplied) inserted in the camera, or configure the FTP server function for downloading, using the FTP client software on the computer.

| FTP server function  On | Off               |                                              |                         |
|-------------------------|-------------------|----------------------------------------------|-------------------------|
| Selected root directory | 🧕 Built-in memory | Free space : 8192Kbyte                       |                         |
|                         | SD memory card    | empty                                        |                         |
|                         |                   | Cannot write SD memory card when SD memory c | ard is write protected. |
|                         |                   |                                              |                         |

#### **FTP server function**

To activate the FTP server function, select **On**.

#### Selected root directory

Select the memory that contains the file you want to download.

The current memory space is displayed on the right.

**Built-in memory:** Built-in memory of this camera **SD memory card:** SD memory card inserted into the

SD memory card slot of the camera

#### Note

The frame rate and operability on the main viewer may be reduced when you logged in to the FTP server of this unit using the FTP client software installed in the computer.

#### **OK/Cancel**

See "Buttons common to every menu" on page 35.

# Setting the Edge Storage — Edge Storage Menu

| Edge Storage 🔵 On  | • Off                                                                                                    |
|--------------------|----------------------------------------------------------------------------------------------------|
| SD memory card     | empty                                                                                                    |
| Overwrite          | On Off                                                                                                    |
| Recording status   | Ready Start Stop                                                                                                    |
| Video recording    | Image 1 🔻                                                                                                    |
| Audio recording    | On Off                                                                                                    |
| Recording capacity | Pre-alarm period sec.                                                                                                    |
| Recording time     | Pre-alarm period sec.                                                                                                    |
| Recording mode     | Consecutive recording                                                                                                    |
|                    | Conditions 1 and 2 and 3  Conditions 1 and 2 and 3 Conditions Camera tampering detection Interval Within seconds Conditional Within Seconds Camera tampering detection Monitored IP address Cannot specify IPv6 address as the monitored IP address |
| Effective period   | Always<br>Schedule Schedule                                                                                                    |

When you click Edge Storage in the Administrator menu, the Edge Storage menu appears. With Edge Storage, video or audio signal can be recorded from the alarm detection results, such as network block, recorded video and audio can be streamed with the same protocol as the real-tim streaming.

#### Notes

- The frame rate and operability on the main viewer may be reduced during image storage.
- Stop the Edge Storage recording when you turn off the power of the camera with a SD memory card inserted.
- Before using a SD memory card, format it using the computer, or by **Format SD memory card** in the Initialize tab of the System menu (page 41).
- The supplied ActiveX viewer is not used for streaming the recorded video or audio data. For details on supported applications, contact an authorized Sony dealer.
- Before removing or inserting a card, turn the power of the camera off.
- A maximum of 500 video entries can be saved to an SD memory card. If **Overwrite** is set to **Off** when the number of entries reaches 500, new recordings will cease to be made. If **Overwrite** is set to **On** when the

number of entries reaches 500, the unit will begin to overwrite old entries in ascending chronological order.

#### **Edge Storage**

Select **On** to use Edge Storage. Alarm buffer is not available when **On** is selected.

#### SD memory card

Display the available free space of external SD memory.

#### Note

The video or audio data of Edge Storage cannot be recorded in the built-in memory.

#### Overwrite

Select On to overwrite the file when there is insufficient memory space to record the image in the SD memory.

**On:** Overwrite is enabled and old files will be overwritten in the order of date.

**Off:** Overwrite is prohibited. No recording will be performed.

#### **Recording status**

Display the current recording status. The recording status will not be updated until the screen is refreshed.

Use the **Start** and **Stop** button to start or stop the recording manually.

#### Video recording

Select the video codec mode you want to record. For detailed settings of video codec mode, see the Video codec tab in the camera menu.

#### Audio recording

Set whether to record the audio signals input from the camera. Select **On** to record.

#### Note

Audio recording is not available when the **Audio codec** (page 44) is set to **Off** in the **Camera Menu-Common Tab**.

#### **Recording capacity**

Displays the maximum recording time of the alarm buffer in the current camera setting of the video mode, image size, bit rate and frame rate.

#### **Recording time**

Set the recording time for the Pre-alarm image/audio and Post alarm image/audio.

#### Note

Maximum recording time varies depending on the image size and quality setting in the Camera menu.

#### **Pre-alarm duration**

Type the recording time of the image/audio before alarm detection.

#### **Post-alarm duration**

Type the recording time of the image/audio after alarm detection.

#### **Recording mode**

**Consecutive recording:** The recording is always active. **Alarm recording:** The recording will start when a condition as below is detected.

**Condition:** The recording will start under the condition selected from the pull-down menu.

You can select the alarm type indicated below for each number.

Conditions to detect the alarm are as follows: or: detect when either condition happens. and: detect when both conditions happen within a specified interval regardless of the sequence. then: detect when each of the conditions happen within a specified interval in sequence.

#### Interval

Specify the interval time used when condition is set to **and**, **then**.

In the case the condition is set as 1 and 2, the system sounds an alarm when either 1 or 2 happens, and the other happens within the specified interval.

In the case the condition is set as 1 then 2, the system sounds an alarm when 1 happens, and then 2 happens within the specified interval.

If you select "or" condition, this setting will be ignored. The maximum duration to be set is 7200 seconds.

Alarm to be linked with Edge Storage.

**Sensor input 1:** The external sensor that is connected to sensor input 1 of the camera I/O port.

**Sensor input 2:** The external sensor that is connected to sensor input 2 of the camera I/O port.

**Camera tampering detection:** An alarm that is triggered if the camera detects tampering, such as direction shifting or spray.

Motion detection: The alarm detected by the motion detection function.

Click **Detection**, and the Motion detection menu is displayed to allow you to set the motion detection function (page 90).

**Network disconnection:** The alarm detected by disconnection to a specific IP address.

#### **IP** address monitoring

Set the specific IP address of which the network connection status is to be monitored. IP address monitoring is not available for IPv6.

#### **Effective period**

Set the effective period of Edge Storage

Always: Recording period is always effective.

**Schedule:** You can specify the period during which Recording period is effective.

Click **Schedule** and the menu to display the effective period. ("Setting the Schedule — Schedule Menu" on page 88)

#### **OK/Cancel**

See "Buttons common to every menu" on page 35.

#### Folder structure of Edge Storage

When the Edge Storage function is used, images are recorded with the following folder structure

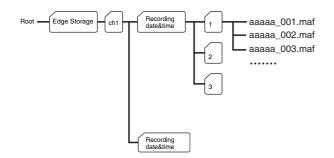

A \_\_\_\_\_ represents a folder created automatically. Every recording event creates a folder named with recording date and time.

Folders with maximum storage of 1,000 files are created in sequence. If more than 1,000 files recorded within one event, a new folder is created automatically to continue recording.

For the details about the extension of a file, See "About the extension of a file" on page 81.

# Setting the Alarm Output — Alarm output Menu

When you click Alarm output in the Administrator menu, the Alarm output menu appears.

You can perform setting in this menu to control the alarm output of the I/O port on the rear of the camera linked to alarm detection, the timer and the Day/Night function.

The Alarm output menu consists of the Alarm output 1 tab.

#### Tip

For details on connection of peripheral devices to the alarm output of the I/O port, refer to the supplied Installation Manual.

#### Alarm output 1 Tab

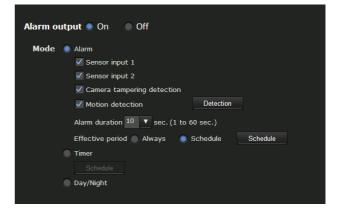

#### Alarm output

To activate the alarm output function, select **On**.

#### Mode

Select the mode of the alarm output function from **Alarm**, **Timer** or **Day/Night**.

#### Alarm

Controls alarm output by synchronizing it with an external sensor input or the built-in detection functions. When **Alarm** is selected, the items **Sensor input 1**, **Sensor input 2**, **Tampering**, **Motion detection**, **Alarm duration** and **Effective period** become active.

- **Sensor input 1:** Select this option when you link the alarm output to an external sensor that is connected to sensor input 1 of the camera I/O port.
- **Sensor input 2:** Select this option when you link the alarm output to an external sensor that is connected to sensor input 2 of the camera I/O port.

- **Camera tampering detection:** Select this option to link the alarm output to be triggered when the camera detects tampering, such as direction shift or spraying.
- Motion detection: Select this option when you link the alarm output to the motion detection function. Click **Detection**, and the Motion detection menu is displayed to allow you to set the motion detection function (page 90).

#### Note

In the case that the synchronized preset position is specified in **Position at alarm** in the Preset position menu, the alarm event that happens when the camera moves to the preset position will be invalid.

#### Alarm duration

Select the duration for which the alarm is output, between 1 and 60 sec.

#### Effective period

This item becomes active when **Mode** is set to **Alarm**. Set the period during which the alarm detection is effective.

Always: Alarm detection is always effective.

**Schedule:** You can specify the period during which alarm detection is effective.

Click **Schedule** and the menu for the effective period is displayed. ("Setting the Schedule — Schedule Menu" on page 88)

#### Timer

Controls alarm output using the timer.

Click **Schedule** and the menu for the effective period is displayed. ("Setting the Schedule — Schedule Menu" on page 88)

#### Day/Night

Controls the alarm output linked to the day/night function.

#### **OK/Cancel**

See "Buttons common to every menu" on page 35.

# Outputting Audio Linked to Alarm Detection — Voice alert Menu

Click **Voice alert** in the Administrator menu to display the Voice alert menu. Use this menu to set the voice alert function to output audio from the line output jack of the camera when an alarm is detected by the sensor input or detection functions.

You can output audio from a speaker connected to the camera in synchronization with an alarm event triggered by the sensor input or the detection functions.

The Voice alert menu consists of 3 tabs: Voice alert 1, Voice alert 2 and Voice alert 3. You can configure an individual audio file on each tab.

#### Note

Before using the voice alert function, you need to save the audio file to the camera using the SNC audio upload tool stored in the supplied CD-ROM.

For details on use of the SNC audio upload tool, see page 112.

#### Voice alert 1, 2, 3 Tab

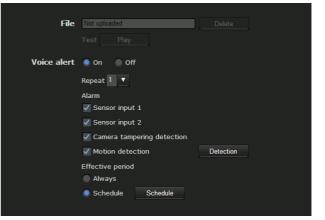

#### File

Displays the name of the audio file saved in the camera. "Not uploaded" is displayed dimly if no audio file is saved.

To delete the audio file saved in the camera, click **Delete**.

#### Note

Before deleting an audio file, set Voice alert to Off.

#### Test

When an audio file is saved in the camera, you can check it by playing it back.

Click **Play** to play back the audio file once.

#### **Voice alert**

To use the voice alert function linked with the sensor input or the detection functions, select **On**.

#### Repeat

Select playback repeat time from 1 to 3.

#### Alarm

Select the alarm to be linked with the voice alert function.

- **Sensor input 1:** The external sensor that is connected to sensor input 1 of camera I/O port.
- **Sensor input 2:** The external sensor that is connected to sensor input 2 of camera I/O port.
- **Tampering:** An alarm that is triggered when the camera detects tampering, such as direction shift or spraying.
- Motion detection: The alarm detected by the motion detection function.

Click **Detection** to display Motion detection menu to allow you to set the motion detection function (page 90).

#### Notes

- If voice alert is actively linked with a different alarm type while another voice alert is occurring, the first voice alert is cancelled and the second one is output.
- If two or three audio files are set to be output simultaneously linked with the same alarm type, priority is given in the order **Voice alert 1**, **2** then **3**.
- In the case where a preset position is specified in **Position at alarm** in the Preset position menu, the alarm event that occurs when the camera moves to the preset position will be invalid.

#### Effective period

Set the period during which alarm detection is effective.

Always: Alarm detection is always effective.
Schedule: You can specify the period during which alarm detection is effective.
Click Schedule, and the menu for the effective period is displayed. ("Setting the Schedule — Schedule Menu" on page 88)

#### **OK/Cancel**

See "Buttons common to every menu" on page 35.

# Setting the Operations from the Viewer — Trigger Menu

Click **Trigger** in the Administrator menu to display the Trigger menu.

This allows you to select the activities that can be performed when the button on the Trigger panel is clicked on the main viewer.

| 🗸 e-Mail (SMTP)  | e-Mail (SMTP)                         |
|------------------|---------------------------------------|
| ✓ FTP client     | FTP client                            |
| Image memory     | Image memory                          |
| ✓ Alarm output 1 | Toggle Timer Duration sec. (1 to 300) |
| ✓ Day/Night      | Day/Night                             |
| ✓ Voice alert 1  | File Not uploaded                     |
| ✓ Voice alert 2  | File Not uploaded                     |
| ✓ Voice alert 3  | File Not uploaded                     |
|                  |                                       |

#### e-Mail (SMTP)

Checking this box allows you to select **e-Mail (SMTP)** on the Trigger panel in the main viewer.

By clicking **e-Mail (SMTP)** a still image of the moment you click is captured, and your e-mail with the image file attached is sent to the specified mail address.

When you click **e-Mail (SMTP)**, the **Trigger-e-Mail** (**SMTP**) menu is displayed. You can set the necessary options here. The setting options and setting procedures are the same as those of the e-Mail (SMTP) menu (page 71).

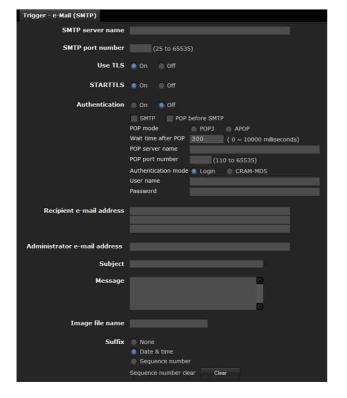

#### **FTP client**

Checking this box allows you to select **FTP client** on the Trigger panel in the main viewer.

By clicking **FTP client** a still image of the moment you click is captured, and the image file is sent to the FTP server.

#### When you click FTP client, the Trigger-FTP client

menu is displayed. You can set the necessary options here. The setting options and setting procedures are the same as those of the FTP client menu (page 75).

| Trigger - FTP clie  | ent                                      |
|---------------------|------------------------------------------|
| FTP server<br>name  |                                          |
| User name           |                                          |
| Password            |                                          |
| Re-type<br>password |                                          |
| Passive mode        | On Off                                   |
| Remote path         |                                          |
| Image file<br>name  |                                          |
| Suffix              | None     Date & time     Sequence number |
|                     |                                          |

#### Image memory

Checking this box allows you to select **Image memory** on the Trigger panel in the main viewer.

By clicking **Image memory** a still image of the moment you click is captured, and the image file is recorded in the built-in memory or SD memory card (not supplied).

For details on usable cards, contact your authorized Sony dealer.

Click **Image memory** to display the **Trigger-Image memory** menu. You can set the necessary options here. The setting options and setting procedures are the same as those of the Image memory menu (page 78).

| Trigger - Image memory  |                                                                      |
|-------------------------|----------------------------------------------------------------------|
| Selected root directory | Built-in memory Free space : 8192Kbyte                               |
|                         | SD memory card empty                                                 |
|                         | Cannot write SD memory card when SD memory card is write protected.  |
|                         |                                                                      |
| Overwrite               | On Off                                                               |
| Capacity warning        | • • • • • • • • • • • • • • • • • • •                                |
| Capacity warning        | On Off SMTP server name                                              |
|                         | SMTP port number 25 (25 to 65535)                                    |
|                         | Use TLS On Off                                                       |
|                         | STARTTLS On Off                                                      |
|                         | Authentication On Off                                                |
|                         |                                                                      |
|                         | SMTP SMTP                                                            |
|                         | POP mode POP3 APOP                                                   |
|                         | Wait time after POP 300 ( 0 ~ 10000 milliseconds)<br>POP server name |
|                         | POP port number 110 (110 to 65535)                                   |
|                         | Authentication mode O Login O CRAM-MD5                               |
|                         | User name                                                            |
|                         | Password                                                             |
|                         | Administrator e-mail address                                         |
| Image file name         |                                                                      |
| Image nie name          |                                                                      |
| Suffix                  | None                                                                 |
|                         | Date & time                                                          |
|                         | Sequence number                                                      |
|                         | Sequence number clear Clear                                          |
|                         |                                                                      |

#### Alarm output 1

Checking this box allows you to select **Alarm output 1** on the Trigger panel in the main viewer. You can control the alarm output by clicking **Alarm output 1**.

Select the alarm ouput control mode from **Toggle** or **Timer**.

- **Toggle:** Each time you run a trigger, On (short circuit) or Off (open) is switched.
- **Timer:** When you run a trigger, the alarm output is switched to On, and will automatically set to Off after the time specified in **Duration** has elapsed.

#### Duration

When **Timer** is selected, specify the time for which the alarm output remains off, from 1 to 300 seconds.

#### Day/Night

Checking this box allows you to select **Day/Night** on the Trigger panel in the main viewer. You can set the day/ night function to On (night mode) or Off (day mode) by clicking **Day/Night**.

#### When you click Day/Night, the Trigger-Day/Night

menu is displayed. You can set the necessary options here. The setting options and setting procedures are the same as those in the Day/Night tab of the Camera menu (page 48).

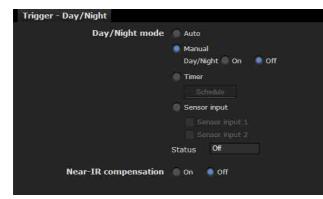

#### Note

The day/night function is invalid when **Day/Night mode** is set to **Auto** in the **Trigger-Day/Night** menu, even if you click **Trigger**.

#### Voice alert 1, 2, 3

Checking this box allows you to select **Voice alert 1**, **Voice alert 2** or **Voice alert 3** on the Trigger panel in the main viewer. You can output audio from the audio file saved in the camera by clicking **Voice alert 1**, **2** or **3**.

#### File

Displays the name of the audio file saved in the camera. "Not uploaded" is displayed dimly if no audio file is saved.

#### **OK/Cancel**

See "Buttons common to every menu" on page 35.

# Setting the Schedule — Schedule Menu

When you click **Schedule** in the Administrator menu, the Schedule menu appears.

The Schedule menu consists of the following tabs. This is the same menu as the Schedule menu that is displayed when you click **Schedule** to set the **Effective period** in the following menus.

- **Day/Night: Schedule** in the Day/Night tab of the Camera menu
- **Preset position: Schedule** in the Position Tour tab of the Preset position menu
- e-Mail: Schedule in the Alarm sending or Periodical sending tab of the e-Mail (SMTP) menu
- FTP: Schedule in the Alarm sending or Periodical sending tab of the FTP client menu
- Image memory: Schedule in the Alarm recording or Periodical recording tab of the Image memory menu
- Alarm output: Schedule in the Alarm output 1 tab of the Alarm output menu
- Voice alert: Schedule in the Voice alert 1, 2 or 3 tab of the Voice alert menu
- Edge Storage: Schedule button in the Edge Storage menu
- Video & PT drive refresh (SNC-ER520/ER521/ ER550/ER580/ZP550/ZR550): Schedule button in video & PT drive refresh of the Initialize tab of the System menu
- Example: When setting e-Mail (SMTP) (Periodical sending) in the Schedule menu

| e-Mail (SMTP) - Alarm schedule |         |                                       |  |  |
|--------------------------------|---------|---------------------------------------|--|--|
|                                | Use the | same time schedule every day.         |  |  |
|                                |         | Start time 00 : 00 - End time 24 : 00 |  |  |
|                                | 🗸 Mon   | Start time 00 : 00 - End time 24 : 00 |  |  |
|                                | 🗸 Tue   | Start time 00 : 00 - End time 24 : 00 |  |  |
|                                | 🗸 Wed   | Start time 00 : 00 - End time 24 : 00 |  |  |
|                                | 🗸 Thu   | Start time 00 : 00 - End time 24 : 00 |  |  |
|                                | 🗸 Fri   | Start time 00 : 00 - End time 24 : 00 |  |  |
|                                | 🗸 Sat   | Start time 00 : 00 - End time 24 : 00 |  |  |
|                                | 🗸 Sun   | Start time 00 : 00 - End time 24 : 00 |  |  |
| e-Mail (SMTP) - Periodical sch | iedule  |                                       |  |  |
|                                | Use the | same time schedule every day.         |  |  |
|                                |         | Start time 00 : 00 - End time 24 : 00 |  |  |
|                                | 🗸 Mon   | Start time 00 : 00 - End time 24 : 00 |  |  |
|                                | 🗸 Tue   | Start time 00 : 00 - End time 24 : 00 |  |  |
|                                | 🗸 Wed   | Start time 00 : 00 - End time 24 : 00 |  |  |
|                                | 🗸 Thu   | Start time 00 : 00 - End time 24 : 00 |  |  |
|                                | 🗸 Fri   | Start time 00 : 00 - End time 24 : 00 |  |  |
|                                | 🗸 Sat   | Start time 00 : 00 - End time 24 : 00 |  |  |
|                                | 🗸 Sun   | Start time 00 : 00 - End time 24 : 00 |  |  |

#### Use the same time schedule every day

When this item is checked, the same **Start time** and **End time** are applied to all days. In that case, the **Start time** and **End time** of the day from **Mon** (Monday) to **Sun** (Sunday) cannot be input.

#### Mon (Monday) to Sun (Sunday)

The time period on the right of the checked day is the effective period of the schedule.

#### Start time, End time

Specify the start time and the end time.

#### **OK/Cancel**

See "Buttons common to every menu" on page 35.

# Setting the Alarm Buffer — Alarm buffer Menu

When you click Alarm buffer in the Administrator menu, the Alarm buffer menu appears.

You can set the Pre-alarm image and audio (the image and audio before alarm detection) and the Post -alarm image and audio. These can be set when **Alarm sending** of FTP client menu or **Alarm recording** of the Image memory menu is set to **On**, besides when **Use alarm buffer** is selected.

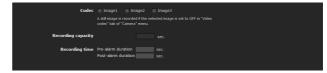

#### Codec

Select the image to be used for the alarm buffer.

#### **Recording capacity**

Displays the maximum recording capacity of the alarm buffer in the present camera setting of the video mode, image size, bit rate and frame rate.

#### **Recording time**

Set the recording time for the Pre-alarm image/audio and Post alarm image/audio.

- **Pre-alarm duration:** Type the recording time of the image/audio before alarm detection.
- **Post-alarm duration:** Type the recording time of the image/audio after alarm detection.

#### Note

The value of **Recording capacity** differs depending on the image size and image quality settings in the Camera menu.

#### **OK/Cancel**

See "Buttons common to every menu" on page 35.

# Setting the Sensor input/ Camera tampering detection/Motion detection

Event detection menu

When you click **Event detection** in the Administrator menu, the **Event detection** menu appears. The Event detection menu consists of the **Sensor input**, **Camera tampering detection** and **Motion detection** tabs.

# Sensor input tab — Set the sensor input

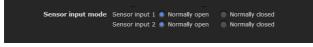

#### Sensor input mode

Set the direction of the detected input signal to the sensor input terminal of the camera.

- **Normally open:** Detects the alarm when the sensor input is short-circuited.
- **Normally closed:** Detects the alarm when the sensor input is open-circuited.

#### **OK/Cancel**

See "Buttons common to every menu" on page 35.

# Camera tampering detection tab — Set the camera tampering detection

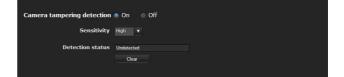

#### **Camera tampering detection**

Select **On** to activate the function to detect the camera tampering, such as direction shifting or spray. When you select **On**, you can select the Sensitivity.

- Sensitivity: Set the sensitivity of camera tampering detection High, Middle or Low.
- **Detection status:** Display the tampering detection state of the time when Camera tampering detection tab is opened. To clear the detection status, click **Clear** button.

#### Note

Using the **Privacy masking** function reduces the sensitivity of camera tampering detection. When camera tampering detection does not work, set the sensitivity higher. When a screen is masked more than 60%, the camera tampering detection will refuse to respond even if **Sensitivity** is set to **High**. Test this function before using it.

#### **OK/Cancel**

See "Buttons common to every menu" on page 35.

# Motion detection tab — Set the motion detection

Motion detection detects moving objects in the camera image and outputs an alarm.

#### Notes

- Before actual use, perform an operation test and confirm that the motion detection function works correctly.
- Using the **Privacy masking** function disables the **Motion detection** function for the masked area.
- The Motion detection menu may not be displayed depending on the function settings. To display the Motion detection menu, configure as follows. Installation tab in the System menu (page 40)
   Video out: Off (SNC-ZP550/ZR550)

Camera menu-Video codec tab (page 49)

– Letterbox: Off. (SNC-EP550/EP580/ER550/ ER580/ZP550/ZR550)

- Cropping: Off. (SNC-EP550/EP580/ER550/ ER580/ZP550/ZR550)
- Codec of Image 2: Off.
- The motion detection function deactivates during PTZ control, and also while the camera is moving to a preset position. Once PTZ control is completed or the camera arrives at the preset position, the motion detection function reactivates.

# When the Motion detection menu is displayed for the first time

When you click **Motion detection**, "Security Warning" is displayed.

When you click **Yes**, ActiveX control is installed and the Motion detection menu is displayed.

#### Notes

- If Automatic configuration is enabled in the Local Area Network (LAN) settings of Internet Explorer, the image may not be displayed. In that case, disable Automatic configuration and set the Proxy server manually. For the setting of the Proxy server, consult your network administrator.
- When you install ActiveX control, you should be logged in to the computer as Administrator.
- When you are using Windows XP Service Pack 2 or later, Windows Vista or Windows 7, the information bar or "Security Warning" may appear as you click **Motion detection**. For details, see "Installing ActiveX Control" in "When using Windows XP Service Pack 2 or later" on page 10, "Installing ActiveX Control" in "When using Windows Vista" on page 12, or "Installing ActiveX Control" in "When using Windows 7" on page 14.

#### Setting items for motion detection

Use the settings tab to set the conditions for the motion detection function while observing camera images. This menu is the same as the settings menu displayed when you click **Detection** on Alarm transmission on the e-Mail (SMTP) menu, or on the FTP client menu. Click the desired item in the setting item list to set the respective detection area.

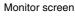

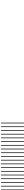

Administrating the Camera

# Ingred mage A DT2 gendem Much explores 3 Decision ratio B Series (1000) Decision ratio B Series (1000) Decision ratio B Seri

Setting item list

Setting area

#### **Target Image**

All PTZ position or Preset position

#### VMD settings (VMD: Motion detection)

Set detection area, detection response, detection response speed and detection size for Motion detection. Click the desired item in the setting item list to set the respective detection area.

#### **Detection area**

Specify the effective scope of motion detection.

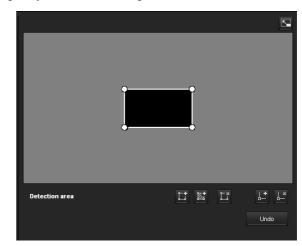

#### Note

The frames shown on the monitor screen are not displayed on the image files sent or recorded with motion detection.

#### Configuring the detection area

The following procedure is used to configure the motion detection area:

**1** Use the following buttons to specify the active area(s) and inactive area(s).

#### Add detection area

Clicking this button will add an active area window in the center of the screen.

When you place the cursor on the area, the cursor changes to a crossed arrow, which you can drag to move the area.

When you place the cursor on the vertex of the area, the cursor changes to  $\clubsuit$ , which you can drag to move the vertex.

#### **Add non detection area**

Clicking this button will add an inactive area window in the center of the screen.

When you place the cursor on the area, the cursor changes to a crossed arrow, which you can drag to move the area.

When you place the cursor on the vertex of the area, the cursor changes to  $\clubsuit$ , which you can drag to move the vertex.

#### Delete Area

Clicking this button will change the cursor to a button. While the cursor is a button, click on a part of the area to delete that area.

After the deletion, the cursor will return to its original form. To exit this operation, click this button again.

#### L\* Add vertex

Clicking this button will change the cursor to a button. In that state, when you click on a part of the side of the area, a vertex is added to that point. After the addition, the cursor will return its original form. To exit this operation, click this button again.

#### L Delete vertex

Clicking this button will change the cursor to a button. In that state, when you click on a part of the vertex of the area, the vertex added to that point is deleted. After the deletion, the cursor will return its original form. To exit this operation, click this button again.

#### Note

The vertex can be moved in an outward direction but cannot be moved toward the inside of an area.

#### **Detection sensitivity**

Set the sensitivity of motion detection.

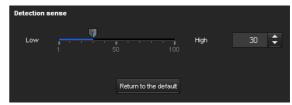

A value from 1 to 100 can be specified. Clicking **Return to the default** changes the value to the default value.

#### **Detection response**

Set the response velocity of motion detection.

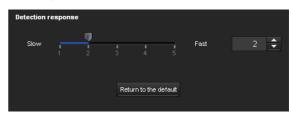

A value from 1 to 5 can be specified.

Clicking **Return to the default** changes the value to the default value.

#### **Detection size**

Specify the minimum detection size and maximum detection size of motion detection. To specify the detection size, you can either enter values or drag the vertexes of the area.

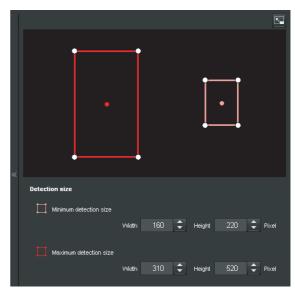

The area size is measured in pixels.

- When you place the cursor on the area, the cursor changes to a crossed arrow, which you can drag to move to the minimum detection size area and maximum detection size area.
- When you place the cursor on the vertex of the area, the cursor changes to  $\iff$ . Drag and move the vertex to adjust the detection size.

See "Buttons common to every menu" on page 35.

# Communicating with external devices - PTZ control I/F menu (SNC-ZP550/ZR550)

Click **PTZ control I/F** in the Administrator menu to display the **PTZ control I/F** menu.

Using this menu, you can configure settings to receive control signals from IPELA HYBRID-compatible devices (receiver, DVR, etc.).

This unit's pan, tilt and zoom, etc., functions can be controlled from a keyboard connected to an IPELA HYBRID-compatible device.

#### TCP port No.

Enter the number of the port for control signal reception. Specify a port number (1024 to 65535) that is not commonly used.

To receive control signals, you need to configure the settings of the IPELA HYBRID-compatible device. For details, refer to the manual of the corresponding device.

For IPELA HYBRID-compatible devices, contact your authorized Sony dealer.

# Configuring the Viewer — Viewer Menu

Click Viewer in the Administrator menu to display the Viewer menu.

Using this menu, you can select the viewer to use and configure advanced settings.

#### Layout tab

| Home page   | ActiveX viewer                  |                                                      |                 |         |           |                |                     |
|-------------|---------------------------------|------------------------------------------------------|-----------------|---------|-----------|----------------|---------------------|
| nome page   | Plug-in free viewer             | wer                                                  |                 |         |           |                |                     |
|             | Custom                          |                                                      |                 |         |           |                |                     |
|             | Path /user/                     |                                                      |                 |         |           |                |                     |
|             | Selected mem                    | ory:                                                 |                 |         |           |                |                     |
|             | Flash 1                         | nemory                                               | Used space : 0  | Kbyte   |           |                |                     |
|             | 🍈 SD me                         | mory card                                            |                 |         |           |                |                     |
|             |                                 |                                                      | Cannot write SI | memory  | card when | 5D memory card | is write protected. |
|             |                                 |                                                      |                 |         |           |                |                     |
| Header      | On Off<br>Button Style          |                                                      |                 |         |           |                |                     |
|             | Logo                            | Standard                                             | Simple Simple   | Brow    |           |                |                     |
|             | Text color                      | +222222                                              | _               | DION    | 58        |                |                     |
|             | Background color1               | #000000                                              |                 |         |           |                |                     |
|             | Background color2               | <b>‡</b> 262626                                      |                 |         |           |                |                     |
| Camera list |                                 |                                                      |                 |         |           |                |                     |
| Camera list | On Off<br>Style                 | Standard                                             | Simple          |         |           |                |                     |
|             | Background color                |                                                      | Sauba           |         |           |                |                     |
|             |                                 |                                                      |                 |         |           |                |                     |
|             | No. Camera addi                 | ress                                                 | Comm            | lent    |           |                |                     |
|             |                                 |                                                      |                 |         |           |                |                     |
|             |                                 |                                                      |                 |         |           |                |                     |
|             | No. Camera ado                  | iress                                                | Port            | Comment | 1         |                |                     |
|             |                                 |                                                      |                 |         |           |                |                     |
|             |                                 |                                                      |                 |         |           |                |                     |
|             |                                 |                                                      |                 |         |           |                |                     |
|             |                                 |                                                      |                 |         |           |                | ×.                  |
| Tout        | Text1 text                      |                                                      |                 |         |           |                |                     |
| Text        | Text2 text                      | -                                                    |                 | _       | _         | _              |                     |
|             | Text3 text                      |                                                      |                 |         |           |                |                     |
|             | Text1 link                      |                                                      |                 |         |           |                |                     |
|             | Text2 link                      |                                                      |                 |         |           |                |                     |
|             | Text3 link                      |                                                      |                 |         |           |                |                     |
|             | Text color<br>Background color1 | *000000                                              | _               |         |           |                |                     |
|             | Background color2               |                                                      | -               |         |           |                |                     |
|             | Show comment                    |                                                      | ted             |         |           |                |                     |
|             |                                 |                                                      |                 |         |           |                |                     |
| Monitor     | Initial streaming               |                                                      | Ipeg/Flash      |         | tiveX     |                |                     |
|             | Initial image size              |                                                      |                 |         |           |                |                     |
|             | Initial Image codec             | 🌒 Image 1                                            | 📄 Image 2       | 💿 Imag  | е 3       |                |                     |
|             | Initial PTZ                     | No PTZ                                               |                 |         |           |                |                     |
|             |                                 | Area zoom                                            |                 |         |           |                |                     |
|             |                                 | PTZ contro                                           |                 |         |           |                |                     |
|             | Initial frame rate              | Vector dra                                           | igalua          |         |           |                |                     |
|             | Initial image                   |                                                      |                 |         |           |                |                     |
|             | aniou inage                     | <ul> <li>Still image</li> <li>Specified i</li> </ul> |                 |         |           |                |                     |
|             |                                 | Auto play                                            | mage (one)      |         |           |                |                     |
|             |                                 | Blank                                                |                 |         |           |                |                     |
|             |                                 | Click to st                                          | art streaming   |         |           |                |                     |
|             | Initial sound                   | Volume: 30                                           |                 |         |           |                |                     |
|             | Show menu                       | On                                                   |                 |         |           |                |                     |
|             |                                 | Streaming                                            |                 |         |           |                |                     |
|             |                                 | Image size                                           |                 |         |           |                |                     |
|             |                                 | V Frame rate                                         |                 |         |           |                |                     |
|             |                                 | V Preset pos                                         |                 |         |           |                |                     |
|             |                                 | 🗹 Trigger                                            |                 |         |           |                |                     |
|             |                                 | PTZ contr                                            | bl              |         |           |                |                     |
|             |                                 | Sound                                                |                 |         |           |                |                     |
|             |                                 | Capture in                                           |                 |         |           |                |                     |
|             |                                 | 🗹 Image cod                                          |                 |         |           |                |                     |
|             |                                 |                                                      |                 |         |           |                |                     |

#### Homepage

Set the viewer or homepage to be displayed at the time of access.

ActiveX viewer: Displays the ActiveX viewer at time of access.

**Plug-in free viewer:** Displays the Plug-in free viewer at time of access.

**Custom:** Select the homepage to be displayed. You can display your favorite homepage stored in the built-in flash memory or SD memory card (not supplied).

To store a homepage HTML file in the built-in flash memory, use the Custom Homepage function of SNC toolbox included in the supplied CD-ROM. To learn how to use the Custom Homepage, see page 106.

For details on supported cards, contact your authorized Sony dealer.

To display your Custom homepage perform the following operation:

- 1 Select Custom.
- **2** Type the path of the HTML file using up to 64 characters in the text box on the right of **Path**.
- 3 In Selected memory, select the memory in which the homepage is stored.
  You can select Flash memory or SD memory card.
  The directory displayed in the text box on the right

The directory displayed in the text box on the right of **Path** changes according to the selected memory.

#### Header

Configure the setting for the bar menu displayed at the top of the viewer screen. Select **On** to display the header, and **Off** to hide it.

#### Тір

Even when you select **Off**, the Administrator menu can be displayed by entering the following URL in the address box of your Web browser.

Example: When the IP address of the camera is set to 192.168.0.100

http://192.168.0.100/<TAG>/l4/index.html

Enter the following value to <TAG> according to the language you wish to use.

- en : English
- ja : Japanese

fr : French

de : German

it : Italian

es : Spanish

zh\_hant : Chinese (Traditional Chinese character)

zh\_hans : Chinese (Simplified Chinese character)

ko : Korean

pt : Portuguese

#### Button style Select Standard or Simple.

#### Logo

To set the logo image, click **Browse** and specify the image to display. The image file format that can be used is GIF, PNG, JPEG. The maximum file size is 50KB. The uploaded image is displayed as  $150 \times 48$  pixel. Click Delete header logo to delete the log set on the Initialize Tab of system menu (page 43).

# Text color, background color 1, and background color 2

Specify the background colors and font color. To specify the color, enter "#" followed by an RGB value in 6-digit hexadecimal.

The first 2 digits after # represent red, the next 2 digits green, and the last 2 digits blue. Specify the brightness for each color. 256 brightness levels are available (00-FF).

#### **Camera list**

You can register cameras in the camera list. By selecting a registered camera on the viewer screen, you can see the images from the registered camera.

#### Note

The camera list can be set only when Plug-in free viewer is selected as the homepage.

#### On/Off

Select **On** to show the camera list, and **Off** to hide it.

#### Style

You can configure the camera list style.

#### **Background color**

Specify the background color of the camera list. The colors are specified in the same way as those for the header.

#### **Registering in Cameras**

Specify a number on the camera list and set the IP address, port number, and comment for each camera. **Insert:** Click to register a camera in the camera list. **Modify:** Click to edit a selected camera list.

**Delete:** Click to delete a selected camera list.

**Down:** Click to decrement the number indicating registered camera numbers.

**Up:** Click to increment the number indicating registered camera numbers.

#### Text

#### Note

The camera list can be set only when Plug-in free viewer is selected as the homepage.

#### Text1 text, Text2 text and Text3 text

Enter the text to be displayed on the viewer screen.

#### Text1 link, Text2 link and Text3 link

Specify the URL of the link to assign a link to the text.

# Text color, background color 1, and background color 2

Specify the font color of the text and background colors. The colors are specified in the same way as specifying those for the header.

#### Show comment if camera selected

Select this option to display comments on the viewer screen.

#### Monitor

Configure the setting for the camera image display part of Plug-in free viewer.

Administrating the Camera

#### Note

The camera list can be set only when Plug-in free viewer is selected as the homepage.

#### **Initial streaming**

Set the display method for camera image for streaming.

#### Initial image size

Set the initial camera image size.

#### Initial image codec

Set the initial codec mode.

**Image 1:** Display the image set in the Image 1 of **camera menu-video codec** tab when streaming starts.

**Image 2:** Display the image set in the Image 2 of **camera menu-video codec** tab when streaming starts. **Image 3:** Display the image set in the Image 3 of **camera menu-video codec** tab when streaming starts.

#### Note

Image 1 is automatically displayed on the monitor screen if the selected camera from the **Camera list** is as follows:

- Image2: Codec of Image 2: Off.
- Image 3: Image 3 function is not installed, or Codec of Image 3: Off.

You can check the settings for codec in Camera menu-**Video codec** tab.

#### Initial PTZ

Set the pan/tilt/zoom operation modes for streaming.

- **No PTZ:** PTZ is not available when streaming starts. **Area zoom:** Area zoom is available when streaming starts.
- **PTZ control bar:** Display the PTZ control bar when streaming starts.
- **Vector dragging:** Vector drag is available when streaming starts.

#### Initial frame rate

Set the initial camera image frame rate.

#### Initial image

Set what to initially display on the camera image display area.

- **Still image:** JPEG still images are acquired from the camera and displayed at start-up.
- **Specified image (URL):** Specify a still image of your choice by URL at start-up.
- Auto play: Run to start playback.
- Blank: No display at start-up.
- Click to start streaming: By checking this when Still image or Specified image is selected, you can start play by clicking on the image.

#### Tip

If the menu display is Off, Blank cannot be selected.

#### **Initial Sound**

Set the initial volume for when streaming starts. Check **Muting** for muting sound.

#### Note

This setting is valid only when **SNC ActiveX viewer** is selected for **Streaming method** from **Setting** of the Plug-in free viewer control bar.

#### Show menu

Set whether to have a frame or not in the camera image area.

Set whether to show or hide operation buttons at the bottom of the camera image area.

Select **On** to display the menu, select **Off** to hide the menu.

When **On** is selected, the items below can be set:

Streaming: Displays the setting options of the Streaming, if it is checked.

**Image size:** Displays the setting menu of **Image size**, if it is checked.

- Frame rate: Displays the setting menu of Frame rate, if it is checked.
- **Preset position:** Displays the setting menu of **Preset position**, if it is checked.
- **Trigger:** Displays the setting options of **Trigger**, if it is checked.
- **PTZ control:** Displays the setting menu of **PTZ control** mode, if it is checked.
- **Sound:** Displays the setting menu of **Sound**, if it is checked.
- **Capture image:** Displays the **Capture image** button, if it is checked.

Image codec: Displays the setting menu of Image codec, if it is checked.

#### **OK/Cancel**

See "Buttons common to every menu" on page 35.

#### HTML output tab

If the monitor is for personal use, this tab can be used to output sample source for HTML and script.

For details on the setting, refer to "Setting the monitor" of the Layout tab.

|                      |                                                              | <saript sra="http://192.188.0.111.80/jsv/SndViewer.js" type="text/javasaript"></saript> <                                                                                                  |
|----------------------|--------------------------------------------------------------|----------------------------------------------------------------------------------------------------|
| The image size is no | ot reflected in the preview.                                 | HTML sample<br>(INCOTTER and INELT-1/HEC/HED REME 1.0<br>(INCOTTER and INEL / HEC/HED/REME 1.0<br>(INCOTTER and INEL / HEC/HED/REME1-<br>match Hec/HE/HE/HE/HE/HE/HE/HE/HE/HE/HE/HE/HE/HE/ |
| Initial streaming    | Jpeg Jpeg/Flash                                              | C ActiveX                                                                                                    |
| Initial image size   | 640 x 360 🔻                                                  |                                                                                                    |
| Initial Image codec  | 📄 Image 1 🛛 🗍 Image 2 🗐                                      | Image 3                                                                                                    |
| Initial PTZ          | No PTZ                                                       |                                                                                                    |
|                      | Area zoom                                                    |                                                                                                    |
|                      | PTZ control bar                                              |                                                                                                    |
| Initial frame rate   | Vector dragging                                              |                                                                                                    |
|                      |                                                              |                                                                                                    |
| Initial image        | Still image                                                  |                                                                                                    |
|                      | <ul> <li>Specified image (URL)</li> <li>Auto play</li> </ul> |                                                                                                    |
|                      | Blank                                                        |                                                                                                    |
|                      | Click to start streaming                                     |                                                                                                    |
| Initial sound        | Volume: 30 Muting                                            |                                                                                                    |
| Show menu            | On Off                                                       |                                                                                                    |
|                      | V Streaming                                                  |                                                                                                    |
|                      | V Image size                                                 |                                                                                                    |
|                      | 🗹 Frame rate                                                 |                                                                                                    |
|                      | V Preset position                                            |                                                                                                    |
|                      | 🗹 Trigger                                                    |                                                                                                    |
|                      | V PTZ control                                                |                                                                                                    |
|                      | <ul> <li>Sound</li> <li>Capture image</li> </ul>             |                                                                                                    |
|                      |                                                              |                                                                                                    |

#### Monitor

Displays a preview.

- **Preview:** Displays a preview on the monitor based on the current settings.
- **Default:** Resets the setting to that set in Viewer Layout tab.

#### Note

The selected image size is not used for the preview screen.

#### Embedded script

Displays the sample source for script.

#### HTML sample

Displays the sample source for HTML.

#### Others

This section explains how to use the application software and commands, including the supplied CD-ROM.

### Using the SNC toolbox

Explains the functions except those of the Network tab in SNC toolbox.

To install SNC toolbox, to assign an IP address and to set the network, see "Assigning the IP Address to the Camera" on page 7 in "Preparation."

#### Notes

- SNC toolbox may not operate correctly if you use a personal firewall or antivirus software in your computer. In this case, disable the software.
- If you are using Windows XP Service Pack 2 or later, Windows Vista or Windows 7, disable the Windows Firewall function. Otherwise SNC toolbox will not operate correctly. For the setting, see "Configuring Windows Firewall" in "When using Windows XP Service Pack 2 or later" on page 10, "Configuring Windows Firewall" in "When using Windows Vista" on page 13 or "Configuring Windows Firewall" in "When using Windows 7" on page 15.
- The model on sale in China does not support the SSL function.

#### Starting SNC toolbox

Select **All Programs** from the Start menu of Windows, then select **SNC toolbox** and **SNC toolbox** in sequence. SNC toolbox starts.

The main screen appears. SNC toolbox detects cameras connected to the local network and lists them on the Network tab window.

When you are using Windows Vista, message "User Account Control – An unidentified program wants access to your computer" may appear. In this case, click **Allow**.

#### How to use SNC toolbox

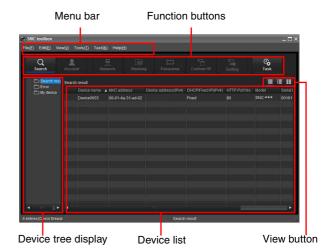

#### Menu bar

All functions can be selected from here.

#### File (F) menu

**Import:** Reads the Device list file (CSV format). **Export:** Outputs the Device list in a CSV format file. **Close:** Exits SNC toolbox.

#### Edit (E) menu

Cut: Cuts off a device or folder.
Copy: Copies a device or folder.
Paste: Pastes a device or folder.
Select All: Selects all devices in the Device list.
Add Folder: Creates a folder.
Add Device Entry: Manually registers a device.
Modify Device Entry: Edits the device information.
Remove: Removes a device from a folder.
Delete: Deletes a device or folder.

#### View (V) menu

**Status bar:** Switches show/hide of status at the bottom of the screen.

Normal: Displays detailed information on a device.

**Snap shot small:** Displays detailed information on a device with a small thumbnail.

Snap shot large: Lists devices with large thumbnails.

**Column setting:** Displays the setting screen for the items to display on the list.

#### Tools (T) menu

Search: Searches again for devices.

**Login Setting:** Displays the management screen for user names and passwords related to the device.

- **Network Setting:** Displays the screen for modifying the address settings for the selected device.
- **Device Setting:** Displays the settings screen for the selected device.

- Privacy Masking: Displays the Privacy Masking screen.
- Panorama Panel: Displays the Panorama Creator screen.
- Custom Homepage: Displays the Custom Homepage screen.
- Firmware Upgrade: Displays the Firmware Upgrade screen.
- **Initialize Device:** 
  - **Reboot:** Restarts the device.
  - Factory default: Initializes the device to factory default.
  - Backup setting data: Backs up setting data on a computer.
  - Restore setting: Restore the backup setting data to the device.
- Device Homepage: Connects to the device.
- **Device Log:**

System Log: Obtains system log for the device. Access Log: Obtains access log for the device.

- Tool Log: Obtains SNC toolbox log.
- **Option:** Displays the screen for modifying SNC toolbox settings.

#### Task (K) menu

Task list: Displays the Task list screen. Add task: Displays the Task Wizard screen. Modify task: Displays the Task editing screen. Delete task: Deletes task.

Help (H) menu Version: Displays SNC toolbox version information.

#### Function buttons

Function buttons are used for updating lists and displaying dialog.

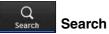

Updates the Device list in the search result.

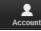

Account Sets the administrator for each device.

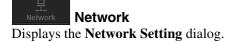

Masking Displays the **Privacy Masking** dialog.

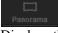

Panorama Displays the Panorama Creator dialog.

Displays the Custom Homepage dialog.

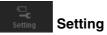

Displays the settings screen for the device.

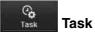

Displays the Task List dialog.

#### **Device tree view**

This function allows you to customize folders. The registration details of My device can be displayed in tree format.

#### Search result folder

When this folder is selected, devices in the same segment detected at time of startup or by Search are displayed in the Device list.

#### **Error folder**

When this folder is selected, devices registered in My device folder that can not be connected are displayed in the Device list.

Also, if a registered device is not found on the network, it will also be registered in this folder.

#### My device folder

When this folder is selected, devices in the Search result folder or registered manually are displayed in the Device list.

#### **Device list**

Devices registered in the folder selected at Device tree view are displayed in a list.

#### **Device name**

Displays individual device names.

#### Status (Only for Error folder and My device folder)

You can check the current connection status.

#### MAC address

You can check the MAC address of the device.

#### **Device address**

You can check the IP address of the device.

#### Port No., HTTP Port No.

You can check the port number of the device.

#### **DHCP/Fixed IP**

Displays whether the IP address of the selected device is DHCP or fixed IP.

#### **Client certificate**

Displays the name of the client certificate used for SSL function.

#### Model

Displays the model name.

#### Serial No.

Displays the serial number.

#### Version No.

Displays the version of firmware.

#### Admin name

Displays the administrator user name.

#### IP Address of NIC (Search result folder only)

Displays the IP address of the NIC (Network Interface Card) detected.

#### Tips

- A camera with which SSL communication has been performed will show and the left side of its IP address.
- The model on sale in China does not support the SSL function.

#### **View button**

You can change the display format of the Device list (page 101).

#### **Registering in My device**

The device tree has three folders by default: **Search result**, **Error** and **My device**.

The **Search result** folder and **Error** folder are fixed, so you cannot edit the content or rename the folder. The **My device** folder can be renamed, and you can add, delete and move folders.

#### Search result folder

Displays devices detected by search.

#### Error folder

Displays devices that are not connected.

#### My device folder

You can sort and manage devices using any folder.

#### Adding a folder

- **1** Select the parent folder to which you want to add a folder.
- 2 Right click the mouse and select Add Folder from the displayed menu.A folder is added. Enter a folder name of your choice.

#### **Registering a device**

- To register a device, follow the procedure below:
- Registering by Add Device Entry dialog
- Registering by drag & drop
- Registering by copy & paste

#### Registering by Add Device Entry dialog

- Select the folder to register the device.
- 2 Right click the mouse and select Add Device Entry from the displayed menu.

The Add Device Entry dialog appears.

| Add Device Entry                                           |                                       | ×            |
|------------------------------------------------------------|---------------------------------------|--------------|
| Device name<br>Device address<br>HTTP port No.             | <ul> <li>80</li> <li>(102/</li> </ul> | 4 to 65535)  |
| HTTPS port No.<br>Protocol                                 |                                       | 4 to 65535)  |
| Client certificate  Client certificate  Certificate of IE: |                                       | certificates |
| Device account<br>Administrator name                       |                                       |              |
| Administrator passwor                                      | ок                                    | Cancel       |

**3** Enter the following items:

**Device name:** Enter a device name of your choice. **Device address:** Enter the address of the device to register.

**HTTP port No.:** Normally, 80 should be selected. When setting a value other than 80, select the textbox and enter a port number.

**HTTPS port No.:** Normally select 443. When setting a value other than 443, select the textbox and enter a port number.

**Protocol:** Select communication protocol, either **HTTP** or **HTTPS**.

**Client certificate:** Set when using the client authentication of the SSL function.

Activated when HTTPS is selected.

**Default certificate:** Enter the client certificate to use. Select the Network tab from **Option** in the **Tools** menu to display the item.

**Certificate of IE:** Select the certificate listed in the Explorer after pressing the **IE certificates...** button.

**Device account:** Enter the user name and password of the administrator who will access the device in the **Administrator name** field and **Administrator password** field, respectively. **4** Click **OK** to finish registration.

#### Registering by drag & drop

To add a device, select a device from the Device list in the Search result folder, and drag & drop to the folder to register it in.

#### Registering by copy & paste

Select a device from the Device list in the Search result folder and right click the mouse. Select **Copy** from the displayed menu (or select **Copy** from the **Edit** menu). Next, select the folder to register in and right click the mouse. Select **Paste** from the displayed menu.

#### Renaming the device/folder

Select the folder or device to rename and right click the mouse. Select **Rename** from the displayed menu. The device/folder name is highlighted. Enter the new name.

#### Deleting a device/folder

Select the device/folder to be deleted from the Device list or Device tree and right click the mouse. Select **Delete** from the displayed menu (or select **Delete** from the **Edit** menu).

#### Moving a device/folder

You can move a device/folder by following either of the methods below:

- Select a device/folder from the Device list or Device tree and drag & drop in the folder to move it to, which will move the device/folder.
- Select a device/folder from the Device list or Device tree and right click the mouse. Select **Cut** from the displayed menu (or select **Cut** from the **Edit** menu). Next, select the folder to move to and select **Paste**.

# Changing the Device list display method

#### **Details display**

Select **Normal** from the **View** menu or click **l** to set to the details display.

| Search | result      |     |                  |                      |                     |               |         |        |
|--------|-------------|-----|------------------|----------------------|---------------------|---------------|---------|--------|
|        | Device name | * M | IAC address      | Device address(IPv4) | DHCP/Fixed IP(IPv4) | HTTP Port No. | Model   | Serial |
|        | Device0003  | 0   | 0-01-4a-31-ad-02 |                      | Fixed               | 80            | SNC-*** | 00101  |
|        |             |     |                  |                      |                     |               |         |        |
|        |             |     |                  |                      |                     |               |         |        |
|        |             |     |                  |                      |                     |               |         |        |
|        |             |     |                  |                      |                     |               |         |        |
|        |             |     |                  |                      |                     |               |         |        |
|        |             |     |                  |                      |                     |               |         |        |
|        |             |     |                  |                      |                     |               |         |        |
|        |             |     |                  |                      |                     |               |         |        |
| 4      |             |     |                  |                      |                     |               |         | Þ      |

#### Details display with thumbnails

Select **Snapshot(S)** from the **View** menu or click **I** to set to the details display with thumbnails.

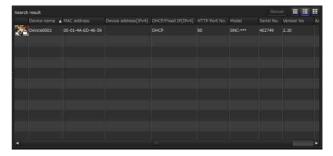

#### Display with large thumbnails

Select **Snapshot**(L) from the **View** menu or click **u** to set to display with large thumbnails.

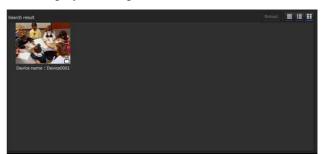

#### Modifying the items to show on list

Select **Column setting** from the **View** menu to display the "Column Setting" dialog.

| Column of Search result |                    | Column of My device |                    |
|-------------------------|--------------------|---------------------|--------------------|
| MAC address             | Client certificate | MAC address         | Client certificate |
| Device address(IPv4)    | Model              | Device address      | Version No.        |
| Device address(IPv6)    | 🗹 Serial No.       | DHCP/Fixed IP       | 🗾 Admin name       |
| DHCP/Fixed IP(IPv4)     | Version No         | Port No.            | V Status           |
| DHCP/Fixed IP(IPv6)     | 🗾 Admin name       | Model               |                    |
| HTTP Port No.           | IP Address of NIC  | Serial No.          |                    |
|                         |                    |                     | OK Cancel          |

Check the items you want to display and remove the checks from items you want to hide.

Click **OK** after making the changes. The new setting is reflected on the list and the display returns to the main screen.

#### Updating thumbnail images

Select the camera of the thumbnail you wish to update and click **Reload** to display the current camera image as the thumbnail.

#### **Setting SNC toolbox options**

Select **Option** from the **Tools** menu to display the "Option" dialog. This dialog consists of 3 types: **General**, **Network** and **Log**.

#### General tab

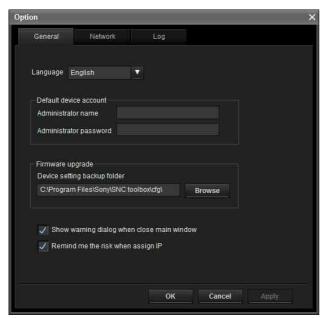

# Others

#### Language

Set language.

#### Default device account

Set the initial values of user name and password for the administrator accessing the device for each device.

#### Firmware upgrade

Configure the firmware upgrade.

**Device setting backup folder:** Set the destination to save the configuration file when upgrading. Click **Browse**, and the dialog to select the folder is displayed to allow you to set the folder to save the file.

Show warning dialog when closing main window: Select to display the warning message. **Remind me the risk when assigning IP:** Select to display the warning message.

#### Network tab

| General                                | Network L                       | og            |                                    |
|----------------------------------------|---------------------------------|---------------|------------------------------------|
| Use HTTP prox                          | y                               | Use FTP proxy |                                    |
|                                        |                                 |               |                                    |
|                                        |                                 |               |                                    |
|                                        |                                 |               |                                    |
| IP configuration IPv4 IPv6 priority    |                                 |               |                                    |
| IPv4                                   |                                 |               |                                    |
| IPv4<br>IPv6 priority                  | ate :                           | 1             | E certificates                     |
| SSL Setting<br>Default client certific | ate :<br>error in scheduled tas |               | E certificates<br>Continue 💿 Cance |

Configure the HTTP proxy and FTP proxy. When using HTTP proxy, check **Use HTTP proxy**. When using FTP proxy, check **Use FTP proxy**. To auto-detect the proxy server, select **On** for **Auto detect**.

If you are not auto-detecting the proxy server, select **Off** for **Auto detect**, and enter the proxy address and proxy port number.

#### **IP** configuration

Select the IP address used for the Search result folder. **IPv4:** Uses IPv4.

**IPv6 priority:** Uses IPv6. Uses IPv4 if IPv6 is not selected.

#### SSL setting

Configure the SSL setting.

**Default client certificate:** Enter the client certificate to use.

- How to process SSL errors in scheduled task or main window: Select Continue or Cancel.
- When SSL function of device is SSL only, allow to switch from HTTP protocol to HTTPS protocol automatically: Check this box if necessary.

#### Notes

- When you have changed the SSL setting, restart the SNC toolbox.
- The model on sale in China does not support the SSL function.

#### Log tab

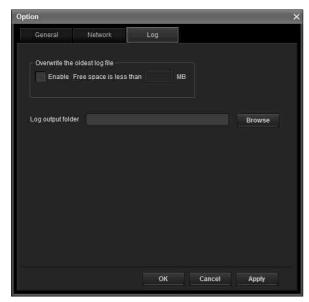

#### Overwrite the oldest log file

To set the size of the log file, check **Enable** and specify the minimum required space for a log file.

#### Log output folder

Click **Browse** to display the folder selection dialog. Specify the folder to save the log.

#### Using Privacy Masking — Masking a Camera Image

The Privacy Masking function of SNC toolbox allows you to mask parts of the camera image to be transmitted.

- **1** Select the camera to set a privacy mask from the Device list.
- 2 Click Masking.

#### **Using the Privacy Masking**

The Privacy Masking screen enables you to set the privacy mask position.

Click Masking to display the Privacy Masking screen.

#### **Privacy Masking screen**

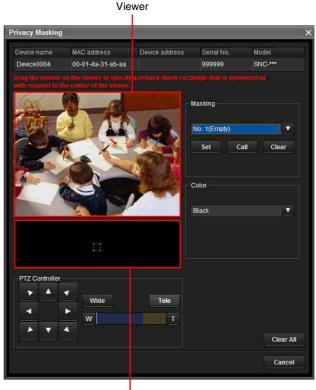

Panorama image area

#### Viewer

A live image of the camera is displayed. You can specify the position of the privacy mask in this area. If you click on the image, the camera moves so that the clicked point goes to the center of the image.

#### Panorama image area

The panorama image created with the supplied Panorama Creator is displayed.

The positions of the registered privacy masks are shown with numbers in this area.

If you click on the panorama image, the camera moves to the clicked point.

#### Note

The default image is shown when no panorama image has been created.

#### **PTZ Controller**

Allows you to pan, tilt and zoom the camera.

#### Pan/tilt control

Click the arrow button of the direction in which you want to move the camera. Keep it pressed to move the camera continuously.

#### Zoom control

Click **T**ide to zoom out, and click **T**ele to zoom in. Zooming continues while the button remains pressed. The current zoom status is shown on the zoom bar. The left end is WIDE, and the right end is TELE. Click **T** to move the zoom to WIDE.

Click **T** to move the zoom to TELE.

#### Privacy mask setting section

Allows you to set, call or delete the privacy mask. You can set up to 12 privacy masks and the mask color.

**Set:** Register the area specified on the viewer as a privacy mask area.

Click **Set** and the portion of the viewer image is masked with the privacy mask. The color of the privacy mask is that selected with the **Color** dropdown list.

#### Note

If the mask area is close to the bottom of the image, the background at the bottom may still be visible.

**Call:** Click to face the camera at the privacy mask position.

#### Tip

The privacy mask positions are shown with numbers in the panorama image area.

Clear: Click to delete the privacy mask.

#### Color

Specify the color or mosaic of privacy masks. This setting is common to every privacy mask. The selectable colors are as follows: Black, Gray1, Gray2, Gray3, Gray4, Gray5, Gray6, White, Red, Green, Blue, Cyan, Yellow, Magenta

#### Clear all

Click to delete all privacy masks simultaneously.

#### Setting a privacy mask

To set a privacy mask in a desired position, do the following:

- 1 Specify the privacy mask area by dragging the mouse on the viewer.
- 2 Select the color or mosaic of the mask from the Color drop-down list.

#### Note

The color is common to every privacy mask. The color last selected is applied.

**3** Select the desired privacy mask number in the privacy mask setting section, and then click **Set** of the corresponding number. The mask is displayed on the viewer.

#### Note

The mask cannot be set on the viewer by clicking **Set** if the camera is tilted beyond  $+65^{\circ}$ .

#### Privacy mask setting range

The setting range of the privacy mask is limited as follows:

#### Pan angle:

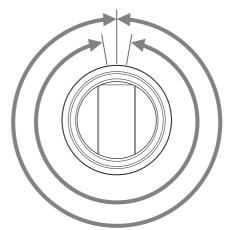

SNC-ER520/ER521/ER550/ER580/ZR550: No limit SNC-EP520/EP521/EP550/EP580/ZP550: 340°

#### Tilt angle:

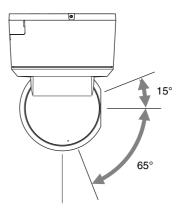

#### Note

- The privacy mask area is a rectangle that is specified with respect to the center of the camera image. The privacy mask may not be set in areas close to the end of pan/tilt operation.
- You can set 12 privacy masks. However, up to eight privacy masks can be displayed in the screen at one time. When nine or more privacy masks are set, masks will be displayed by number in ascending order.

Others

#### Using Panorama Creator — Creating a Panorama Image

The Panorama Creator function of SNC toolbox allows you to create a panorama image to be displayed on the main viewer.

Using the panorama image, you can move the camera to a desired position simply by clicking on the image. This section explains setup and operation of Panorama Creator.

#### Starting the Panorama Creator

- Select the camera to create the panorama image from the Device list.
- 2 Click Panorama. Panorama Creator opens.

#### **Using Panorama Creator**

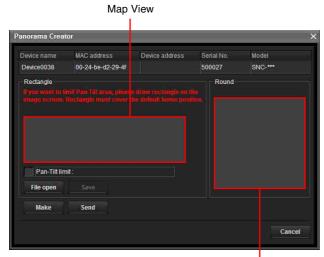

Arctic View

#### Viewer

The created panorama image is displayed in the viewer. Arctic View is not available on SNC-EP520/EP521/ EP550/EP580/ZP550.

#### Pan-Tilt limit

Specify the camera movement area on the panorama image.

Drag the mouse to draw a rectangle within which the camera movement is limited. You can enlarge, reduce or move the created rectangle. To erase the rectangle, right-click on the mouse or remove the check for pan/tilt restrictions.

#### Note

The edges of a panorama image may not be displayed correctly when the camera is zoomed in.

#### Make

Starts shooting to create a panorama image (a complete 360-degree panorama image).

#### Tips

• Panorama images have two formats: Map view and Arctic view.

For SNC-EP520/EP521/EP550/EP580/ZP550, only Map view is available.

• The exposure and white balance settings are fixed while a panorama image is being created. To create a clear panorama image, set **Exposure** to **Full auto** and **White balance** to **Auto** in the Camera menu and point the camera at the main subject before starting shooting.

#### File open

Allows use of a Bitmap or JPEG image file instead of a panorama image.

#### Notes

- Only Map view is available.
- The size of the image in the file should be 320 × 90 pixels (horizontal/vertical). Other image sizes are not supported.

#### Save

You can save the panorama image in a file.

#### Note

Only Map view panorama images can be saved.

#### Send

Transmits a panorama image converted into a JPEG file to the camera.

Both Map view and Arctic view panorama images are sent to the camera.

# Creating and transmitting a panorama image

**1** Click **Make** on the Main tab to start shooting. A panorama inage will be created.

#### Note

Do not perform settings of the camera or move the camera during shooting.

**2** Specify the camera movement area by dragging the mouse to draw a rectangle on the Map view panorama image.

The specified camera movement area will be effective when the panorama image is saved in the camera.

**3** Click **Send** to transmit the panorama image to the camera.

The panorama image is saved in the camera. You can use the saved panorama image when you control panning and tilting from the main viewer.

#### Saving a custom image to the camera

You can save a custom image to the camera in spite of the panorama image shot by the camera.

Prepare the image to conform to the following requirements:

- File format: JPEG or Bitmap
- Image size:  $320 \times 90$  pixels (horizontal/vertical) The camera does not support use of images that do not conform to the above conditions.
- 1 Click **File open** on the Main tab. The File dialog opens.
- **2** Select the image you have prepared.
- **3** Specify the camera movement area by dragging the mouse to draw a rectangle on the panorama image. The specified camera movement area will be effective when the panorama image is saved in the camera.
- 4 Click **Send** to transmit the prepared image to the camera.

The image is saved in the camera. You can use the saved image when you control panning and tilting from the main viewer.

#### Tip

The panorama image is the still image converted from the image taken when you were going to create a panorama image with Panorama Creator. When the camera is moved or when the layout around the camera is changed, create the panorama image again.

#### Using the Custom Homepage — Setting the customized homepage

The Custom Homepage function of the SNC toolox allows you to store the homepage that you have created in the camera and watch it.

#### Notes on creating the homepage

When you are creating the homepage, note the following points.

- The file name should be typed using up to 24 characters including the extension.
- The file size of the homepage should be 2.0 MB or less.
- To see the created homepage, set the **Homepage** in the Layout tab from viewer menu.

# Uploading the homepage to the camera using the Custom Homepage

**1** Select the device to upload from the Device list. You can select multiple devices at the same time.

#### **2** Click the **Custom Homepage**.

The "Custom Homepage" dialog opens. Read the notes carefully.

#### Note

If you cannot establish communications with the camera using the proxy server being used, connect the camera to the local network and run the Custom Homepage without using the proxy server.

| usto               | om Homepage                                                 |                                                                                                    |                                                                                 |            |          |
|--------------------|-------------------------------------------------------------|----------------------------------------------------------------------------------------------------|---------------------------------------------------------------------------------|------------|----------|
|                    | Device name                                                 | MAC address                                                                                                    | Device address                                                                  | Serial No. | Mo       |
|                    | Device0012                                                  | 00-01-4a-31-ab-a7                                                                                                    |                                                                                 | 000012     | SN       |
|                    |                                                             |                                                                                                    |                                                                                 |            | ×        |
| Plea               | ase enter the sourc                                         | e folder where the files of cu                                                                                               | istom homepage are sto                                                          | red.       |          |
| Plea               | ase enter the sourc                                         | e folder where the files of cu                                                                                               | istom homepage are sto                                                          |            |          |
| Plea               | ase enter the sourc                                         |                                                                                                    | istom hömepage are sto<br>Paralleled upload qua                                 | Bro        | wse<br>V |
| The<br>than<br>The | total size of Custo<br>2.5MB free space<br>Image Memory fur |                                                                                                    | Paralleled upload qua<br>than 2.0MB, and more<br>emory of the device.<br>"Off." | Bro        |          |
| The<br>than<br>The | total size of Custo<br>2.5MB free space<br>Image Memory fur | e folder where the files of cu<br>m Homepage need be less<br>is required in the built-in me<br>cition of the device need set | Paralleled upload qua<br>than 2.0MB, and more<br>emory of the device.<br>"Off." | Bro        |          |

**3** Type the path in which your homepage is stored.

#### 4 Click Start uploading.

Uploading of the homepage file to the camera starts.

#### Using the Firmware Upgrade

Using the Firmware Upgrade function of the SNC toolbox allows you to upgrade the firmware of the device.

#### Starting the Firmware Upgrade

 Select the device to upgrade its firmware from the Device list.
 You can select multiple devices at the same time.

You can select multiple devices at the same time.

**2** Right click the mouse. Click **Firmware Upgrade** from the displayed menu. The Firmware Upgrade screen is displayed.

 Firmware Upgrade

 10
 Device name
 MAC address
 Device address
 Serial No.
 Model
 Version No.
 File version

 01
 Peripherique0001
 00-01-4A-ED-46-59
 402749
 SNC-\*\*\*
 2.30

 4
 UI
 UI
 UI
 UI
 UI
 UI

 4
 UI
 UI
 Errowse
 Clear

 Model name
 File version
 Firmware file
 Browse
 Clear

 SNC \*\*\*
 Browse
 Clear
 UI
 Start Upgrading

 Backup device setting
 Start Upgrading
 Cancel

Device list

Module list

#### Tip

The Firmware Upgrade screen can also be displayed using the following method:

• Select Firmware Upgrade from the Tools menu.

#### **Device list**

Select the device to upgrade. A progress bar is displayed when upgrading is in process.

The status field shows current status.

#### Module list

To display the dialog, click the **Browse** button on the right side of the model to upgrade (listed in the module list). Select the target SVU file from the dialog. You can select one file for each model.

#### Upgrading

- 1 Set the order of devices perform upgrade using Up and Down.
- 2 Click **Browse** and select an upgrade file for each model.
- **3** Select how many devices to upgrade in **Paralleled upgrade quantity**.
- **4** To back up the device setting, check **Backup device setting**.

#### Тір

Select **General** from **Option** in the **Tool** menu to set **Firmware upgrade**.

**5** Click **Start upgrading**. Upgrading starts.

#### Notes

- To stop upgrading, click **Stop upgrading**. To protect some devices, during the process of upgrading, upgrading cannot be canceled.
- Do not turn off the power until the device restarts after upgrading.

#### Using the Schedule Task

You can specify the time or interval to change the Device setting or perform Firmware upgrade.

Click **Task** to display the Task List, which shows a list of scheduled executable tasks.

| Task name | Action | Schedule | Next run time | Last run info | mation |
|-----------|--------|----------|---------------|---------------|--------|
|           |        |          |               |               |        |
|           |        |          |               |               |        |
|           |        |          |               |               |        |
|           |        |          |               |               |        |
|           |        |          |               |               |        |
|           |        |          |               |               |        |
|           |        |          |               |               |        |
|           |        |          |               |               | >      |
| Add       |        |          |               |               |        |

#### Task List

Displays the list of scheduled executable tasks.

#### Add

Displays the Task Wizard.

#### Modify

You can edit a task.

#### Delete

You can delete a task.

#### **Show Detail**

Displays the detailed information on a task.

#### Start

This reserves a task.

#### Stop

You can cancel a task reservation.

#### Cancel

Closes the Task List.

#### **Creating a task**

1 Click Add.

Displays Task Wizard.

| Task Wizard                                           |      | ×      |
|-------------------------------------------------------|------|--------|
| Welcome                                               |      |        |
| This wizard set schedule of task.                     |      |        |
| Select devices, running action, then schedule a time. |      |        |
| Please click [Next]                                   |      |        |
|                                                       |      |        |
|                                                       |      |        |
|                                                       |      |        |
|                                                       |      |        |
|                                                       |      |        |
|                                                       |      |        |
|                                                       |      |        |
|                                                       |      |        |
|                                                       |      |        |
|                                                       |      |        |
|                                                       |      |        |
|                                                       |      |        |
|                                                       |      |        |
|                                                       |      |        |
|                                                       |      |        |
|                                                       |      |        |
|                                                       | Next | Cancel |
|                                                       |      |        |

#### 2 Click Next.

**3** Select a device to which the task is assigned. A list of devices registered in My device is displayed. Select the device you want to assign the task to from the My device list, and register in Device(s) in task list.

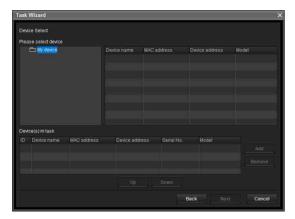

**My Device:** Display a list of cameras registered in My devices.

**Device(s) in task:** Display a list of devices set to execute a task.

Add: Register a device in Device(s) in task. Remove: Removes a device from Device(s) in task. Up/Down: Changes the order of devices in Device(s) in task.

#### 4 Click Next.

5

#### Select the task action. Select **Device Setting** or **Firmware Upgrade**.

| Fask Wizard           |      |             |
|-----------------------|------|-------------|
| Action Select         |      |             |
| Please select action. |      |             |
| Device Setting        |      |             |
| Firmware Upgrade      |      |             |
|                       |      |             |
|                       |      |             |
|                       |      |             |
|                       |      |             |
|                       |      |             |
|                       |      |             |
|                       |      |             |
|                       | Back | Next Cancel |

#### 6 Click Next.

#### For Device Setting:

Edit the value for the setting you wish to change. See "Device Setting" on page 109 for changing the values.

Click **Next** to display the confirmation screen for setting change. Check to see if the setting is correct. If correction is needed, click **Back** to return to the previous screen to redo the setting.

#### For Firmware Upgrade:

Set the firmware for the device you want to upgrade.

See "Using the Firmware Upgrade" on page 107 for setting firmware.

7 Click Next.

#### **8** Set the schedule.

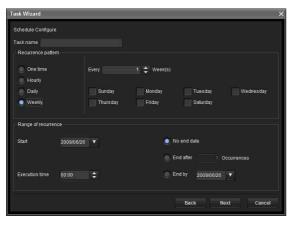

#### Task name

Name the task.

#### **Recurrence pattern**

Specify the operation interval. **Onetime:** Runs the task once.

**Hourly:** Specify the operation frequency in units of hours. (Possible set value: 1 to 99)

**Daily:** Specify the operation frequency in units of days. (Possible set value: 1 to 99)

**Weekly:** Specify the operation frequency in units of weeks and days of the week. (Possible set value: 1 to 99)

#### **Range of recurrence**

Specify the starting date and time, and the end date and time.

Start: Set the starting date.

**Execution time:** Set the starting time.

No end date: This setting does not set an end date. End after: Specify the number of times to execute the operation.

End by: Set the end date.

### 9 Click Next.

Check the setting when the final confirmation screen for task setting is displayed. If correction is needed, click **Back** to return to the previous screen to redo the setting.

10 Click Finish.

# Configuring the device setting

You can configure advanced settings for a device on the Device Setting screen.

When you select a device(s) on the Device list and select **Device Setting** from the **Tools** menu, or when you right click on the device selection screen and click **Device Setting** in the displayed menu, the Device Setting screen is displayed.

#### Display sample

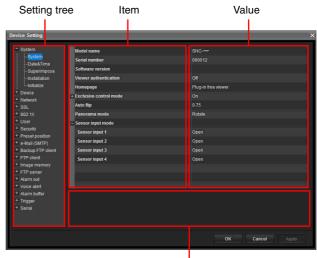

Explanation

#### Setting tree

All settings are sorted into categories. Click + to display the subcategories under a category. Click – to hide the subcategories.

Select a subcategory to display setting items on the right side of the screen.

#### Item

Displays the setting items. Select a line to change its value.

#### Value

Displays the value of an item. Select or enter a value to change the value.

#### Explanation

Displays the range of value for setting and supplementary explanations.

#### ОК

Apply the setting and close the Device Setting screen. The main screen of SNC Toolbox is displayed.

#### Cancel

Close the Device Setting screen without changing the setting. The main screen of SNC Toolbox is displayed.

#### Apply

Apply the setting.

#### Other settings

See the relevant pages in "Administrating the Camera" when configuring the settings.

| Setti | ng items                   | Pages to refer to in<br>"Administrating the<br>Camera"                                         |  |
|-------|----------------------------|------------------------------------------------------------------------------------------------|--|
| Syste | m                          | "Configuring the System —<br>System Menu" on page 37                                           |  |
|       | System                     | "System Tab" on page 37                                                                        |  |
|       | Date                       | "Date & time Tab" on page 38                                                                   |  |
|       | Superimpose                | "Superimpose Tab" on page 39                                                                   |  |
|       | Installation               | "Installation Tab" on page 40                                                                  |  |
|       | Initialization             | "Initialize Tab" on page 41                                                                    |  |
| Devie | ce                         | "Setting the Camera Image<br>and Audio — Camera<br>Menu" on page 44                            |  |
|       | Common                     | "Common Tab" on page 44                                                                        |  |
|       | Picture                    | "Picture Tab" on page 45                                                                       |  |
|       | Day/Night                  | "Day/Night Tab" on page 48                                                                     |  |
|       | Video codec                | "Video codec Tab" on<br>page 49                                                                |  |
|       | Streaming                  | "Streaming Tab" on page 50                                                                     |  |
| Netw  | ork                        | "Configuring the Network<br>— Network Menu" on<br>page 51                                      |  |
|       | Network                    | "Network Tab" on page 51                                                                       |  |
|       | QoS                        | "QoS Tab" on page 53                                                                           |  |
|       | IP address<br>notification | "Dynamic IP address<br>notification Tab —<br>Notifying the IP Address"<br>on page 55           |  |
| SSL   |                            | "Setting the SSL function<br>— SSL Menu" on page 57                                            |  |
|       | Setting                    | "SSL tab" on page 57                                                                           |  |
|       | CA certificate             | "CA certificate tab —<br>Adding the CA certificate<br>for client authentication" on<br>page 59 |  |

| Setti | ng items           | Pages to refer to in<br>"Administrating the<br>Camera"                                             |  |  |
|-------|--------------------|----------------------------------------------------------------------------------------------------|--|--|
| 802.1 | X                  | "Using the 802.1X<br>Authentication Function —<br>802.1X Menu" on page 62                          |  |  |
|       | Common             | "Common Tab – Basic<br>setting of 802.1X<br>authentication function" on<br>page 62                 |  |  |
|       | Client certificate | "Client certificate Tab" on page 63                                                                |  |  |
|       | CA certificate     | "CA certificate Tab" on page 64                                                                    |  |  |
| User  |                    | "Setting the User — User<br>Menu" on page 67                                                       |  |  |
| Secu  | rity               | "Setting the Security —<br>Security Menu" on page 68                                               |  |  |
| Prese | t position         | "Saving the Camera<br>Position and Action —<br>Preset position Menu" on<br>page 69                 |  |  |
|       | Tour position      | "Position Tour Tab —<br>Setting a position tour" on<br>page 70                                     |  |  |
| e-Ma  | il (SMTP)          | "Sending an Image via E-<br>mail — e-Mail (SMTP)<br>Menu" on page 71                               |  |  |
|       | Common             | "Common Tab — Setting<br>the e-Mail (SMTP)<br>Function" on page 71                                 |  |  |
|       | Alarm sending      | "Alarm sending Tab —<br>Setting the e-mail sending<br>mode when detecting the<br>alarm" on page 73 |  |  |
|       | Periodical sending | "Periodical sending Tab —<br>Setting the periodical e-mail<br>sending mode" on page 74             |  |  |
|       | Abnormal sending   | "Trouble sending tab —<br>Setting the abnormal e-mail<br>sending mode" on page 74                  |  |  |

| Setti | ing items          | Pages to refer to in<br>"Administrating the<br>Camera"                                                 |  |  |
|-------|--------------------|----------------------------------------------------------------------------------------------------|--|--|
| FTP   | client             | "Sending Images to FTP<br>Server — FTP client Menu"<br>on page 75                                      |  |  |
|       | Common             | "Common Tab — Setting<br>the FTP client function" on<br>page 75                                        |  |  |
|       | Alarm sending      | "Alarm sending Tab —<br>Setting the FTP client action<br>when detecting the alarm"<br>on page 75       |  |  |
|       | Periodical sending | "Periodical sending Tab —<br>Setting the periodical FTP<br>client activity" on page 76                 |  |  |
| Imag  | e memory           | "Recording Images in<br>Memory — Image memory<br>Menu" on page 78                                      |  |  |
|       | Common             | "Common Tab — Setting<br>the image memory<br>function" on page 78                                      |  |  |
|       | Alarm              | "Alarm recording Tab —<br>Setting the Image memory<br>function when detecting the<br>alarm" on page 79 |  |  |
|       | Periodical sending | "Periodical recording Tab<br>— Setting the periodical<br>recording mode" on page 80                    |  |  |
| FTP   | server             | "Downloading Images from<br>the Camera — FTP server<br>Menu" on page 82                                |  |  |
| Alarr | n Output           | "Setting the Alarm Output<br>— Alarm output Menu" on<br>page 84                                        |  |  |
|       | Alarm output 1     | "Alarm output 1 Tab" on page 84                                                                        |  |  |
| Voice | e Alert            | "Outputting Audio Linked<br>to Alarm Detection — Voice<br>alert Menu" on page 85                       |  |  |
|       | Voice alert 1      | "Voice alert 1, 2, 3 Tab" on                                                                           |  |  |
|       | Voice alert 2      | page 85                                                                                                |  |  |
|       | Voice alert 3      |                                                                                                    |  |  |
| Alarr | n buffer           | "Setting the Alarm Buffer<br>— Alarm buffer Menu" on<br>page 89                                        |  |  |
| Trigg | jer                | "Setting the Operations<br>from the Viewer — Trigger<br>Menu" on page 86                               |  |  |

| Setting items   |                               | Pages to refer to in<br>"Administrating the<br>Camera"                                                                |
|-----------------|-------------------------------|----------------------------------------------------------------------------------------------------|
| Event detection |                               | "Setting the Sensor input/<br>Camera tampering<br>detection/Motion detection<br>— Event detection menu"<br>on page 90 |
|                 | Camera tampering<br>detection | "Camera tampering<br>detection tab — Set the<br>camera tampering<br>detection" on page 90                             |

# **Device restart and initialization**

You can restart and initialize (restore factory default) a selected device. Multiple devices can be selected simulteneously for restart and initialization.

#### **Restarting a device**

Click **Tools**, **Initialize Device** and **Reboot** in this order on the menu bar to restart the device.

### Initializing a device

Click **Tools**, **Initialize Device** and **Factory Default** in this order on the menu bar to initialize the device (restore factory default).

# Using the SNC audio upload tool — Transmitting Audio to Camera

The supplied SNC audio upload tool allows you to transmit sound from the computer to the camera. This section explains the setup and operations of the SNC audio upload tool.

The SNC audio upload tool supports the following audio data to be transmitted.

| Audio CODEC   | Transmission rate |
|---------------|-------------------|
| G.711 (µ-LAW) | 64 kbps           |
| G.726         | 40 kbps           |
| G.726         | 32 kbps           |
| G.726         | 24 kbps           |
| G.726         | 16 kbps           |

#### Notes

- Only one user can transmit sound to the camera. Meanwhile, another user will not be able to transmit sound to the camera.
- If proxy server is enabled, sound uploading to the camera may fail. In that case, disable the proxy server.
- SNC audio upload tool may not operate correctly if personal firewall software or antivirus software is used in your computer. In this case, disable the corresponding software.
- If you are using Windows XP Service Pack 2 or later, Windows Vista or Windows 7, disable the Windows Firewall function. Otherwise SNC audio upload tool will not operate correctly. For the setting, see "Configuring Windows Firewall" in "When using Windows XP Service Pack 2 or later" on page 10, "Configuring Windows Firewall" in "When using Windows Vista" on page 13 or "Configuring Windows Firewall" in "When using Windows 7" on page 15.
- The model on sale in China does not support the SSL function.

# Installing the SNC audio upload tool

1 Insert the CD-ROM in your CD-ROM drive. A cover page appears automatically in your Web browser.

If it does not appear automatically in the Web browser, double-click on the index.htm file on the CD-ROM.

When you are using Windows Vista or Windows 7, pop-up "**Auto Play**" may appear. For details, "Installing software" in "When using Windows Vista" on page 11 or "Installing software" in "When using Windows 7" on page 14.

2 Click the Setup icon of SNC audio upload tool. The "File Download" dialog opens.

When you are using Windows XP Service Pack 2 or later, Windows Vista or Windows 7, a message regarding the active contents may appear. For details, see "Installing software" in "When using Windows XP Service Pack 2 or later" on page 9, "Installing software" in "When using Windows Vista" on page 11 or "Installing software" in "When using Windows 7" on page 14.

#### **3** Click **Open**.

#### Note

If you click "Save this program to disk" on the "File Download" dialog, you cannot install the tool correctly. Delete the downloaded file, and click the **Setup** icon again.

Install the SNC audio upload tool following the wizard displayed.
 If the Software License Agreement is displayed, read it carefully and accept the agreement to continue with the installation.

Others

# Connecting the Camera to the Computer

- 1 Connect a speaker to the ⊲ (line output) jack on the camera.
- **2** Connect a microphone to the microphone input jack on the computer.

#### Note

If the microphone input jack of the computer is not set correctly, no sound is transmitted from the computer and nothing is output from the speaker connected to the camera.

Check on the control panel of Windows.

#### **On Windows XP**

- **1** Select **Sounds and Audio Device** from Control Panel.
- 2 Click Volume in the Sound Recording section on the Audio tab.

The Recording Control window opens.

**3** Check **Select** in the **Microphone** section.

#### **On Windows Vista or Windows 7**

There are no settings regarding the microphone jack. If recording cannot be made, connect a microphone device to the computer and check that the recording device operates correctly, as follows:

- **1** Select **Sound** from Control Panel.
- **2** Open the Recording tab and check that Windows has recognized the hardware correctly.

# Using the SNC audio upload tool

When you start the SNC audio upload tool, the Setting tab is displayed.

## Setting tab

Use this menu to set the camera to transmit audio from a computer or upload an audio file.

| Audio upload                                                                                                   | Vo                               | pice alert         |                  | Setting    |
|----------------------------------------------------------------------------------------------------|----------------------------------|--------------------|------------------|------------|
| User                                                                                                    |                                  | Proxy              |                  |            |
| Single sign-on                                                                                                 | 🖲 On 🍈 Off                       | Auto dete          | d                | On Of      |
| UserID                                                                                                    | Password                         | Proxy add          | tress            | Proxy port |
| and a definition of the second second second second second second second second second second second second se |                                  |                    |                  |            |
|                                                                                                    |                                  |                    |                  | 108        |
| 1                                                                                                    |                                  |                    |                  |            |
| Codec G.711(64kbp                                                                                              | is) 💌                            | Save Save          | camera setting   |            |
|                                                                                                    |                                  |                    |                  |            |
|                                                                                                    |                                  | TA.                |                  |            |
|                                                                                                    |                                  |                    |                  |            |
| rget camera(s)                                                                                                 |                                  |                    |                  |            |
| rget camera(s)<br>MAC address                                                                                  | IP address                       | Model              | Seri U           | lser       |
| MAC address<br>00-13-a9-7d-21-1c                                                                               | 192.168.0.100                    | Model<br>SNC-***   | 001057           | lser       |
| MAC address<br>00-13-a9-7d-21-1o<br>00-13-a9-7d-21-47                                                          | : 192168.0.100<br>/ 192168.0.101 | SNC-***<br>SNC-*** | 001057<br>001010 | lser       |
| MAC address<br>00-13-a9-7d-21-1o<br>00-13-a9-7d-21-47                                                          | : 192168.0.100<br>/ 192168.0.101 | SNC-***            | 001057           | lser       |
| MAC address<br>00-13-a9-7d-21-1c<br>00-13-a9-7d-21-47                                                          | : 192168.0.100<br>/ 192168.0.101 | SNC-***<br>SNC-*** | 001057<br>001010 | lser       |
| MAC address<br>00-13-a9-7d-21-1c<br>00-13-a9-7d-21-47                                                          | : 192168.0.100<br>/ 192168.0.101 | SNC-***<br>SNC-*** | 001057<br>001010 | lser       |
| 00-13-a9-7d-21-1d                                                                                              | : 192168.0.100<br>/ 192168.0.101 | SNC-***<br>SNC-*** | 001057<br>001010 | lser       |
| MAC address<br>00-13-a9-7d-21-1c<br>00-13-a9-7d-21-47                                                          | : 192168.0.100<br>/ 192168.0.101 | SNC-***<br>SNC-*** | 001057<br>001010 | Iser       |
| MAC address<br>00-13-a9-7d-21-1c<br>00-13-a9-7d-21-47                                                          | : 192168.0.100<br>/ 192168.0.101 | SNC-***<br>SNC-*** | 001057<br>001010 | lser       |
| MAC address<br>00-13-a9-7d-21-1c<br>00-13-a9-7d-21-47                                                          | : 192168.0.100<br>/ 192168.0.101 | SNC-***<br>SNC-*** | 001057<br>001010 | lser       |
| MAC address<br>00-13-a9-7d-21-1c<br>00-13-a9-7d-21-47                                                          | : 192168.0.100<br>/ 192168.0.101 | SNC-***<br>SNC-*** | 001057<br>001010 | lser       |

#### User

Set the **User ID** and **Password** for the administrator. The factory setting of the User ID for the Administrator is "admin", and the Password is "admin".

**Single sign-on:** Select **On** to use the same user ID and same password for all the cameras. Select **Off** to set the user ID and password individually for each camera.

For details on setting with **Off**, see "User ID/ Password" on page 114.

- **User ID:** This item can be set when **Single sign-on** is set to **On**. The user ID specified here is applicable to all cameras.
- **Password:** This item can be set when **Single sign-on** is set to **On**. The administrator password specified here is applicable to all cameras.

#### Proxy

Check this box when you use a proxy server for communications. When it is not checked, direct communication with the camera is performed.

Auto detect: Select On to obtain the proxy setting automatically from Internet Explorer.

**Proxy address:** Type the IP address or host name of the proxy server.

**Proxy port:** Type the port number used for communication with the proxy server.

#### Note

The Proxy setting is applicable to all cameras. You cannot use individual proxy settings for each camera.

#### Codec

Select the audio mode (Codec) from the drop-down list.

#### Save camera setting

Check this box to store the current settings and camera list in the Setting tab. The same settings will be recalled when the camera is rebooted.

#### \*

Click this button repeatedly to hide/show the camera list.

#### Target camera(s) (Camera list)

When the SNC audio upload tool starts, it automatically detects Sony network cameras connected to the local network and displays them in the camera list. Up to 256 cameras can be displayed in the list.

Select the check box on the left of the row to enable audio transmission and audio file uploading for that camera. You can then enable these functions simultaneously for multiple cameras.

#### Notes

- The SNC audio upload tool cannot detect cameras that are subsequently connected to the local network after the program has started.
- The SNC audio upload tool cannot detect network cameras that are not equipped with audio.
- **Camera select checkbox:** The check box is located on the left end of the row. Select this check box to enable audio transmission and audio file uploading for that network camera.
- MAC address: Displays the MAC address of the network camera.
- **IP address:** Displays the IP address of the network camera. "DHCP" is shown at the end of the IP address when the IP address is obtained with a DHCP server.
- **Model:** Displays the model name of the network camera.
- **Serial:** Displays the serial number of the network camera.
- **User:** Displays the specified user ID and password. The password is shown as turned letters.

#### Select all

Click to select all the cameras in the camera list. This is useful, for example, when you delete all the cameras from the list or specify the same user ID and password for all cameras.

#### **User ID/Password**

Use this item when you specify the user ID and password to communicate with selected camera(s) only. Select camera(s) from the camera list and click this button. The following dialog opens.

Type the user ID and password for the administrator and click **OK**.

| Camera address | 192,18 | \$8.0.100 |  |
|----------------|--------|-----------|--|
| UseriD         |        |           |  |
| Password       |        |           |  |
|                | 10     |           |  |

#### Note

If you select multiple cameras from the camera list, the same user ID and password are set for all those selected cameras. The factory setting of the User ID for the Administrator is "admin", and the Password is "admin".

#### Add

Use this item when you add a new network camera to the camera list manually. Click this button to open the following dialog.

Type the IP address and port number of the camera to be added and click **OK**.

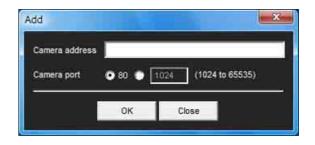

#### Notes

- An error dialog appears if the specified IP address in the camera list is assigned for a device other than the network camera, or does not exist in the network.
- You cannot add new cameras if the maximum of 256 cameras has been reached.

#### Delete

Click this button to delete the selected camera(s) from the camera list.

#### Note on switching the tab

If an error occurs when you switch from the Setting tab to the Audio upload tab or the Voice alert tab, the camera is shown in red. In this case, check the camera settings and the user ID and password settings.

#### Audio upload tab

Use this menu to transmit audio from the computer to the camera. You can transmit audio to multiple cameras displayed in the camera list simultaneously.

Before transmitting, set **Audio upload** to **Enable** on the Common tab of the Camera menu.

| Audio upload                 |                    | Voice ale | rt             | S       | etting |
|------------------------------|--------------------|-----------|----------------|---------|--------|
| Sound                        | Leve               |           |                | Bitrate | 0 kbps |
| arget camera(s)              |                    |           |                |         |        |
| IP address                   | Model              | Seria     | Status         |         |        |
| 192.168.0.100                | SNC-***<br>SNC-*** | 001057    | Ready          |         |        |
| 192168.0.101<br>192168.0.102 | SNC-***            | 001010    | Ready<br>Ready |         |        |
|                              |                    |           |                |         |        |
|                              |                    |           |                |         |        |

(start) / (stop)

Click (start) to start audio transmission. The transmission speed is displayed in the Bitrate box during transmission. You can adjust the microphone volume and enable/disable muting, if necessary. To stop audio transmission, click (stop).

#### Notes

- Audio transmission stops if you switch the tab during transmission.
- Audio may be interrupted when the IP address is changed if **Obtain an IP address automatically** (**DHCP**) is set on **IP address** in the Network menu.
- Audio may be interrupted if you transmit it to many cameras simultaneously.

#### Sound adjustment and indicators

Adjust the microphone input volume by moving the slider bar. You can adjust the volume even during transmission.

Click relation to enable/disable sound muting. The microphone input volume level is displayed. The transmission rate is displayed in the Bitrate box.

#### \*

Click this button to hide the camera list. Click it again to display the camera list.

#### Target camera(s) (Camera list)

Displays the cameras selected with the camera select checkbox of the camera list in the Setting tab. The list shows the information and status of the selected cameras.

**IP address:** Displays the IP address of the network camera. "DHCP" is shown at the end of the IP address when the IP address is obtained with a DHCP server.

#### Тір

During SSL communication,  $\bigcirc$  appears on the left side of the IP address of the camera.

The model on sale in China does not support the SSL function.

- **Model:** Displays the model name of the network camera.
- **Serial:** Displays the serial number of the network camera.
- Status: Displays the current status of the camera.Ready: The camera is ready for connection.Connected: Camera connection was successful.Fault: Camera connection failed.
  - Sending: Audio data is being transmitted.

### Voice alert tab

Use this menu to record sound via a microphone connected to the computer, and upload the recorded audio file to the camera. You can upload the audio file to multiple cameras selected from the camera list simultaneously.

| Audio uplo                                                                    | ad                 | Voice ale        | art       | Setting        |   |
|-------------------------------------------------------------------------------|--------------------|------------------|-----------|----------------|---|
|                                                                               | m 💽                |                  | 6         |                |   |
| 8                                                                             |                    |                  | Upload    |                |   |
|                                                                               |                    |                  | HIGH DOLD | rdedFile1.vot  |   |
|                                                                               |                    |                  | 2 Reco    | rdedFile2 vof  |   |
|                                                                               |                    |                  |           |                | ± |
|                                                                               |                    |                  | 3 Reco    | rdedFile3.vof  |   |
|                                                                               |                    |                  |           |                |   |
|                                                                               |                    |                  |           |                |   |
|                                                                               |                    |                  |           |                |   |
|                                                                               |                    |                  |           |                |   |
| P address                                                                     | Model              | Serial _         | Progress  | Status         |   |
| P address<br>192.168.0.100                                                    | SNC-***            | 001057           | Progress  | Ready          |   |
| IP address<br>192.168.0.100<br>192.168.0.101                                  | SNC=***<br>SNC=*** | 001057<br>001010 | Progress  | Ready<br>Ready |   |
| IP address<br>192.168.0.100<br>192.168.0.101                                  | SNC-***            | 001057           | Progress  | Ready          |   |
| IP address<br>192.168.0.100<br>192.168.0.101                                  | SNC=***<br>SNC=*** | 001057<br>001010 | Progress  | Ready<br>Ready |   |
| arget camera(s)<br>IP address<br>192168.0.100<br>192168.0.101<br>192168.0.102 | SNC=***<br>SNC=*** | 001057<br>001010 | Progress  | Ready<br>Ready |   |
| IP address<br>192.168.0.100<br>192.168.0.101                                  | SNC=***<br>SNC=*** | 001057<br>001010 | Progress  | Ready<br>Ready |   |
| IP address<br>192.168.0.100<br>192.168.0.101                                  | SNC=***<br>SNC=*** | 001057<br>001010 | Progress  | Ready<br>Ready |   |
| IP address<br>192.168.0.100<br>192.168.0.101                                  | SNC=***<br>SNC=*** | 001057<br>001010 | Progress  | Ready<br>Ready |   |
| IP address<br>192.168.0.100<br>192.168.0.101                                  | SNC=***<br>SNC=*** | 001057<br>001010 | Progress  | Ready<br>Ready |   |
| IP address<br>192.168.0.100<br>192.168.0.101                                  | SNC=***<br>SNC=*** | 001057<br>001010 | Progress  | Ready<br>Ready |   |
| IP address<br>192.168.0.100<br>192.168.0.101                                  | SNC=***<br>SNC=*** | 001057<br>001010 | Progress  | Ready<br>Ready | 1 |

#### ) (playback)

To start playback, open the recorded file or another audio file and click this icon.

You can check the recorded sound or the contents of the selected audio file. During playback, the progress bar shows playback progress.

## 📕 (stop)

Click to stop recording or playback.

When you click it during recording, recording stops, and you can review the recorded sound or upload the recording to the camera.

When you click it during playback, playback stops and the progress bar returns to the start position.

## 📕 (recording)

Click to start recording of sound via the computer's microphone. Maximum recording time is 30 seconds. The codec specified in the Setting tab is used for the recording.

The recorded file is displayed as "RecordedFile.vof."

#### Notes

- Recording or playback stops if you switch the tab during recording or playback.
- The recorded file is not stored in the computer.

#### Recording/playback progress bar

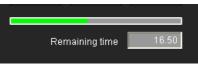

You can check recording or playback progress with this bar.

During recording, the far right of the bar represents 30 seconds, and the remaining recording time is numerically displayed below the bar. During playback, the length of the bar depends on the recorded time.

#### 🗅 (file open)

Click to select a previously saved audio file. You can play the selected audio file or upload it to the camera.

#### 🖹 (save)

Click to save a recorded audio file to the computer.

#### Voice alert number select

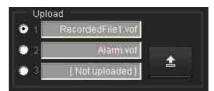

Specify the voice alert number to which you want to upload an audio file. For example, select **1** when uploading to voice alert 1.

The name of the uploaded audio file is displayed to the right of the number.

"Not uploaded" is displayed if no audio file is uploaded to the camera.

The audio file name will be "RecordedFile" + "Voice alert number" + ".vof" if you upload an audio file recorded using and not stored in the computer.

#### Note

The audio file name for the camera selected in the camera list is displayed here. To check the uploaded file name, click on the camera in the camera list.

## 1 (upload)

Click to upload the recorded or selected audio file to the camera specified in the Setting tab. Only one audio file can be uploaded to the camera at a time.

#### Note

Uploading a new audio file overwrites the audio file previously uploaded to the camera.

\*

Click this button to hide the camera list. Click it again to display the camera list.

# Others

#### Target camera(s) (Camera list)

Displays the cameras selected with the camera select checkbox of the camera list in the Setting tab. The list shows information and status of selected cameras.

**IP address:** Displays the IP address of a network camera. DHCP is shown at the end of the IP address when the IP address is obtained from a DHCP server.

#### Tip

During SSL communication, appears on the left side of the IP address of the camera.

The model on sale in China does not support the SSL function.

**Model:** Displays the model name of the network camera.

**Serial:** Displays the serial number of the network camera.

**Progress:** Displays the progress of audio file transmission.

Status: Displays the current status of the camera.Ready: The camera is ready for connection.Inquiry: Camera information is being requested.No func: The camera does not support the Voice

alert function. **Uploading:** An audio file is being uploaded.

- **Fault:** Audio file uploading failed.
- No Privilege: The camera is not authorized to upload audio files.

Succeeded: The audio file uploaded successfully.

# Uploading a recorded audio file to the camera

#### Tip

Before operating, create an audio file and set the camera to upload using the Setting tab.

- 1 Click (recording) in the Voice alert tab to start recording.
- 2 Click (stop) to stop recording. Recording will stop automatically in 30 seconds.
- **3** Select the voice alert number.
- 4 Click (upload) to transmit the audio file to the camera.

# Saving the recorded audio file to the computer

- 1 Click (recording) in the Voice alert tab to start recording.
- 2 Click (stop) to stop recording. Recording will stop automatically in 30 seconds.
- **3** Click (save). The **Save as** dialog appears. Type the file name and save it.

# Uploading the saved audio file to the camera

- 1 Click (file open) in the Voice alert tab and select the audio file to be uploaded.
- **2** Select the voice alert number.
- 3 Click (upload) to transmit the audio file to the camera.

# Using the SNC video player — Playing a Video/ Audio File Recorded with the Camera

The supplied SNC video player allows you to play video/audio data recorded with the camera on your computer.

# Installing the SNC video player

**1** Insert the CD-ROM in your CD-ROM drive. A cover page appears automatically in your Web browser.

If it does not appear automatically in the Web browser, double-click on the index.htm file on the CD-ROM.

When you are using Windows Vista or Windows 7, the pop-up "Auto Play" may appear. For details, see "Installing software" in "When using Windows Vista" on page 11 or "Installing software" in "When using Windows 7" on page 14.

2 Click the Setup icon of SNC video player. The "File Download" dialog opens.

When you are using Windows XP Service Pack 2 or later, Windows Vista or Windows 7, a message regarding the active contents may appear. For details, see "Installing software" in "When using Windows XP Service Pack 2 or later" on page 9, "Installing software" in "When using Windows Vista" on page 11 or "Installing software" in "When using Windows 7" on page 14.

#### **3** Click **File open**.

#### Note

If you click "Save this program to disk" on the "File Download" dialog, you cannot install the player correctly.

Delete the downloaded file, and click the **Setup** icon again.

**4** Install the SNC video player following the wizard displayed.

If the Software License Agreement is displayed, read it carefully and accept the agreement to continue installation.

# Using the SNC video player

**1** Start the SNC video player.

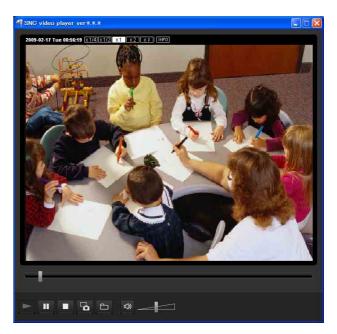

- 2 Click the 🗀 (browse) icon. The Select File dialog opens.
- 3 Select the file you want to play. Click **INFO** on the top of the screen to open the file information dialog.

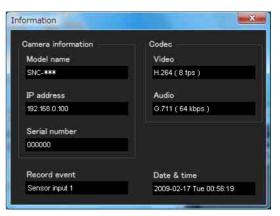

#### File dialog

- **Model name:** Model name of the camera with which the file was recorded.
- **IP address:** IP address of the camera with which the file was recorded.
- **Serial number:** Serial number of the camera with which the file was recorded.
- Date&time: Recording date and time
- Movie: Video Codec
- Audio: Audio Codec

Others

**Record event:** Type of event used for the recording: **Sensor input, Camera tampering detection, Motion detection, Network disconnection.** 

# Playing a video/audio file

Click (start) to start playback from the beginning of the selected file.

To freeze the movie temporarily, click (pause). Click again to resume playback from the freeze point.

To stop playback, click 🔲 (stop).

To start playback from the beginning, click 🕨 (start) again.

Playback stops when the file is played to the end.

## Playing from a specified point

Move the slider bar below the image display, and playback will start from the position of the slider bar.

## Adjusting the sound

Adjust the playing sound volume by moving the slider bar. Move it to the left end for minimum volume, and to the right end for maximum volume.

Click (speaker) to enable/disable sound (muting). When sound muting is on, no sound will be heard, even if you move the slider bar.

## Saving an image

Click the **G** (capture) icon during playback or pause and the captured image is displayed in a pop-up dialog. To save the image, click **Save** on the dialog. You can specify the destination to which the image is to be stored, and select the JPEG or Bitmap format.

## How to change the image display size

Click  $\times$  1/4,  $\times$  1/2,  $\times$  1,  $\times$  2 or Full at the top of the image to display the image in the selected magnification.

If you select  $\times$  1, the image is displayed in the original image display size of the file.

The  $\times$  **2** button is only available when image size is 640  $\times$  480 (VGA) or smaller.

The selected image display size is highlighted.

#### Note

If the name of the folder in which a playable file is saved ends with a number, the file may stop in the middle of playback. If this occurs, change the name of the folder so that it does not end with a number.

# **Using the SNMP**

This unit supports SNMP (Simple Network Management Protocol). You can read MIB-2 objects using software such as SNMP manager software. This unit also supports the coldStart trap which occurs when the power is turned on or the unit restarts, and the Authentication failure trap, which informs of any illegal access using SNMP.

Using CGI commands, you can set the community name and access limitation, host to send traps, and some MIB-2 objects. To allow these settings, you need authentication by the camera administrator.

# 1. Inquiry Commands

You can check the SNMP Agent settings using the following CGI commands.

<Method>

GET, POST

<Command>

http://ip\_adr/snmpdconf/inquiry.cgi?inqjs=snmp (JavaScript parameter format)

http://ip\_adr/snmpdconf/inquiry.cgi?inq=snmp (standard format)

With the above inquiry, you can obtain the following setting information. The following explains the setting information using the inqjs=snmp (JavaScript parameter) format.

| var sysDescr="Model name"                     | (1) |
|-----------------------------------------------|-----|
| var sysObjectID="1.3.6.1.4.1.122.8501"        | 2   |
| var sysLocation=""                            | 3   |
| var sysContact=""                             | ④   |
| var sysName=""                                | (5) |
| var snmpEnableAuthenTraps="1"                 | 6   |
| var community="1,r,public,0.0.0,v2c"          | ⑦   |
| var community="2,r,private,192.168.0.101,v2c" | ®   |
| var trap="1,public,192.168.0.101,v2c"         | 9   |

- describes the case of "mib-2.system. sysDescr.0". You cannot change this parameter.
- describes the case of "mib-2.system. sysObjectID.0". You cannot change this parameter.
- describes the case of "mib-2.system. sysLocation.0". This field is used to describe information on the location of this camera. Nothing is set at the factory.

- describes the case of "mib-2.system. sysContact.0". This field is used to describe information on the administrator of this camera. Nothing is set at the factory.
- describes the case of "mib-2.system. sysName.0". This field is used to describe the administration node of this camera. Nothing is set at the factory.
- describes the case of "mib-2.snmpEnable AuthenTraps.0". This example shows when "1" (enable) is set. In this setting, a trap occurs when there is an authentication failure. When "2" (disable) is set, no authentication failure trap occurs.
- describes the community attributes. This example shows the identification number "ID=1," the community name "public," and enables read from any IP address (0.0.0.0).
- describes the community attributes, similar to ⑦. This example shows the identification number ID=2, the community name "private," and enables reading by SNMP request packet from the host "192.168.0.101".
- describes the attributes to send a trap. This example shows the identification number "ID=1," the community name "public," and enables sending of traps to the host having the IP address "192.168.0.101".

# 2. Setting Commands

The unit supports the following SNMP setting commands.

<Method>

```
GET, POST
```

<Command>

http://ip\_adr/snmpdconf/snmpdconf.cgi? <parameter>=<value>&<parameter>=...&...

First, perform the settings of the following parameters.

- sysLocation=<string> Set the case of "mib-2.system.sysLocation.0" in the <string> position. The maximum length of <string> is 255 characters.
- sysContact=<string> Set the case of "mib-2.system.sysContact.0" in the <string> position. The maximum length of <string> is 255 characters.

- sysName=<string> Set the case of "mib-2.system.sysName.0" in the <string> position. The maximum length of <string> is 255 characters.
- 4) enaAuthTraps=<value> Set the case value of "mib-2.snmp.snmp EnableAuthenTraps.0" in the <string> position. Type "1" (enable) or "2" (disable) in the <value> position.
- 5) community=<ID>,r,

<communityName>,<IpAddressString> Set the community attributes. <ID> describes the setting identification number (1 to 8) <communityName> describes the community name to be set, and <IpAddressString> describes the IP address of the host you allow access (0.0.0.0 for any host).

**Example:** To allow reading by any host in the "private" community and having the ID number "2". community=2,r,private,0.0.0.0

- 6) trap=<ID>,<communityName>,
  <IpAddressString>
  Set the attributes to send traps to. <ID> describes the setting identification number (1 to 8),
  <communityName> describes the community name to send traps to, and <IpAddressString> describes the IP address of the host to send traps to.
  Example: To specify the destination of traps as the public community and the ID number "1". trap=1,public,192.168.0.101
- 7) delcommunity=<ID> This parameter is used to delete the previous

community setting. <ID> describes the community setting identification number (1 to 8).

8) deltrap=<ID>

This parameter is used to delete the previous setting of the host to send traps to. <ID> describes the trap setting identification number (1 to 8).

When you have finished changing the SNMP setting information using the above parameters 1) to 8), check the changed settings using an inquiry command. If the changed settings are OK, restart the SNMP using the following CGI command.

#### **SNMP** restart command

<Method> GET, POST <Command> http://ip\_adr/snmpdconf/snmpdconf.cgi?

snmpd=restart

Others

# Glossary

# **ActiveX** control

A component program object that can be used with web pages or other application programs. The technology for creating ActiveX control is part of software developed by Microsoft.

### AES

Abbreviation for Advanced Encryption Standard. This is the next-generation standard of encryption, adopted by the U.S. government.

### **Bandwidth control**

To limit the amount of transmitted data.

### Bit rate

The rate at which data bits are transmitted.

## **CA (Certificate Authority)**

A private authority that issues and controls digital certificates to be used for authentication regarding network access.

### Capture

To send audio and video converted to digital data from video devices to a computer.

### Codec

Software/hardware for coding/decoding video and audio data.

### Common name

A URL to be typed in the browser when you access a website employing SSL (Secure Sockets Layer) protocol with the security function. Access is successful after the URL of the website is verified as matching the server's common name.

## Contrast

The difference in tone between the lightest and darkest portions of the image.

## **Default gateway**

Device that can be used to access another network.

### **DHCP** server

Acronym for Dynamic Host Configuration Protocol server. The IP address of a terminal without an individual IP address can be automatically distributed by the Dynamic Host Configuration Protocol (DHCP). The DHCP server assigns the IP addresses to the terminals.

## **Digital certificate**

An electronic certificate that a CA (Certificate Authority) attests that a public key to cancel a secret code is issued by an authentic publisher.

### **Digital zoom**

Zooming in/out function of an image without using an optical zooming function.

#### **DNS** server

Acronym for Domain Name System server. As an IP address required for connecting to the device on an IP network is numerical and difficult to remember, the Domain Name System was established. A domain name is alphabetic and is easier to remember. When a client computer uses a domain name to connect to another computer, it asks a DNS server to translate the name into the corresponding IP address. The client computer can then obtain the IP address of the computer to be connected.

## EAP method

Acronym for Extensible Authentication Protocol. This is a protocol extended from PPP (Point-to-Point Protocol) and having an authentication function.

## **EAP-TLS** authentication

TLS is an authentication protocol of the EAP methods using Transport Layer Security. By using digital certificates and other methods, EAP-TLS prevents data falsification, eavesdropping and spoofing.

#### Frame rate

The number of frames of a moving image that can be transmitted per a second.

### **FTP client**

Software to be used for accessing the FTP server.

#### **FTP server**

A server to be used to transfer files via a network.

## **HTTP** port

A port used to communicate between the web server and the web client, such as a web browser.

#### H.264

An image compression format. The standard written by the JVT (Joint Video Team) a joint organization for standardization (composed of ISO and ITU-T. H.264), is capable of transmitting video data at a higher compression rate than that of MPEG4.

## **IP address**

Acronym for Internet Protocol Address. An individual IP address is basically assigned to each piece of equipment connected to the Internet.

## JPEG

Acronym for Joint Photographic Expert Group. The still image compression technology or standards of ISO (International Organization for Standardization) and ITU-T. Popularly used as an image compression format on the Internet, etc.

### **MAC address**

A network address that uniquely identifies each LAN card.

### MPEG4

Acronym for Moving Picture Experts Group4. One of the MPEG standards for image compression format aiming to transmit images at a high compression rate with lower picture quality.

### Multicast

The class D IP address assigned between 224.0.0.0 and 239.255.255.255. Using this IP address enables you to transmit the same data to multiple equipment.

#### **Network address**

The portion that identifies the local network (subnet) in an IP address.

#### Network bandwidth

Bit rate that can be used for networking.

#### **NTP** server

Network time server that transmits and receives time information over the networks.

### **Passive mode**

The mode whereby a client FTP allows TCP connection for data transmission to the FTP server.

#### **POP** server

A server for storing incoming e-mail until you have read it.

### Primary DNS server

One of the DNS servers that can first reply to a request by connected devices or other DNS servers.

#### **Proxy server**

A server or software that acts as an intermediary between a local network and the Internet so that it can connect to the Internet in place of a computer on a local network.

#### PSK

Abbreviation for Pre-Shared Key. This is a shared key to make an encryption key, used with TKIP in WPA encryption standard. PSK sometimes means an authentication system using a key previously shared.

### QoS

Enter a value in the DSCP (Differential Service Code Point) field included in the IP header to control communication service quality.

## **RADIUS client**

RADIUS (Remote Authentication Dial-in User Service) is an authentication and accounting protocol managing network access, and a RADIUS client is a party that accesses the network.

In Internet connecting service, a Network Access Server (NAS) such as that for dial-up and broadband access server is a RADIUS client. In a wireless LAN system, a wireless LAN access point is a RADIUS client.

### Saturation

The degree to which a color is pure.

### Secondary DNS Server

Subsidiary DNS server used when a primary DNS server cannot be used.

#### Shared secret

A character string to be used for mutual authentication between a RADIUS server and RADIUS client.

#### Sharpness

The degree to which the boundary of two portions is clearly distinguished.

### SLOC

Abbreviation for Security Link over Coax. SLOC is a technology that enables analog composite video images and digital IP signals to be sent simultaneously using just one coaxial cable. It was developed by Intersil Corporation.

Others

#### **SMTP** server

A server for sending or relaying e-mail messages between servers.

#### SNMP

A protocol for monitoring and managing network devices.

### SSL

Acronym for Secure Sockets Layer. This is a protocol developed by Netscape Communications Corporation to be used for communications of encrypted data on the Internet.

#### Subnet mask

32-bit stream used to distinguish the subnet address from an IP address.

### ТСР

Acronym for Transmission Control Protocol. A standard protocol used for Internet connection. Compared with the other protocol, UDP, TCP provides reliable communication but communication speed is slower.

#### UDP

Acronym for User Datagram Protocol. A standard protocol used for Internet connection. Compared with the other protocol, TCP, UDP can transmit data faster, but reliable communication is not guaranteed.

#### Unicast

Transmission of data to specified equipment on a network by specifying a single address.

#### 802.1X

A standard that performs user authentication and dynamic key generation and traffic on a LAN.

# Index

# Numerics

| 802.1X | 62, | 123 |
|--------|-----|-----|
|        |     |     |

# Α

| Access log43                    |
|---------------------------------|
| Active Directory65              |
| ActiveX control 10, 121         |
| ActiveX Viewer 21, 22           |
| Adaptive rate control50         |
| Adjust                          |
| Administrator 20, 67            |
| Administrator e-mail            |
| address 56, 72, 79              |
| Administrator menu35            |
| AES121                          |
| Alarm 73, 76, 80, 86            |
| Alarm buffer 37, 76, 80, 89     |
| Alarm buffer Menu89             |
| alarm detection 73, 75, 79      |
| Alarm duration85                |
| Alarm output 30, 36, 84, 87     |
| Alarm output Menu84             |
| Alarm recording79               |
| Alarm sending                   |
| Area zoom                       |
| Audio                           |
| Audio codec                     |
| audio output85                  |
| Audio port number51             |
| Audio upload                    |
| Authentication 55, 72, 79       |
| Authentication server           |
| Authenticator                   |
| Auto flip                       |
| Automatically adjust clock for  |
| daylight saving time changes 39 |
|                                 |

# В

| Backlight compensation45 | 5 |
|--------------------------|---|
| Backup setting data41    | l |
| Bandwidth control50      | ) |
| Bit rate                 | l |
| Brightness46             | 5 |
|                          |   |

# С

| CA (Certificate Authority) 62, 121 |
|------------------------------------|
| CA certificate                     |
| CA certificate tab59               |
| Camera                             |
| Camera list26, 95                  |
| Camera Menu44                      |
| Camera position69                  |
| Cancel button                      |
| Capacity warning78                 |
| Capture                            |
| certificate                        |
| CGI commands119                    |
| Client certificate63               |
| Codec                              |
| Color                              |
| Common44, 62, 71, 75, 78           |
| Common name                        |
| Contrast47                         |
| control authority37                |
| control panel26                    |
| Cropping                           |
| Current date & time                |
| Custom Homepage Installer106       |
|                                    |

# D

| Date & time                     | 38     |
|---------------------------------|--------|
| date and time                   | 38     |
| Date and time format            | 39     |
| Date_No.                        | 81     |
| Day/Night                       | 30, 48 |
| daylight saving time            | 39     |
| Default gateway                 | 52     |
| Default policy                  | 68     |
| Delete custom homepage          |        |
| Delete panorama image           |        |
| Delete voice alert file         |        |
| device setting                  | 109    |
| DHCP server                     |        |
| Digital certificate             | 121    |
| DNS server                      |        |
| Domain suffix                   |        |
| Downloading images              |        |
| Dynamic IP address notification |        |
| DynaView                        |        |
|                                 |        |

# Ε

| EAP method             | 63, 121 |
|------------------------|---------|
| EAP-TLS authentication | 121     |

| Edge Storage36                     |
|------------------------------------|
| Effective period                   |
| 71, 73, 74, 76, 77, 80, 81, 85, 86 |
| e-mail55, 71                       |
| e-Mail (SMTP) 36, 71, 86           |
| e-Mail (SMTP) Menu71               |
| e-Mail (SMTP) notification55       |
| End time                           |
| Exclusive control mode             |
| Exposure45                         |
| Exposure compensation45            |
| extension81                        |
|                                    |

# F

| Factory default41               |
|---------------------------------|
| factory settings41              |
| File attachment73               |
| file name73, 74, 76, 77, 79, 80 |
| Firmware Upgrade107             |
| focus                           |
| Focus mode44                    |
| Folder structure                |
| format of date and time         |
| Format SD memory card42         |
| Frame rate 22, 33, 50, 121      |
| FTP67                           |
| FTP client                      |
| FTP client function75           |
| FTP client Menu75               |
| FTP server 29, 36, 75, 82       |
| FTP server function82           |
| FTP server Menu82               |
| FTP server name75               |
|                                 |

# G

| Gain                   | 46  |
|------------------------|-----|
| Glossary               | 121 |
| Group preset positions | 70  |

# Η

| H.264                 | 122 |
|-----------------------|-----|
| п.204                 | 122 |
| High sensitivity mode | 45  |
| Home position setting | 69  |
| Homepage              | 106 |
| Host name             | 52  |
| HTML output tab       | 96  |
| HTTP method           | 56  |
| HTTP notification     | 56  |
| HTTP port number      | 52  |

| HTTP request | 56 |
|--------------|----|
| HTTP server  | 56 |

# I

| image file 29                      |
|------------------------------------|
| Image file name 73, 76, 77, 79, 80 |
| Image memory29, 36, 78, 87         |
| Image memory Menu78                |
| Image quality 50                   |
| Image size 50                      |
| information bar10                  |
| Information Bar message 10         |
| Initialize41                       |
| Installation Tab40                 |
| Internet Authentication Service 65 |
| Interval74, 77, 81                 |
| IP address                         |
| IPv4 setting                       |
| IPv6 setting                       |
| Iris                               |

# J

| JPEG 1 | 22 |
|--------|----|
|--------|----|

# L

| Latency    | 38 |
|------------|----|
| Layout     | 94 |
| Logging in | 21 |

# Μ

| MAC address           |
|-----------------------|
| Main viewer 22        |
| Masking 103           |
| Maximum wait number   |
| Message 56, 72        |
| Method                |
| Mic volume            |
| Mode77, 81, 84        |
| Monitor image25       |
| Motion detection      |
| Motion detection Menu |
| Multicast 31, 122     |
| Multicast address 51  |
| Multicast streaming51 |
| My device             |
| •                     |

# Ν

| Name    | 69     |
|---------|--------|
| Network | 36, 51 |

| Network address/Subnet | 68        |
|------------------------|-----------|
| network bandwidth      | . 50, 122 |
| Network Menu           | 51        |

# 0

| OK button      | 35 |
|----------------|----|
| Operation time | 38 |
| Overwrite      | 78 |

# Ρ

| -                           |
|-----------------------------|
| Pan/Tilt23, 26, 28          |
| pan/tilt control mode       |
| Panorama image28            |
| Panorama mode               |
| Passive mode75              |
| Password                    |
| PC clock                    |
| periodical e-mail sending74 |
| Periodical recording80      |
| Periodical sending74, 77    |
| Picture                     |
| Play                        |
| Playing audio               |
| Plug-in free Viewer         |
| POP server122               |
| POP server name55, 72, 79   |
| Position69                  |
| Position at alarm69         |
| Post-alarm duration         |
| Pre-alarm duration          |
| Preset                      |
| Preset position             |
| Preset position Menu69      |
| preset position name69      |
| Primary DNS server 122      |
| Privacy Masking tab47       |
| Private key password63      |
| Proxy port number           |
| Proxy server122             |
| Proxy server name           |
| PSK                         |
| PTZ mode                    |
|                             |

# Q

| QoS | Tab5 | 3 |
|-----|------|---|
| -   |      |   |

# R

| RADIUS client | 122 |
|---------------|-----|
| Reboot        | .41 |

| Recipient e-mail address 56, 72           |
|-------------------------------------------|
| Recording capacity                        |
| recording capacity of the alarm<br>buffer |
| recording images                          |
| Recording time                            |
| Remote path                               |
| Repeat                                    |
| Reset                                     |
| Restore setting                           |
| Resume time on inactivity70               |
| Re-type password 67, 75                   |
|                                           |

# S

| Saturation47                   |
|--------------------------------|
| saves the setting data41       |
| Schedule                       |
| Schedule Menu                  |
| Schedule Task107               |
| SD memory card 42, 78, 82      |
| Secondary DNS server           |
| Security                       |
| Security function              |
| Security Menu68                |
| Security Warning9              |
| Selected root directory 78, 82 |
| sending images 29, 71, 75      |
| Sensor input 1                 |
| Sensor input 2                 |
| Sequence                       |
| Sequence number                |
| clear73, 74, 76, 77, 80, 81    |
| Serial number                  |
| Shared secret122               |
| Sharpness 47, 122              |
| Shutter speed                  |
| SLOC 122                       |
| Slow shutter                   |
| SMTP server 55, 71, 78         |
| SMTP server name 55, 71, 78    |
| SNC audio upload tool112       |
| SNC Desktop Viewer             |
| SNC panorama creator 105       |
| SNC privacy masking tool       |
| SNC toolbox                    |
| SNC video player 118           |
| SNC Viewer                     |
| SNMP119                        |
| Software version               |
| special tags56                 |
|                                |

| Speed71                  |
|--------------------------|
| SSL                      |
| SSL Menu                 |
| Start time               |
| Stay time71              |
| Streaming                |
| Subject                  |
| Subnet mask 52, 123      |
| Suffix73, 74, 76, 77, 80 |
| Superimpose              |
| Supplicant62             |
| System                   |
| System log43             |
| System Menu37            |
| System Utility31         |

# Т

| ТСР                      | 123    |
|--------------------------|--------|
| TCP/UDP                  |        |
| Test                     |        |
| Text                     | 95     |
| time difference          |        |
| Time zone                |        |
| Timer                    |        |
| Title bar name           |        |
| Toggle                   |        |
| tour                     |        |
| transmission port number | 50     |
| Trigger                  | 29, 86 |
| Trigger Menu             |        |
|                          |        |

# U

| UDP                        |            |
|----------------------------|------------|
| Unicast                    | 30, 123    |
| Unicast streaming          |            |
| URL                        | 56         |
| Use the same time schedule | e every    |
| day                        |            |
| User                       | 20, 21, 67 |
| User Menu                  | 67         |
| User name56, 67,           | 72, 75, 79 |
|                            |            |

# V

| Vector dragging       | 26     |
|-----------------------|--------|
| Video codec           | 49     |
| Video port number     | 50, 51 |
| View size             | 22     |
| Viewer authentication | 68     |
| Viewer mode           | 68     |

| Viewer Setting            | .94  |
|---------------------------|------|
| Voice alert               | , 88 |
| Voice alert Menu          | .85  |
| Voice alert number select | 116  |
| Volume                    | .23  |

# W

| warning mail              | .78 |
|---------------------------|-----|
| White balance             | .46 |
| Windows Firewall 10, 13,  | 15  |
| Windows Vista             | .11 |
| Windows XP Service Pack 2 | 9   |

# Ζ

| Zoom      | 23, 27, 28, 47 |
|-----------|----------------|
| Zoom mode | 44             |